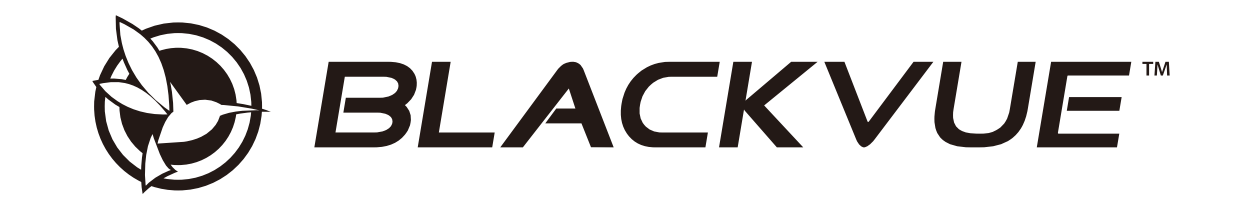

# **DR590W-2CH**

# Руководство пользователя

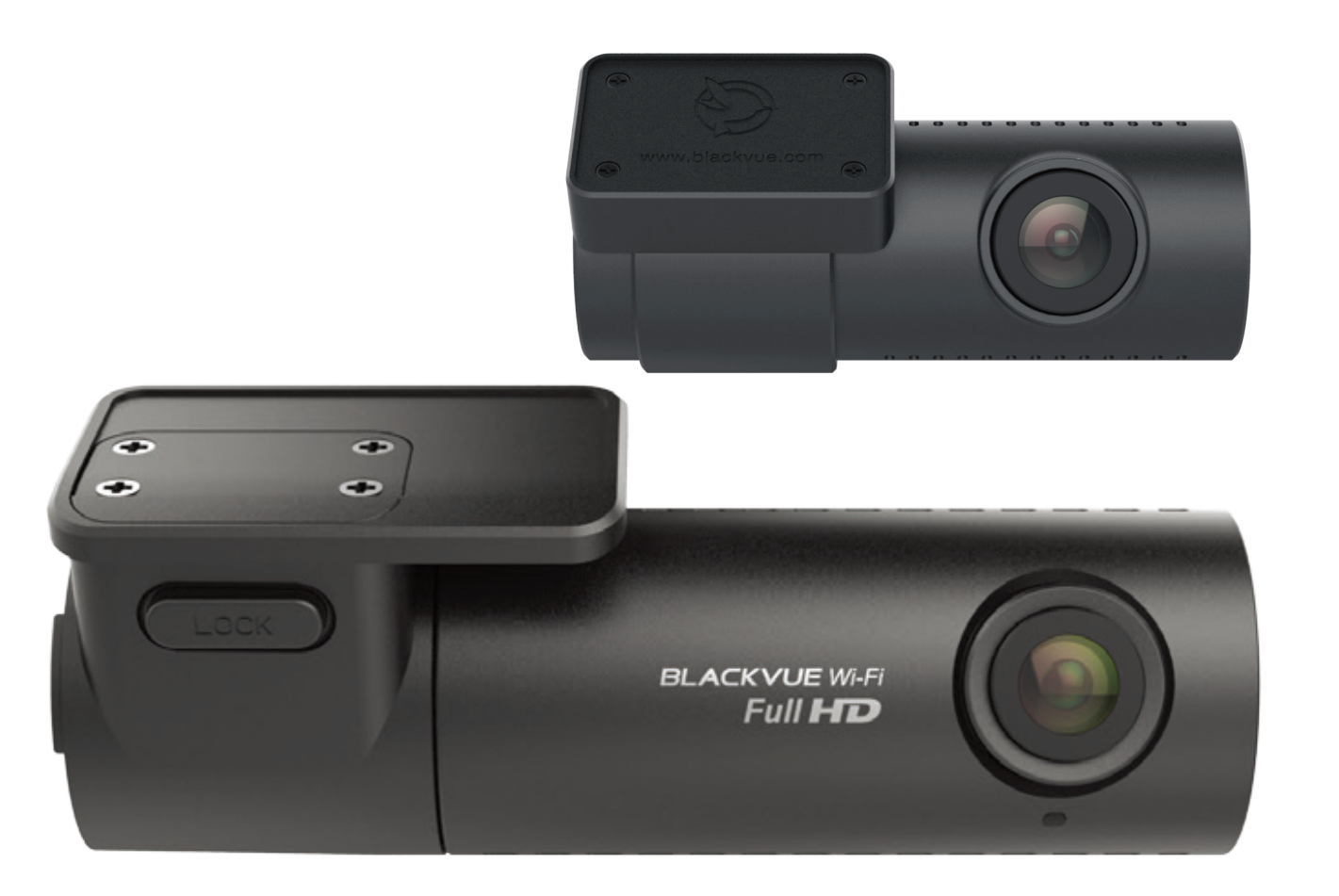

РУССКИЙ

www.blackvue.com

### Содержание

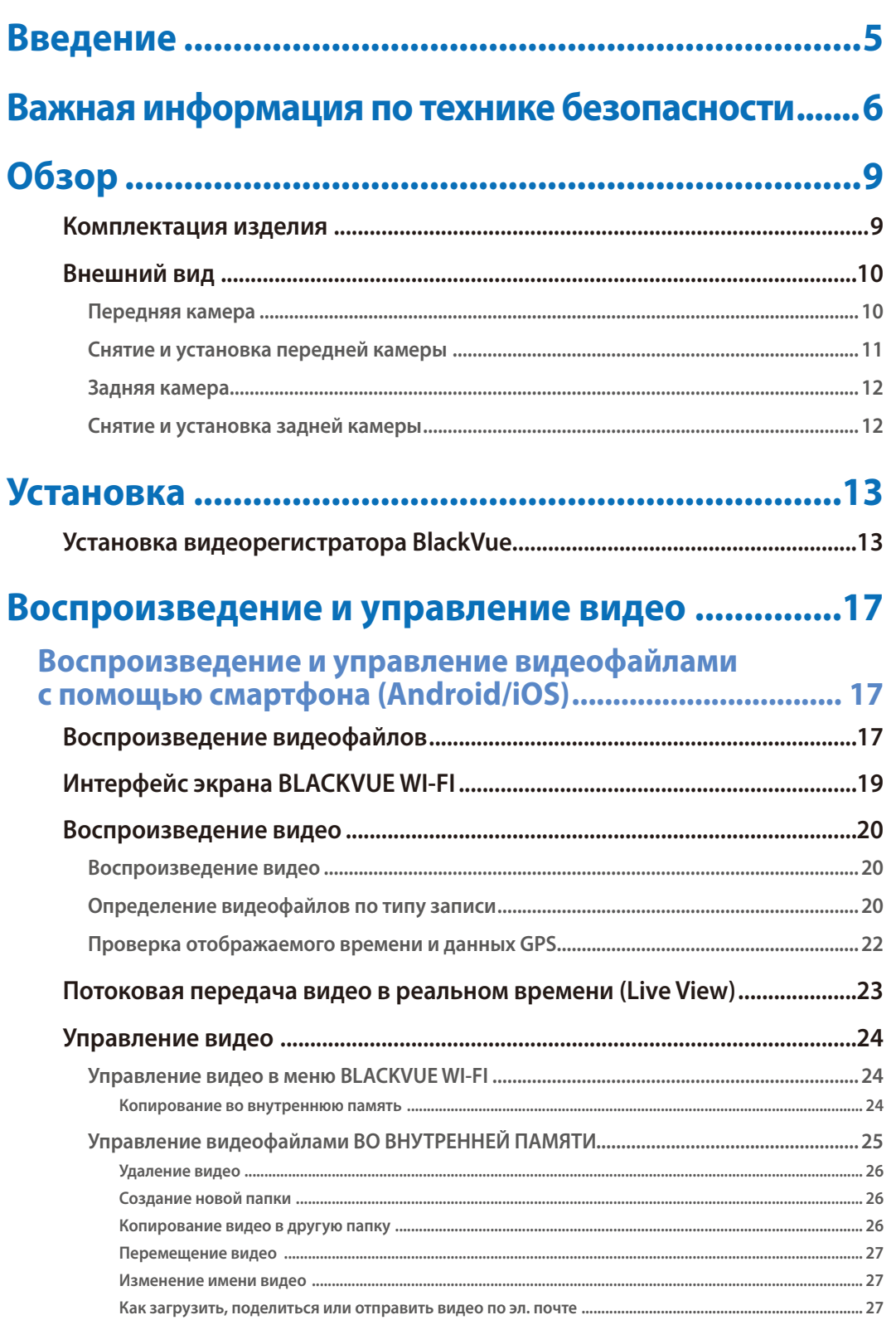

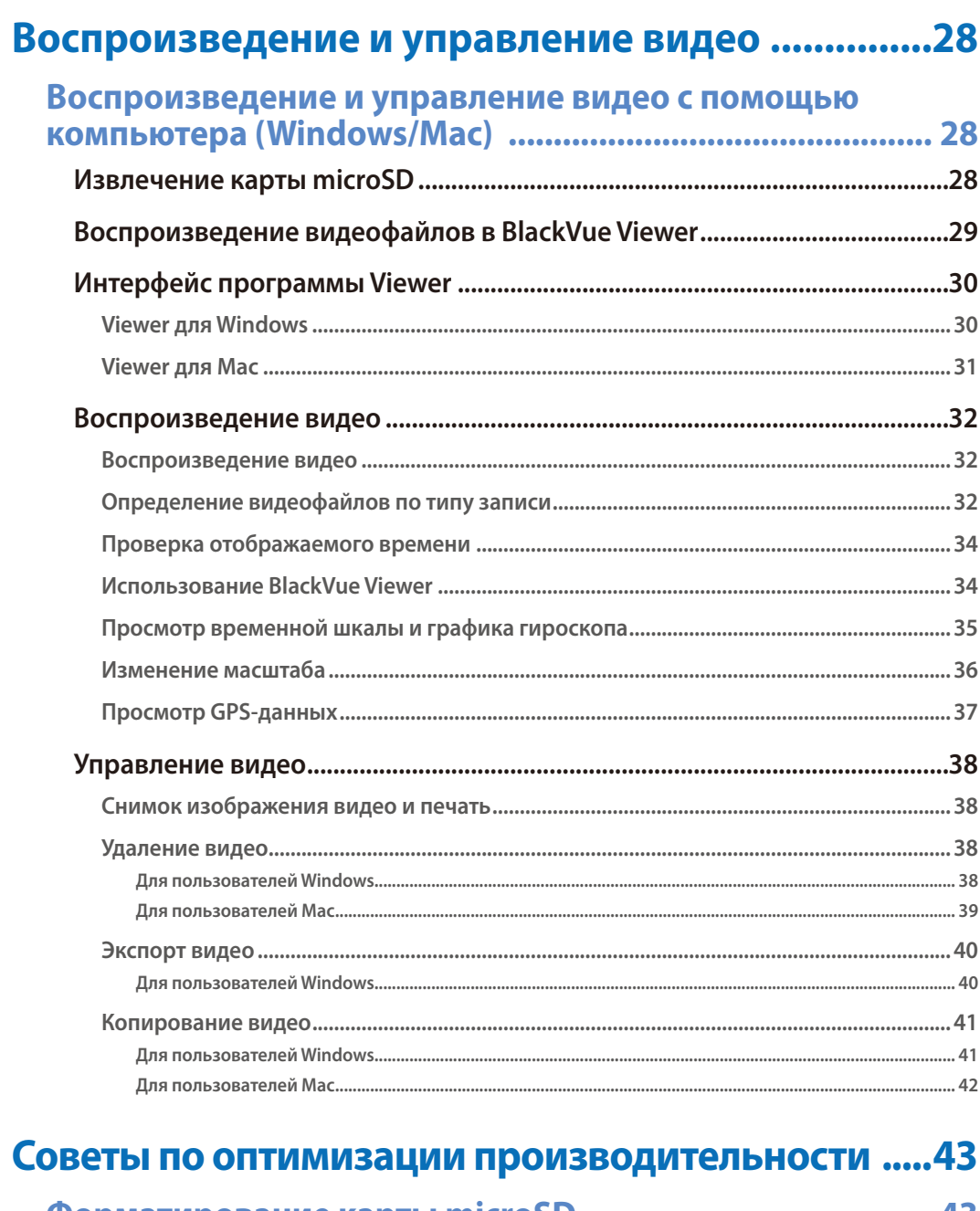

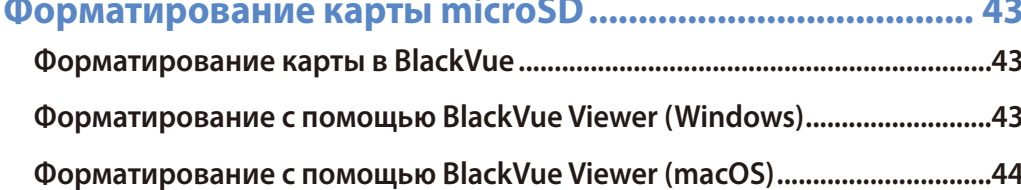

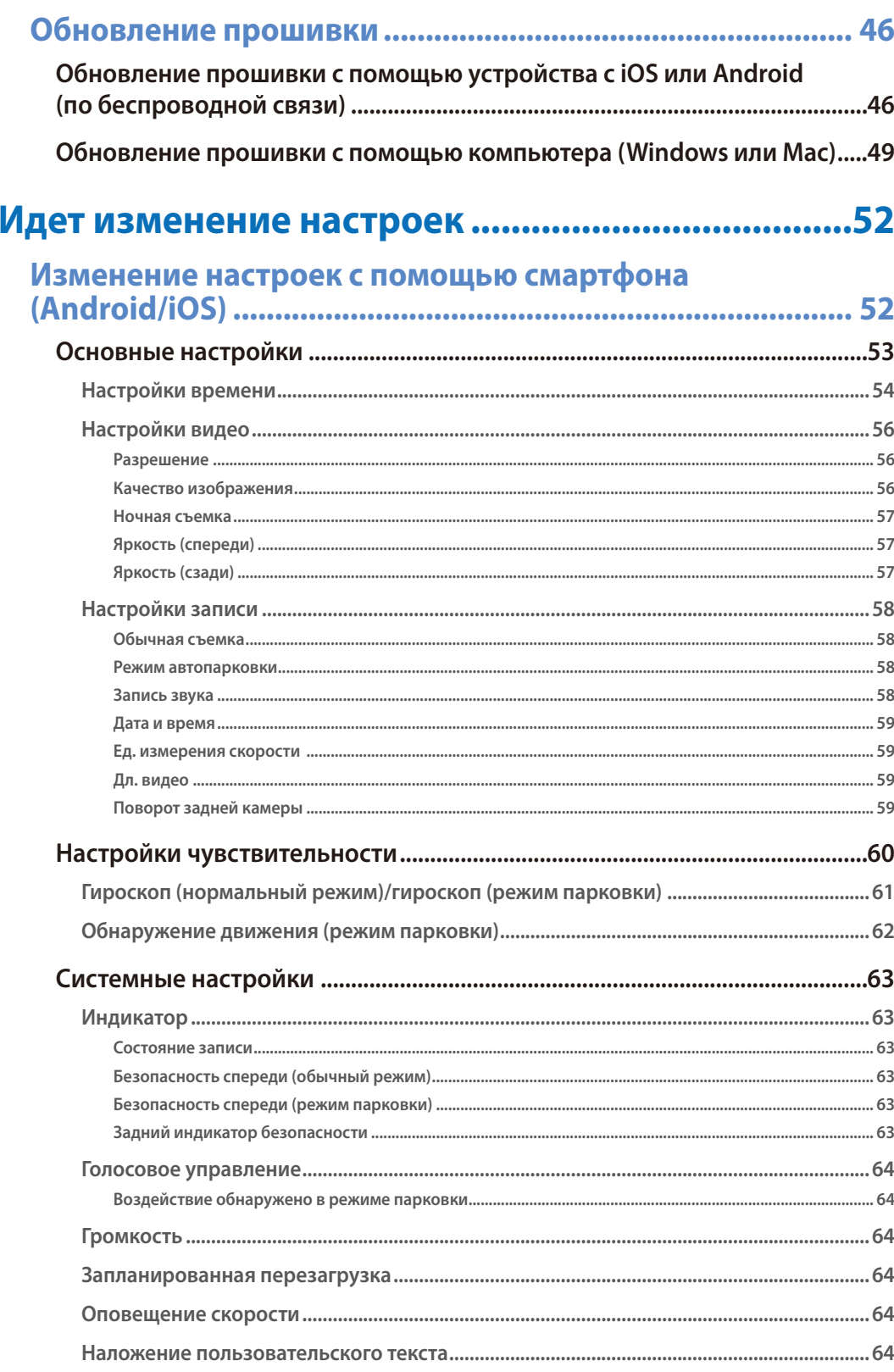

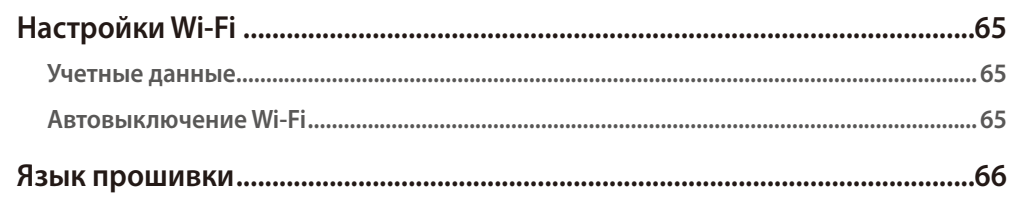

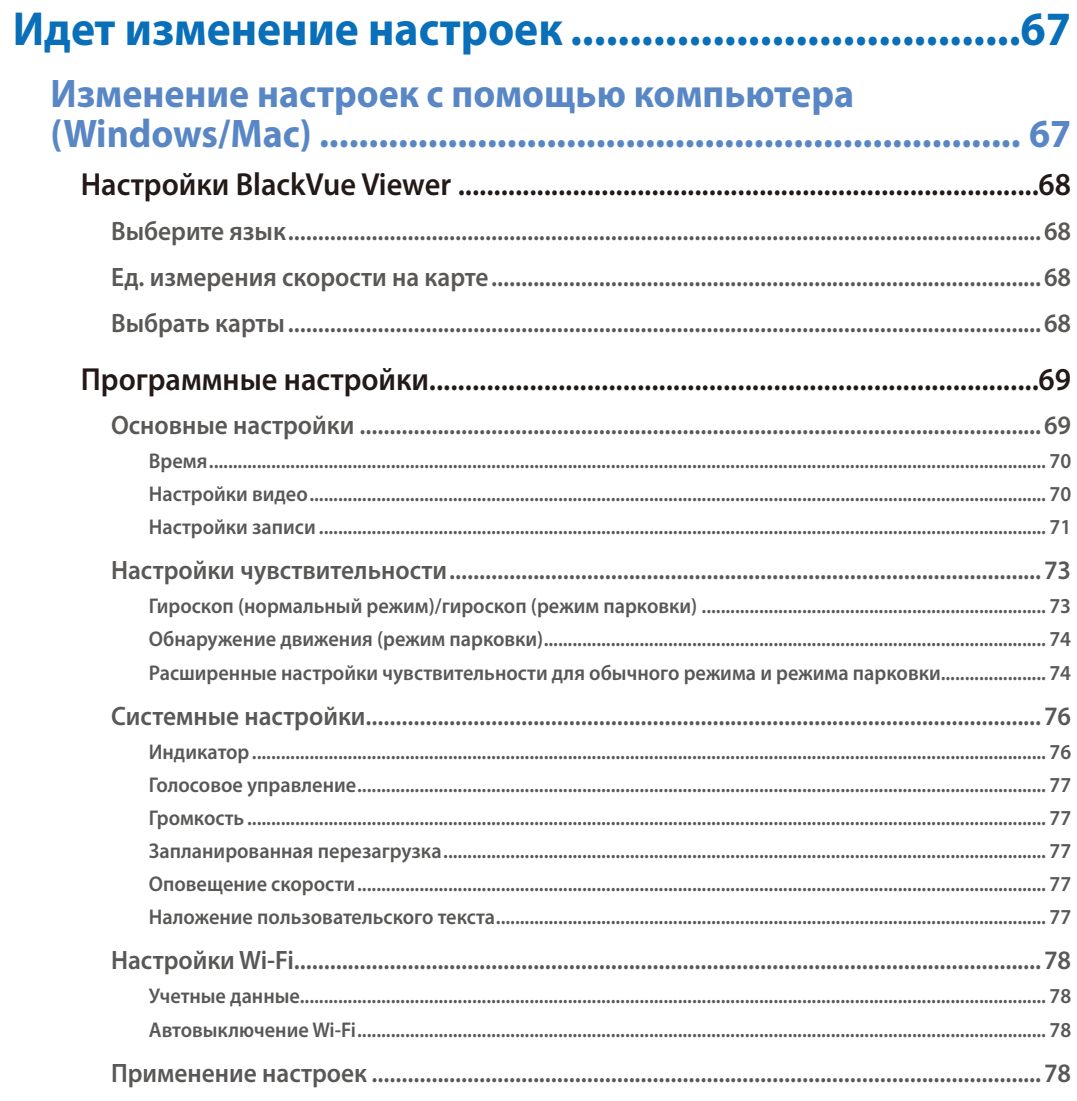

### Дополнительное оборудование ...............................79

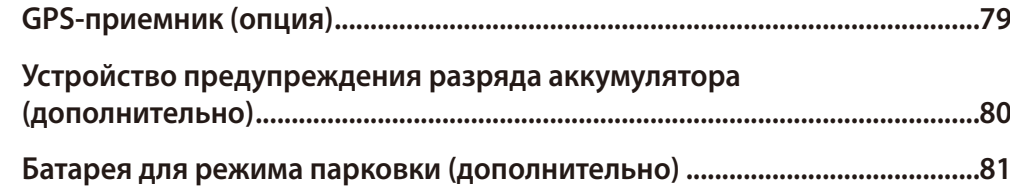

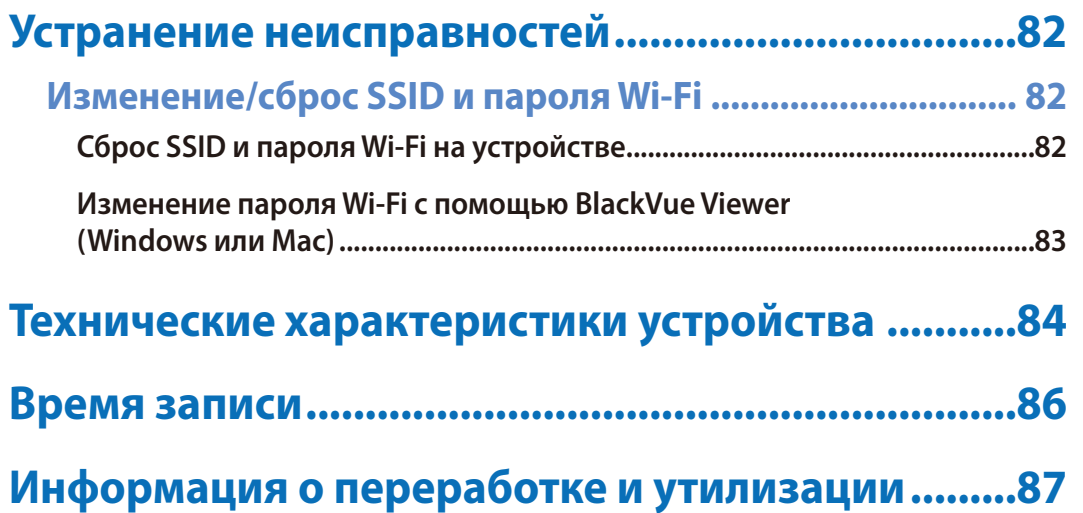

### Введение

Благодарим за приобретение автомобильного видеорегистратора BlackVue от Pittasoft Co., Ltd.

Данное руководство содержит информацию об эксплуатации вашего видеорегистратора.

Рекомендуем ознакомиться с руководством для обеспечения бесперебойной работы устройства.

В целях улучшения производимой продукции, информация, содержащаяся в данном руководстве, может быть изменена без предварительного уведомления.

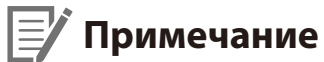

• В комплекте с приобретаемым видеорегистратором BlackVue поставляется карта microSD. Чтобы инициализировать карту microSD, вставьте ее в видеорегистратор и включите питание.

С целью обеспечения безопасности пользователя и во избежание повреждения имущества внимательно прочитайте это руководство и следуйте указаниям по технике безопасности для корректной эксплуатации устройства.

**ОПАСНОСТЬ** Невыполнение следующих указаний может привести к смерти или повреждению имущества:

y **Не пытайтесь разбирать, ремонтировать или модифицировать продукт самостоятельно.**

Это может привести к пожару, поражению электрическим током или неисправности. Для проведения внутреннего осмотра и ремонта обратитесь в сервисный центр.

- y **При попадании инородного вещества внутрь устройства немедленно отсоедините шнур питания.** Обратитесь в сервисный центр для проведения ремонта.
- **Не настраивайте устройство во время вождения.** Это может привести к аварии. Перед установкой и настройкой устройства остановитесь или припаркуйте автомобиль в безопасном месте.
- y **Не устанавливайте устройство там, где оно может загораживать водителю обзор.**

Это может привести к аварии.

y **Не используйте поврежденный или модифицированный шнур питания. Используйте только кабели, поставляемые производителем.**

Поврежденный или модифицированный шнур питания может привести к взрыву, пожару или неисправности.

y **Не работайте с устройством мокрыми руками.**

Это может привести к поражению электрическим током.

y **Не устанавливайте устройство в местах с повышенной влажностью или с содержанием горючих газов или жидкостей.** Это может вызвать взрыв и/или пожар.

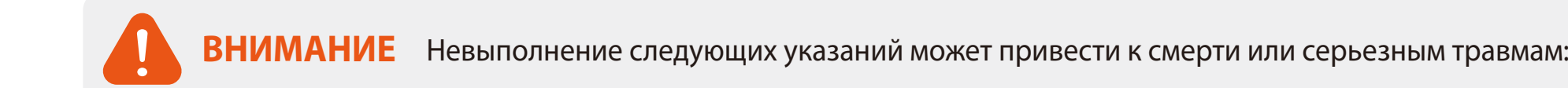

y **Не оставляйте устройство рядом с детьми или домашними животными.**

Существует риск проглатывания мелких деталей и/или попадания их слюны внутрь устройства, в результате чего может произойти взрыв из-за короткого замыкания.

y **Не распыляйте воду или воск на устройство при уборке внутри салона автомобиля.**

Это может привести к пожару, поражению электрическим током или неисправности.

- y **При обнаружении исходящего от шнура питания дыма или необычного запаха немедленно отсоедините его.** Обратитесь в сервисный центр или свяжитесь с продавцом.
- y **Сохраняйте штекеры шнура питания в чистоте.**

Невыполнение этого требования может вызвать перегрев и пожар.

**• Используйте правильное входное напряжение.** 

Невыполнение этого требования может привести к взрыву, пожару или неисправности.

y **Надежно подсоедините шнур питания, чтобы его нельзя было случайно отключить.**

Невыполнение этого требования может привести к пожару.

y **Не накрывайте устройство какими-либо материалами.**

Это может привести к деформации устройства или пожару. Используйте устройство и дополнительное оборудование в хорошо проветриваемом месте.

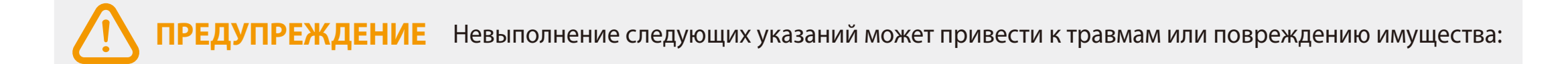

**• Не распыляйте чистящие средства на устройство.** 

Это может привести к изменению цвета, появлению трещин или неисправности.

- y **Использование устройства за пределами оптимального диапазона температур (от -20°C до 70°C/от -4°F 158°F) может снизить его производительность или привести к неисправности.**
- y **Убедитесь, что устройство установлено правильно.** Вибрации могут вызвать падение устройства, что может привести к травме.
- y **Качество записанного видео может ухудшаться при въезде и выезде из туннеля, в условиях яркого солнечного света и из-за недостаточного освещения ночью.**
- y **Если во время аварии устройство повреждено или прекращена подача питания, запись видео может быть остановлена.**
- y **Если лобовое стекло слишком сильно затонировано, качество записанного видео может быть искаженным или нечетким.**
- y **Продолжительное использование устройства может привести к его нагреванию и стать причиной ожогов.**
- y **Карты памяти microSD являются расходными материалами и после продолжительного срока использования требуют замены.**

В противном случае видео на такую карту памяти может записываться с ошибками. Поэтому следует периодически проверять их записывающие характеристики и заменять при необходимости.

**• Регулярно очищайте объектив.** 

Инородные вещества, попавшие на объектив, могут негативно повлиять на качество записи.

**• Не извлекайте карту памяти microSD во время сохранения или чтения данных.** 

Это может привести к повреждению данных или неисправности устройства.

- y **Рекомендуется устанавливать ПО и прошивку с официальной страницы BlackVue для загрузки ПО (www.blackvue.com).**
- y **Рекомендуется отсоединять шнур питания в том случае, если устройство долгое время не используется.**

# **Комплектация изделия**

Перед установкой видеорегистратора BlackVue проверьте комплектацию изделия.

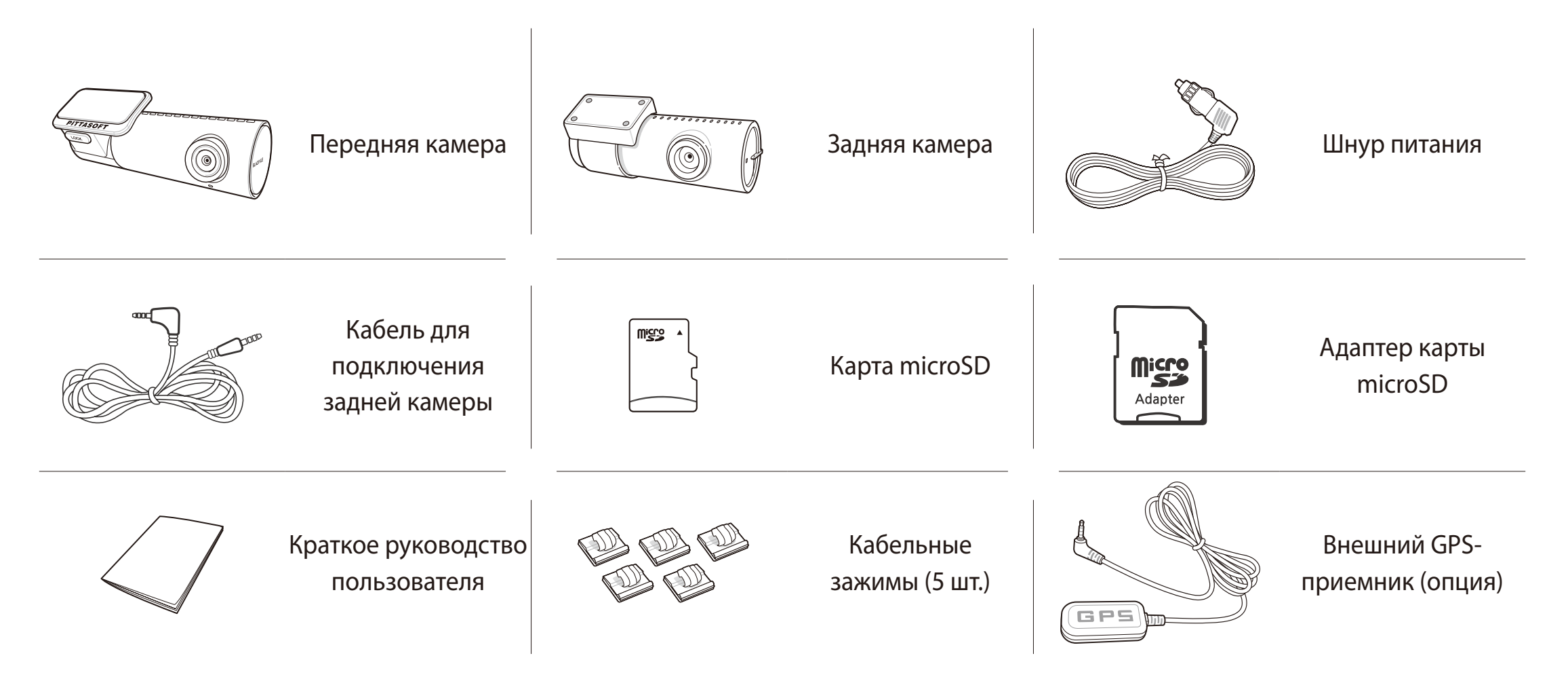

### **Примечание**

- Компоненты на изображениях в данном руководстве могут отличаться от фактических.
- y В целях улучшения производимой продукции, информация, содержащаяся в данном руководстве, может быть изменена без предварительного уведомления.
- y Для получения подробной информации о компонентах и аксессуарах посетите веб-сайт BlackVue (**www.blackvue.com**).

# **Внешний вид**

На схемах ниже представлены все части видеорегистратора BlackVue.

### **Передняя камера**

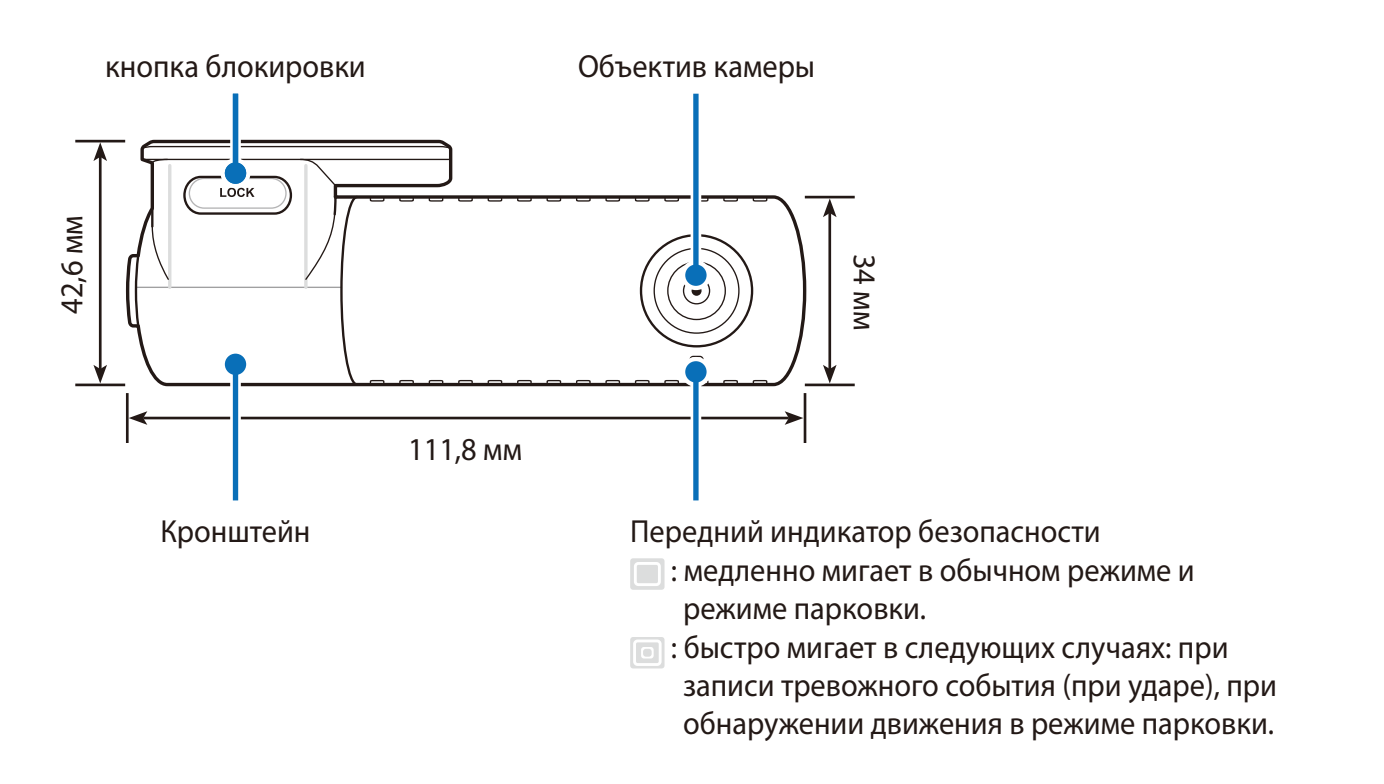

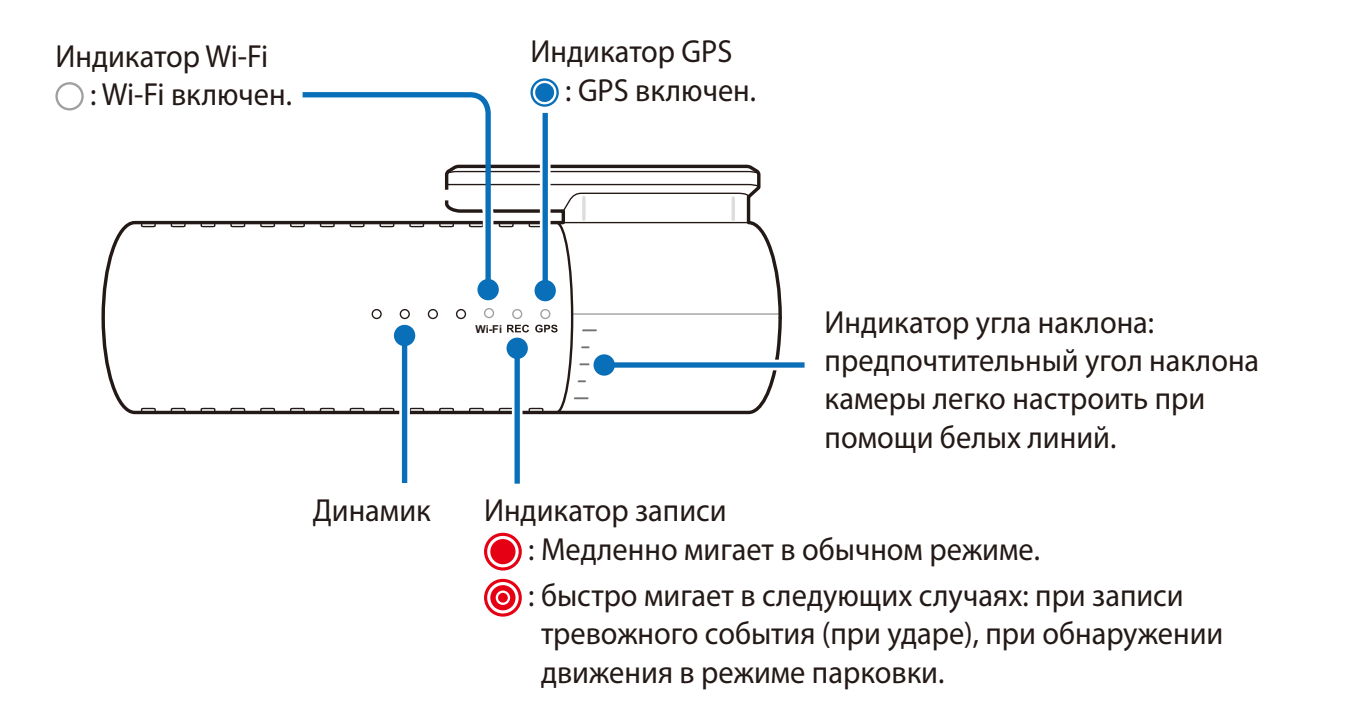

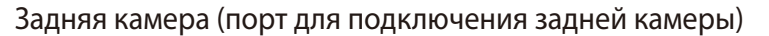

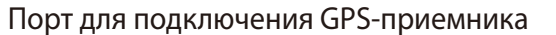

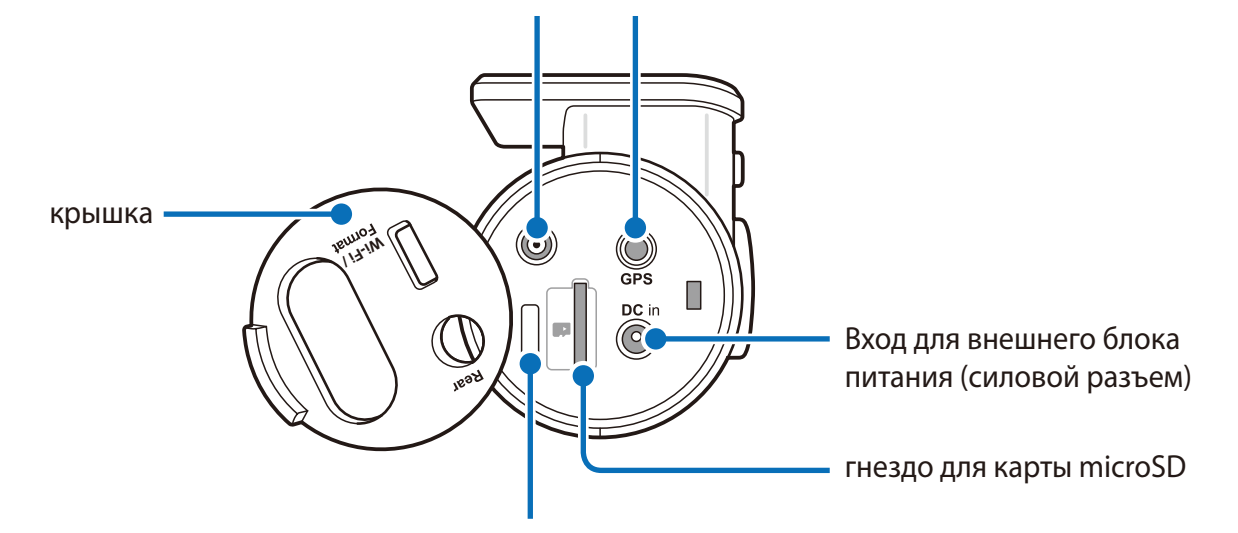

кнопка Wi-Fi/форматирование

- Нажмите один раз, чтобы включить/выключить Wi-Fi.
- Функция автоформатирования: чтобы форматировать карту microSD, нажмите и удерживайте кнопку в течение 10 секунд, пока видеорегистратор не издаст звуковой сигнал.

### Снятие и установка передней камеры

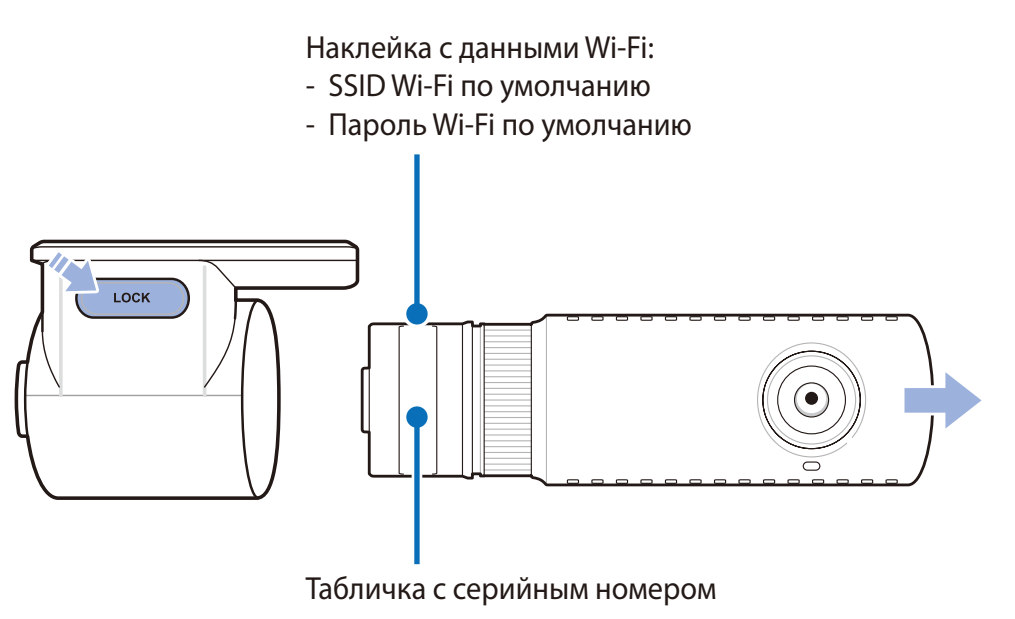

- Чтобы вынуть переднюю камеру из кронштейна, нажмите кнопку LOCK и вытащите переднюю камеру.  $\bullet$
- Для установки передней камеры вставьте переднюю камеру в кронштейн до щелчка.  $\bullet$

### **Задняя камера**

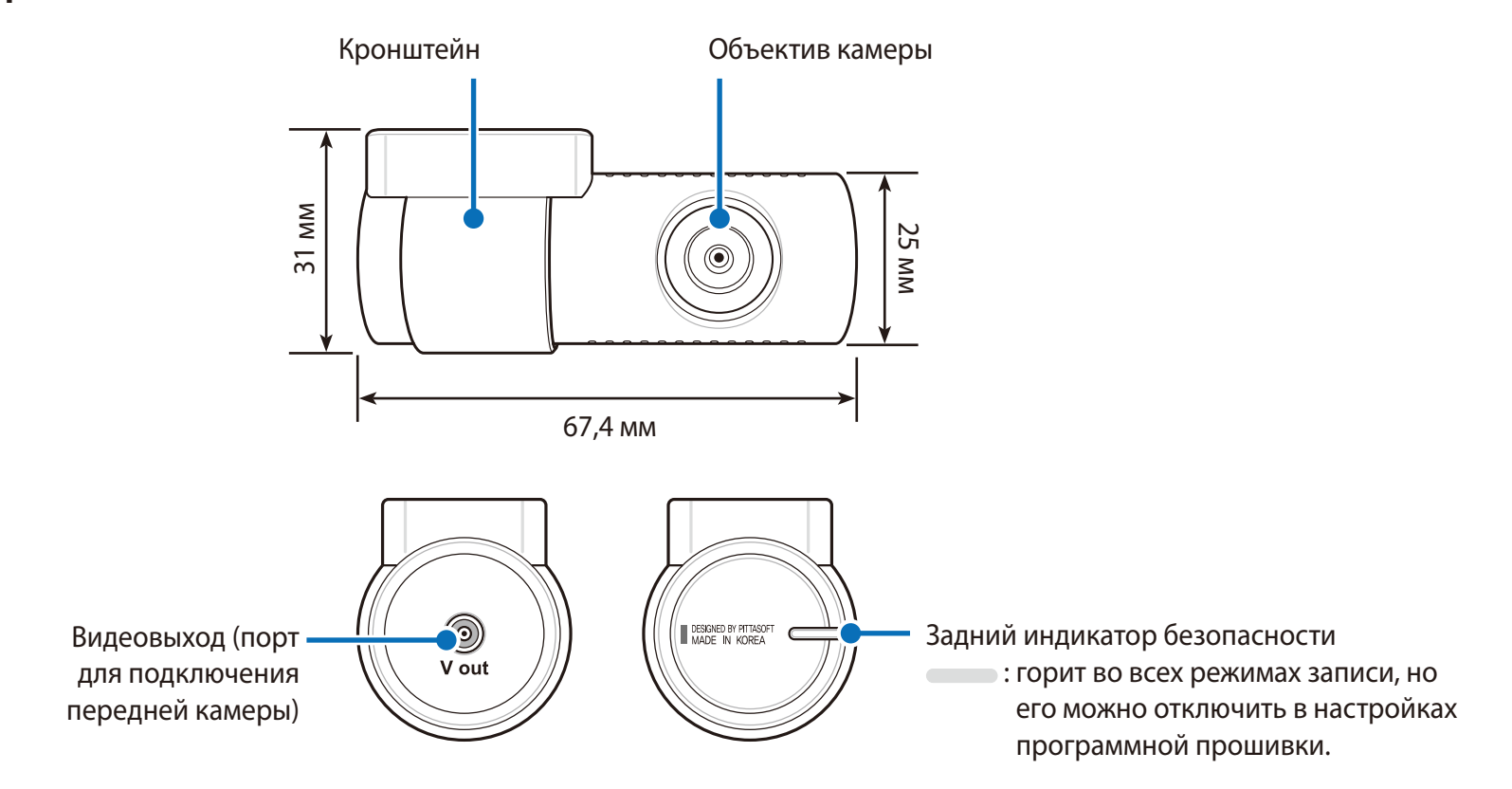

### **Снятие и установка задней камеры**

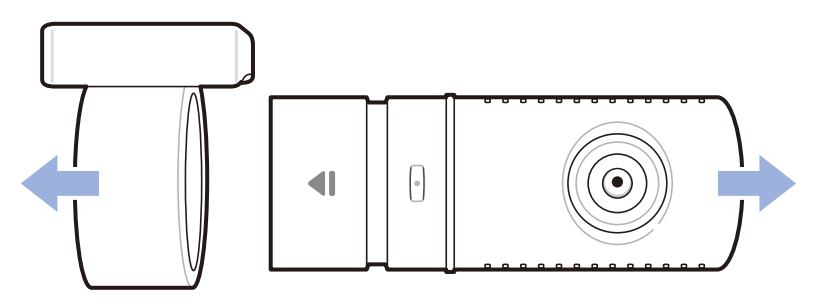

- Чтобы вынуть заднюю камеру из кронштейна, удерживайте кронштейн и вытащите заднюю камеру.
- Для установки задней камера вставьте камеру в кронштейн до щелчка.

### **Установка**

# **Установка видеорегистратора BlackVue**

Установите переднюю камеру над зеркалом заднего вида. Установите заднюю камеру в верхней части заднего стекла. Перед установкой удалите все посторонние предметы с ветрового стекла, очистите его и протрите насухо.

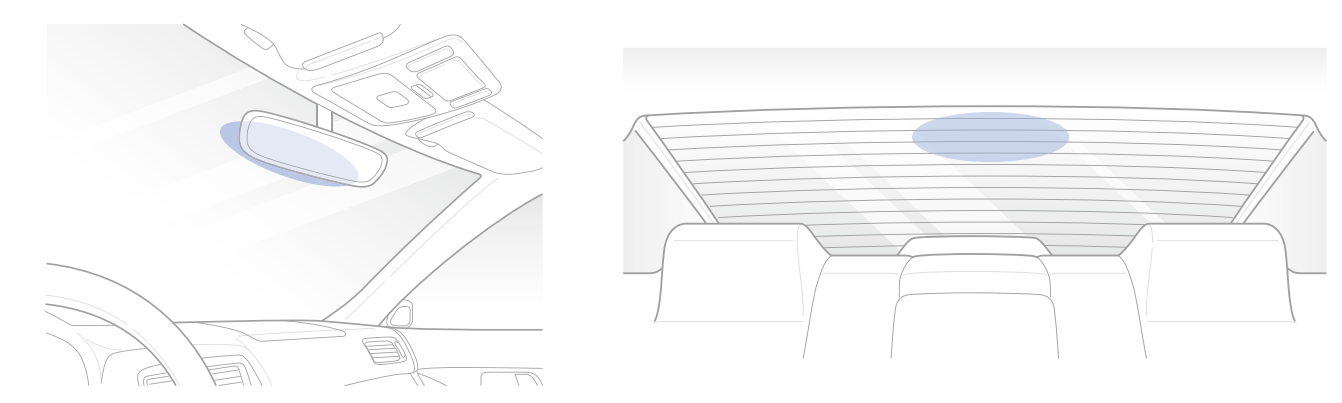

# **ВНИМАНИЕ**

• Не устанавливайте видеорегистратор в месте, где он будет загораживать водителю обзор.

*1* Остановите двигатель. Откройте крышку слота карты microSD, аккуратно вставьте карту в слот, пока она не займет нужное положение, а затем закройте крышку.

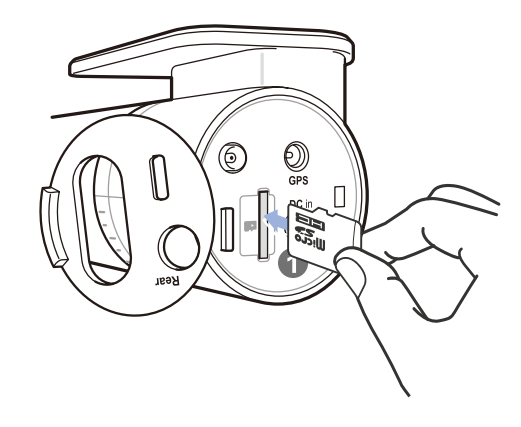

*2* Снимите пленку с передней и задней камер. Снимите защитную пленку с двусторонней клейкой ленты и закрепите переднюю камеру над зеркалом заднего вида.

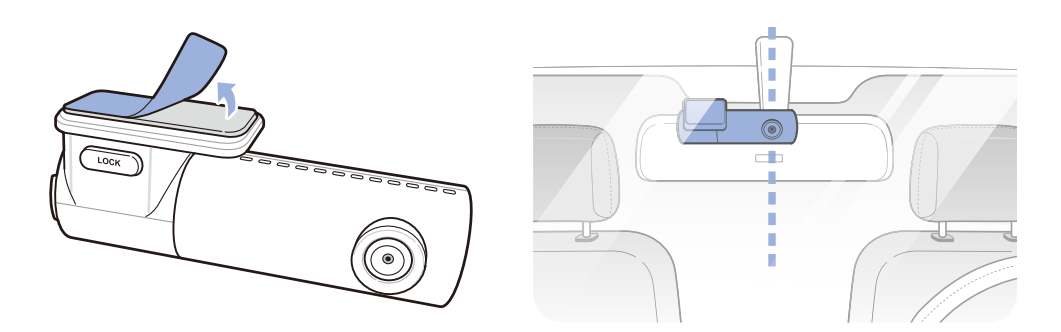

*3* **GPS-приемник (опция):** Подключите GPS-приемник к источнику питания и установите его в углу ветрового стекла. Протяните кабель под обшивкой ветрового стекла при помощи специального рычажка.

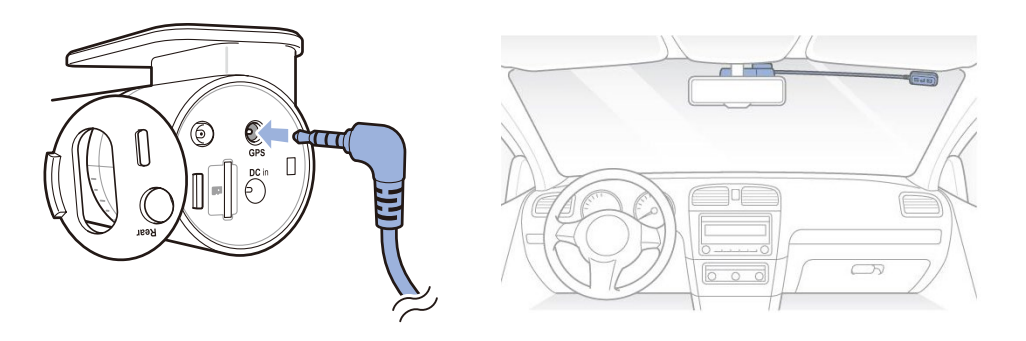

*4* Откорректируйте угол объектива, вращая корпус передней камеры. Рекомендованное положение камеры — с небольшим наклоном вниз (на ≈10° ниже горизонтального положения). Это позволяет записывать видео с соотношением заднего плана и дорожного полотна 6:4.

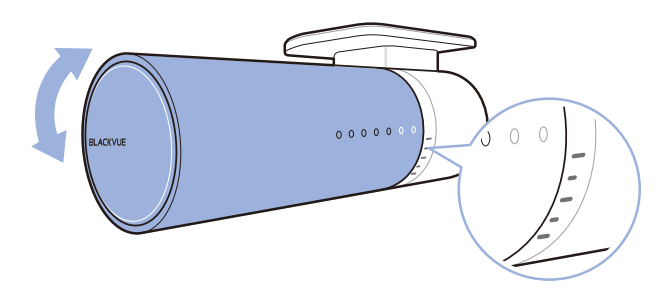

*5* Снимите защитную пленку с двусторонней клейкой ленты и закрепите заднюю камеру на заднем стекле. Откорректируйте угол объектива, вращая корпус задней камеры.

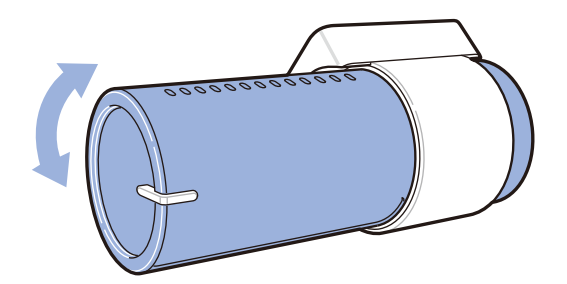

*6* Подключите переднюю камеру (задний порт) и переднюю камеру с помощью кабеля подключения задней камеры.

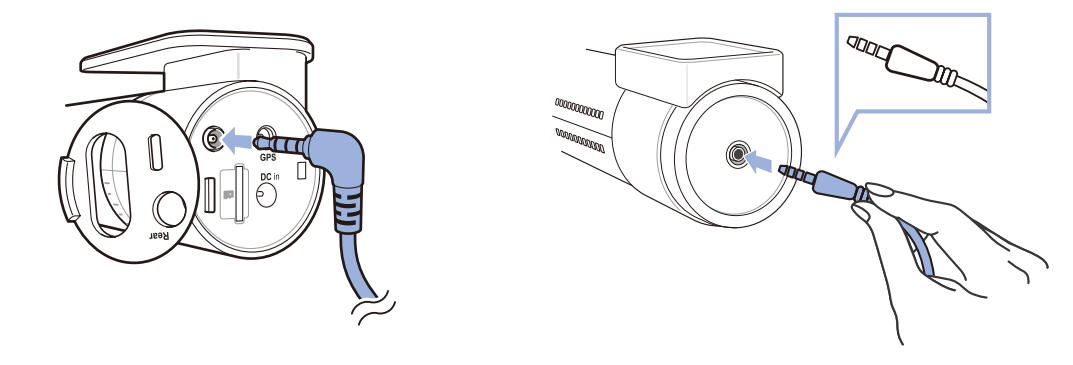

*7* С помощью специального рычажка приподнимите края резинового уплотнителя и накладки и подоткните под него кабель для подключения задней камеры.

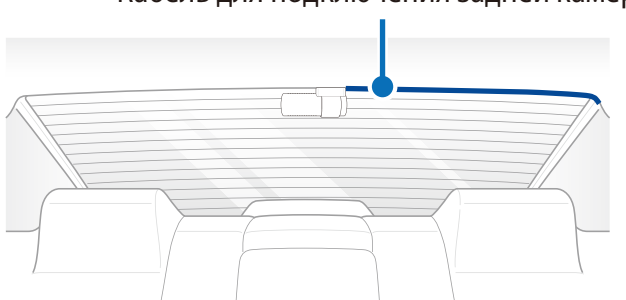

Кабель для подключения задней камеры

*8* Вставьте кабель питания в разъем прикуривателя и подключите его к передней камере.

*9* С помощью специального рычажка приподнимите края резинового уплотнителя по краю ветрового стекла и подоткните под него кабель питания.

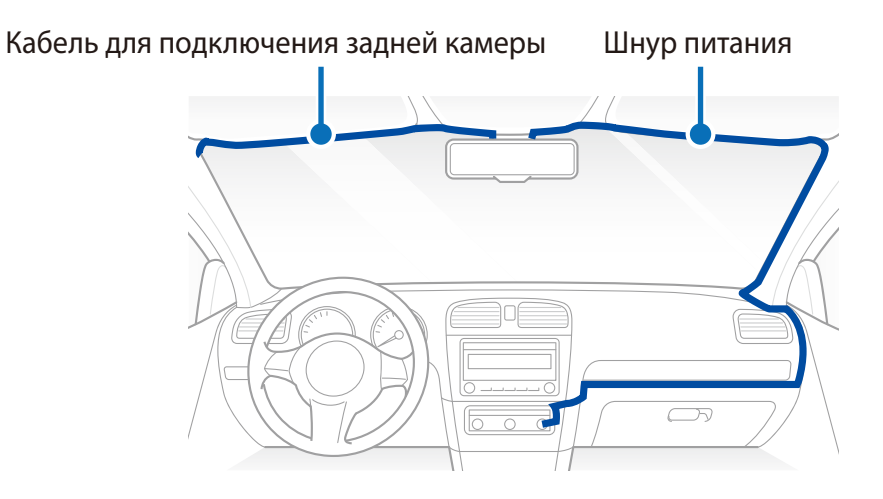

*10* Запустите двигатель. Видеорегистратор BlackVue включится и начнет запись. Файлы видеозаписи сохраняются на карте microSD. При заполнении карты microSD новые файлы видеозаписи записываются поверх наиболее старых (в **циклическом режиме**). Благодаря этому у вас всегда есть доступ к самым последним записям.

### **Примечание**

- Существует 3 режима записи: обычный, при событии и в режиме парковки. Видеорегистратор начинает запись в обычном режиме. При обнаружении удара устройство переходит в режим записи при событии. Если автомобиль не двигается в течение 5 минут, видеорегистратор переходит в режим парковки.
- При первом запуске видеорегистратора программная прошивка автоматически загружается на карту microSD. После загрузки программной прошивки на карту microSD можно управлять настройками видеорегистратора через программу BlackVue Viewer на ПК.

# Воспроизведение и управление видеофайлами с помощью смартфона (Android/iOS)

# Воспроизведение видеофайлов

- Найдите приложение BlackVue в магазине Google Play или App Store и установите его на своем смартфоне.
- $\overline{2}$ Выполните сопряжение смартфона с видеорегистратором BlackVue с помощью Wi-Fi Direct. Для этого:
	- а. Отключите кабель питания и снимите переднюю камеру с кронштейна. Поверните камеру так, чтобы была видна наклейка. Подключите кабель питания и дождитесь, когда камера начнет запись в нормальном режиме. Однократно нажмите кнопку Wi-Fi, чтобы включить Wi-Fi.
	- b. перейдите в меню «Настройки» в вашем смартфоне, выберите Wi-Fi и убедитесь, что сеть Wi-Fi включена.

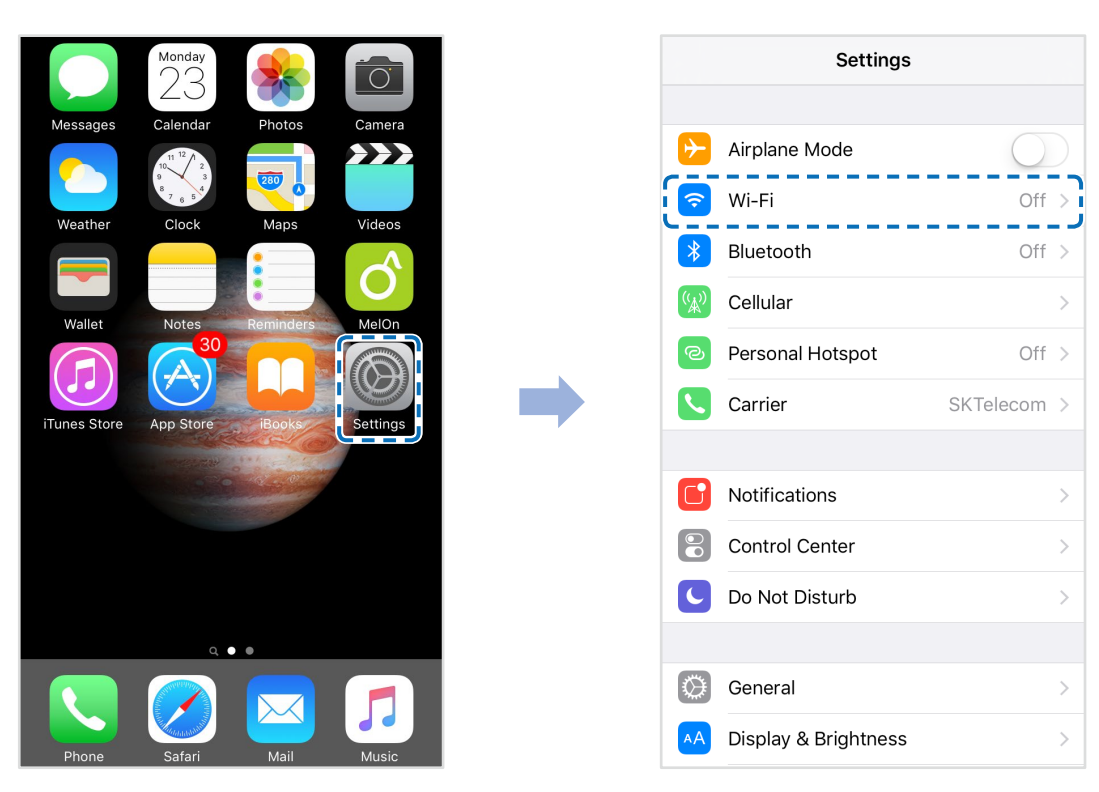

- c. Выберите видеорегистратор BlackVue в списке сетей. SSID видеорегистратора по умолчанию начинается с номера модели (например, BlackVue\*\*\*\*-\*\*\*\*\*\*).
- d. Введите пароль и нажмите «Присоединиться».
- \* SSID и пароль для Wi-Fi по умолчанию указаны на наклейке видеорегистратора.
- e. Откройте приложение BlackVue и выберите «BLACKVUE WI-FI».

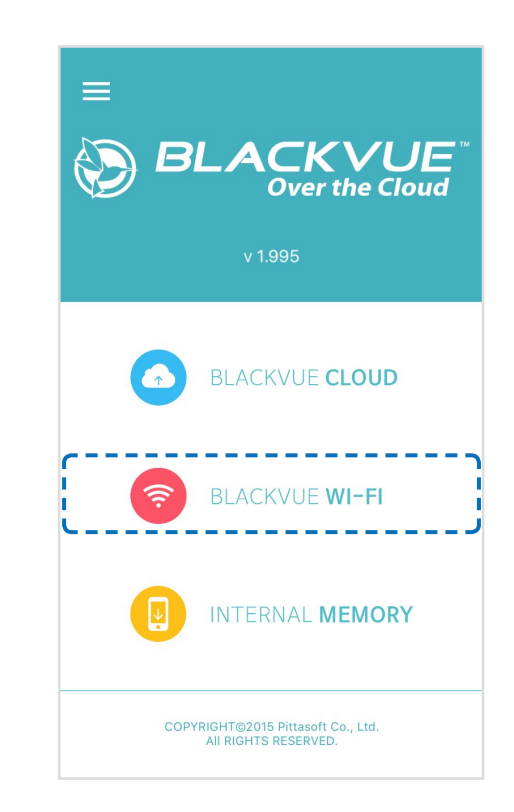

### **Примечание**

- Вы можете подключить смартфон напрямую к видеорегистратору с помощью Wi-Fi в радиусе 10 метров.
- Приложение BlackVue доступно для смартфонов с версией ОС Android 4.4.2 и выше, либо iOS 9.0 и выше.
- y Вы можете изменить SSID и пароль для Wi-Fi, как описано на странице **83**.

# Интерфейс экрана BLACKVUE WI-FI

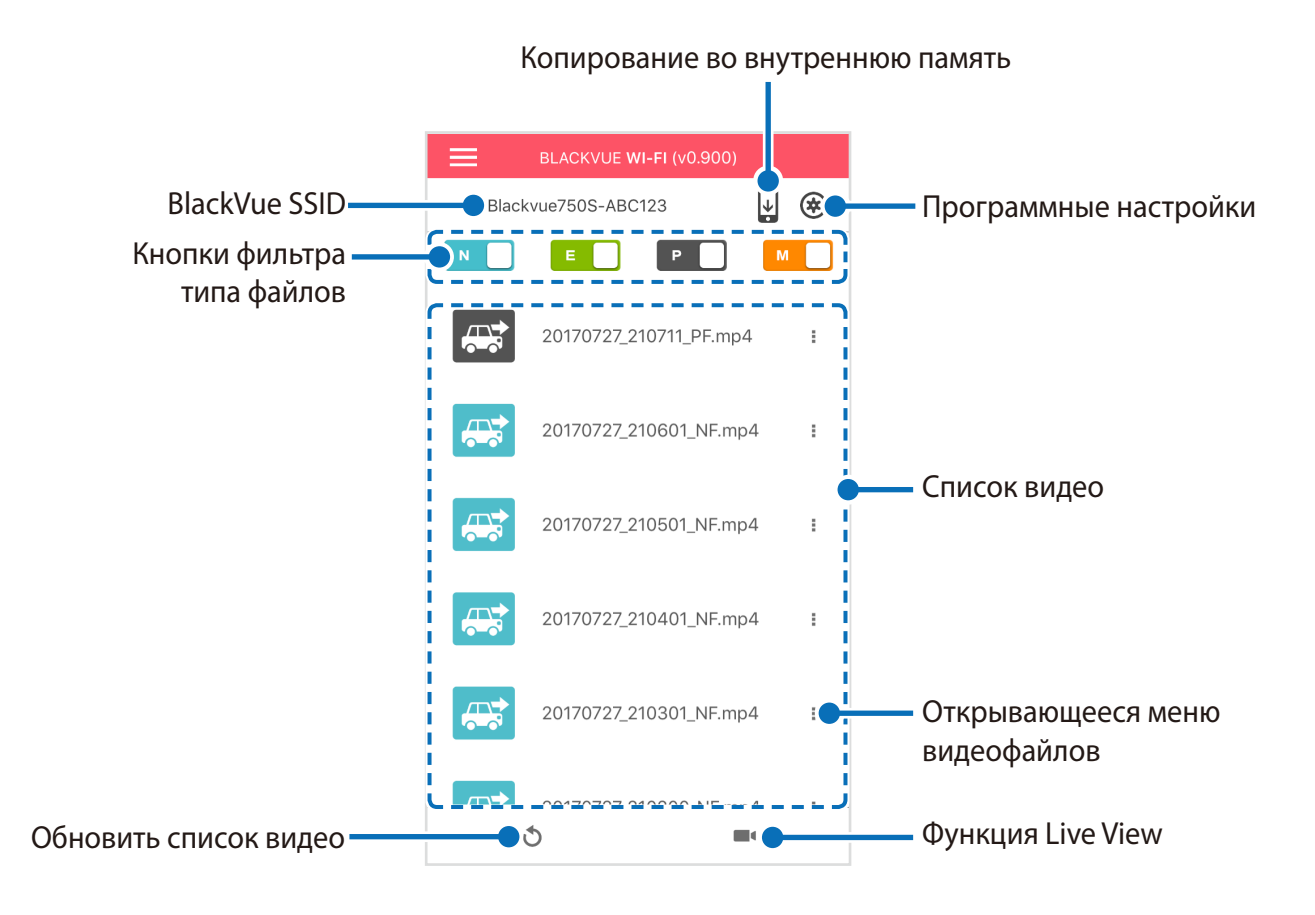

### **F** Примечание

• Все иллюстрации приведены только для примера. Фактический интерфейс приложения может отличаться.

# **Воспроизведение видео**

### **Воспроизведение видео**

Выберите в списке файл видеозаписи, который вы хотите воспроизвести.

Нажмите кнопку обновления , чтобы обновить список видеозаписей.

### **Определение видеофайлов по типу записи**

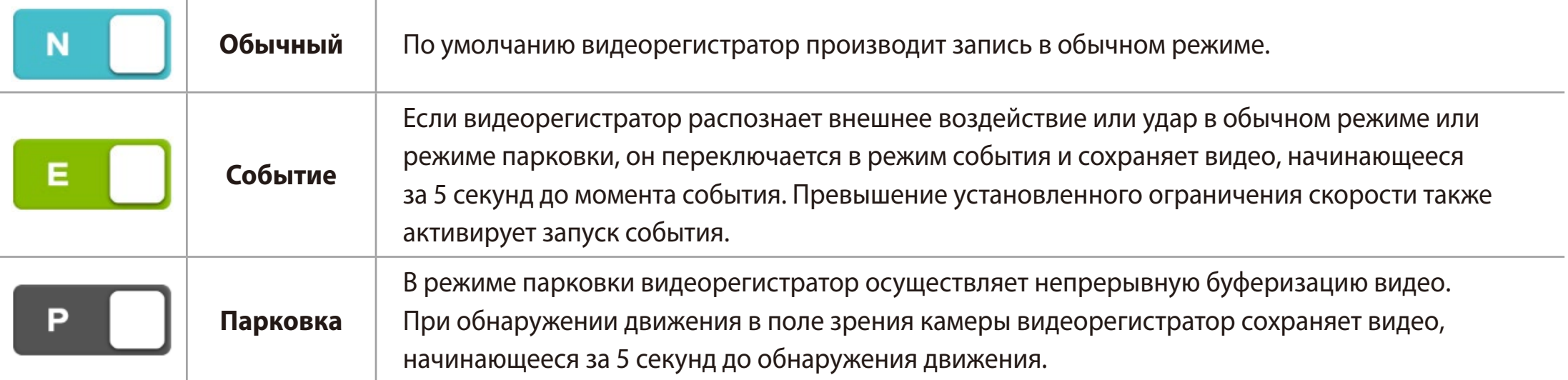

Коснитесь значка автомобиля, чтобы загрузить миниатюру записи.

Значок автомобиля со стрелкой, указывающей вправо, означает запись с передней камеры.

Значок автомобиля со стрелкой, указывающей влево, означает запись с задней камеры.

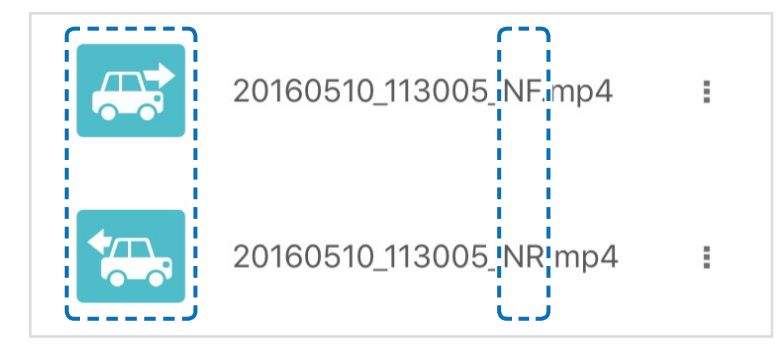

РУССКИЙ

Имена файлов видеозаписей содержат дату, время, тип записи и направление камеры.

- **Тип записи:** N: Обычный E: Событие P: Обнаружение движения в режиме парковки **• Направление камеры: F: Передняя камера**
- R: Задняя камера
- Пример имени файла: 20170104 150838 NF.mp4 Дата и время: 4 января 2017, 15:08:38 Тип записи: Обычный Направление камеры: Передняя камера

### **Примечание**

- Используйте кнопки  $\blacksquare$ ,  $\blacksquare$ ,  $\blacksquare$ , чтобы сортировать видео по типу записи (Обычный, Событие, Парковка) Кнопка фильтра **• О** отображает записи Е (Событие) и I (Событие воздействия во время парковки).
- Видеорегистратору требуется источник постоянного питания для осуществления записи в режиме парковки. См. раздел **«Дополнительное оборудование» на странице 79** для получения более подробной информации.

### **Проверка отображаемого времени и данных GPS**

При воспроизведении время записи отображается в левом нижнем углу видео. Если отображаемое время записанных видео является неправильным, обратитесь к разделу **«Настройки времени» на странице 54** или **70**.

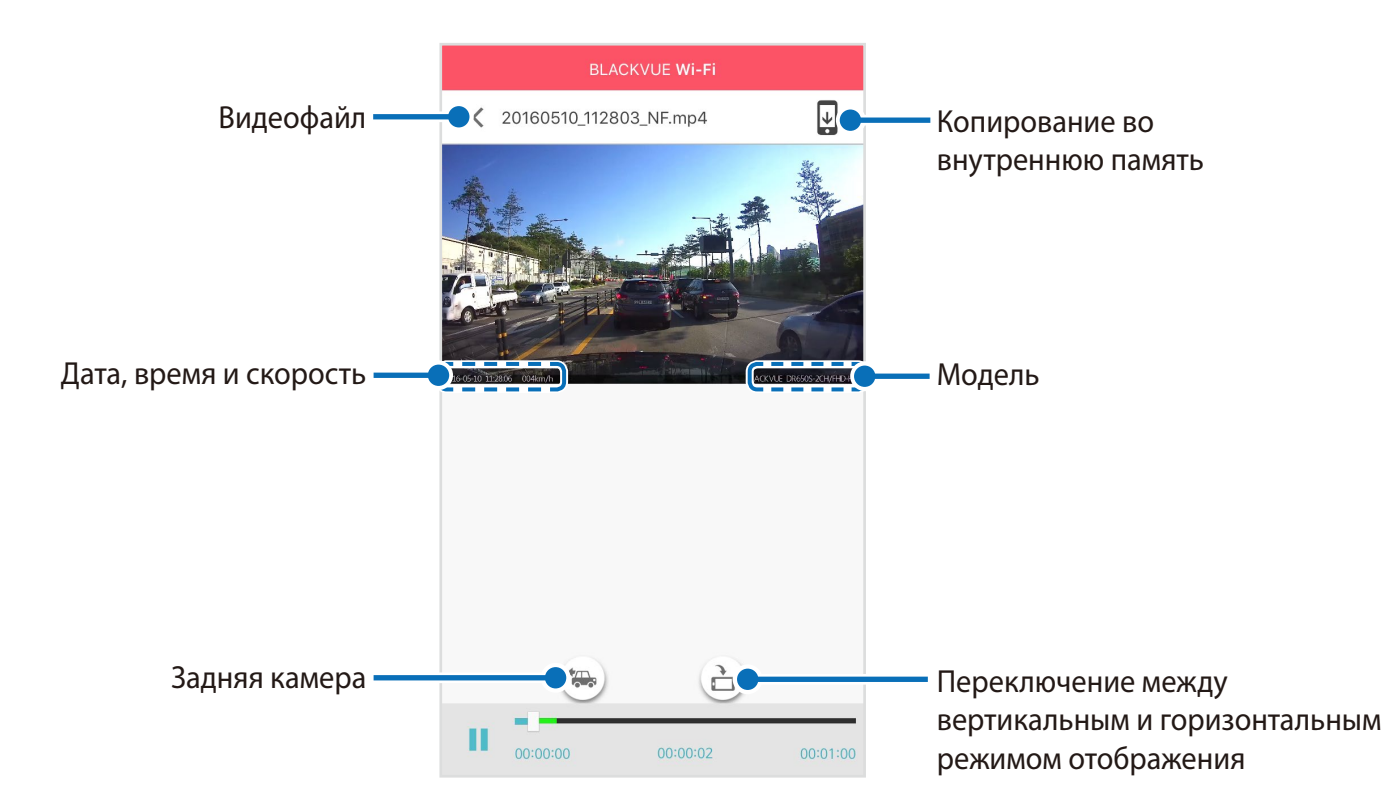

Скорость автомобиля отображается в левом нижнем углу видео.

Поверните смартфон или нажмите кнопку поворота экрана  $\bigcirc$ , чтобы переключиться между вертикальным и горизонтальным режимом отображения.

Нажмите кнопку (\*), чтобы переключиться на заднюю камеру.

# Потоковая передача видео в реальном времени (Live View)

Вы можете просматривать записываемое видео в реальном времени, подключив смартфон к видеорегистратору по Wi-Fi.

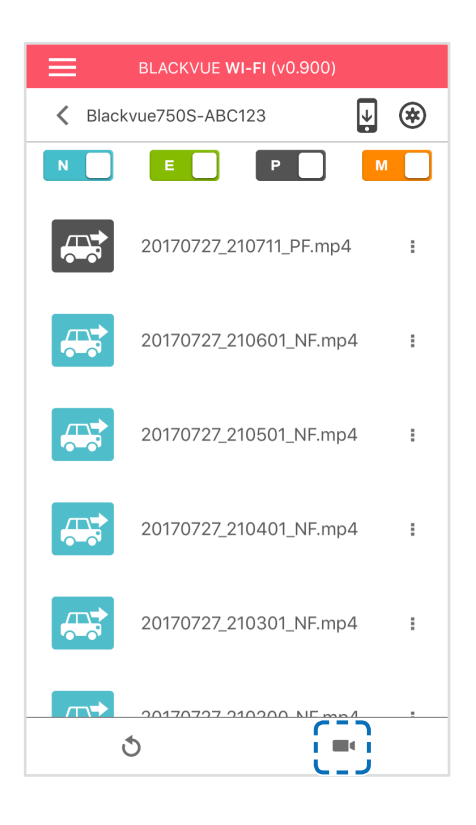

- На смартфоне выберите Настройки > Wi-Fi и выполните подключение к видеорегистратору.
- Откройте приложение BlackVue. Выберите **BLACKVUE WI-FI** и нажмите кнопку
- $\overline{\mathbf{3}}$ Поверните смартфон или нажмите кнопку поворота экрана ( $\triangle$ ), чтобы переключиться между вертикальным и горизонтальным режимом отображения.
- $\blacktriangle$ Нажмите кнопку (\*), чтобы переключиться на заднюю камеру.

#### $\mathsf{E}$ **Примечание**

• При просмотре в реальном времени через прямое подключение по сети Wi-Fi данные карты недоступны, так как смартфон подключен к Wi-Fi видеорегистратора и не имеет доступа к Интернету.

# **Управление видео**

### **Управление видео в меню BLACKVUE WI-FI**

Вы можете управлять записанными видео с помощью приложения BlackVue.

#### 厚 **Примечание**

• При заполнении карты microSD новые файлы видеозаписи записываются поверх наиболее старых (в циклическом режиме). Благодаря этому у вас всегда есть доступ к самым последним записям.

### **Копирование во внутреннюю память**

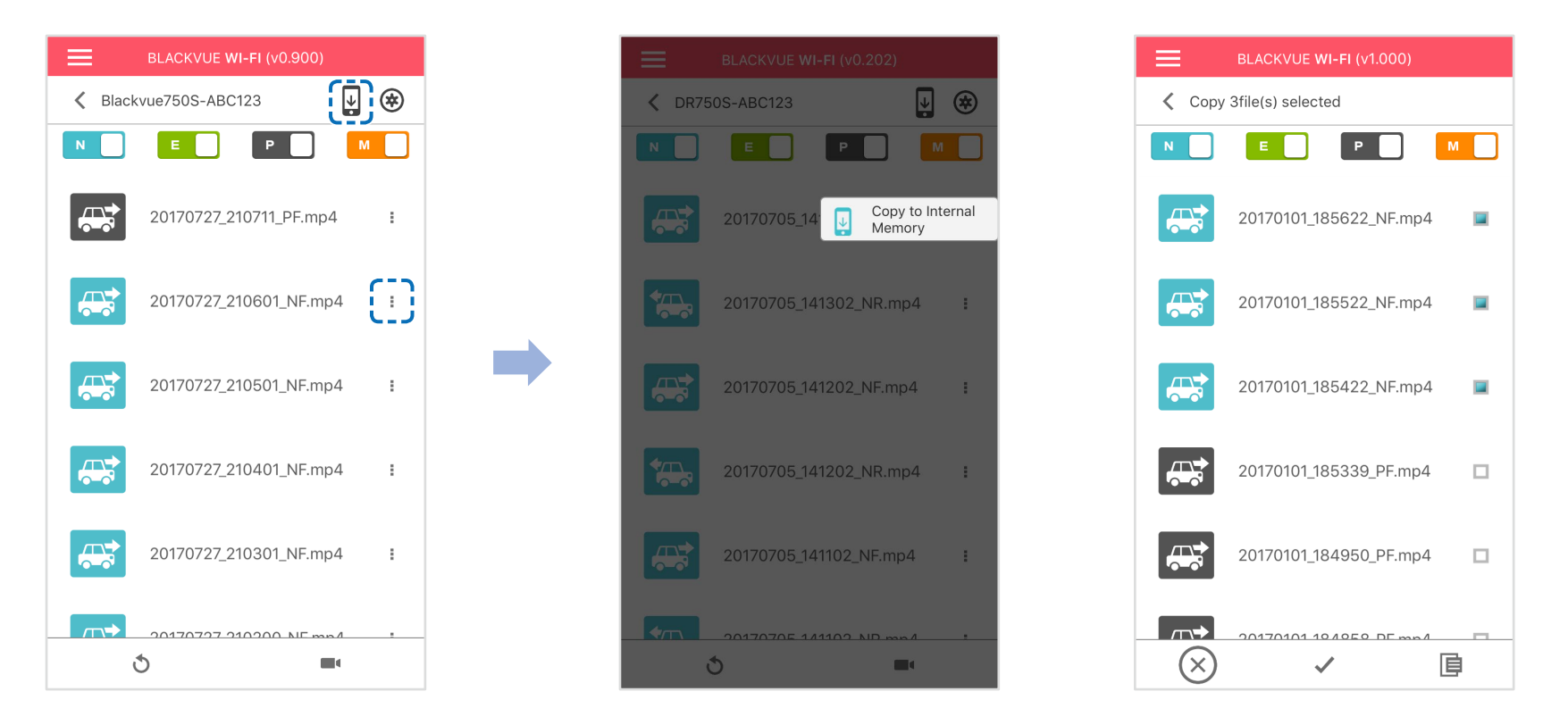

Чтобы скопировать отдельные файлы в память вашего смартфона, нажмите рядом с видео, которое вы хотите скопировать. Выберите «Копировать на внутреннюю память».

Чтобы скопировать сразу несколько файлов на ваш смартфон, нажмите ↓. Выберите файлы, которые нужно скопировать, или нажмите  $\blacktriangledown$  для выбора всех файлов. Нажмите  $\boxed{\equiv}$ , чтобы запустить процесс копирования.

### **Управление видеофайлами ВО ВНУТРЕННЕЙ ПАМЯТИ**

Откройте приложение BlackVue и выберите пункт ВНУТРЕННЯЯ ПАМЯТЬ.

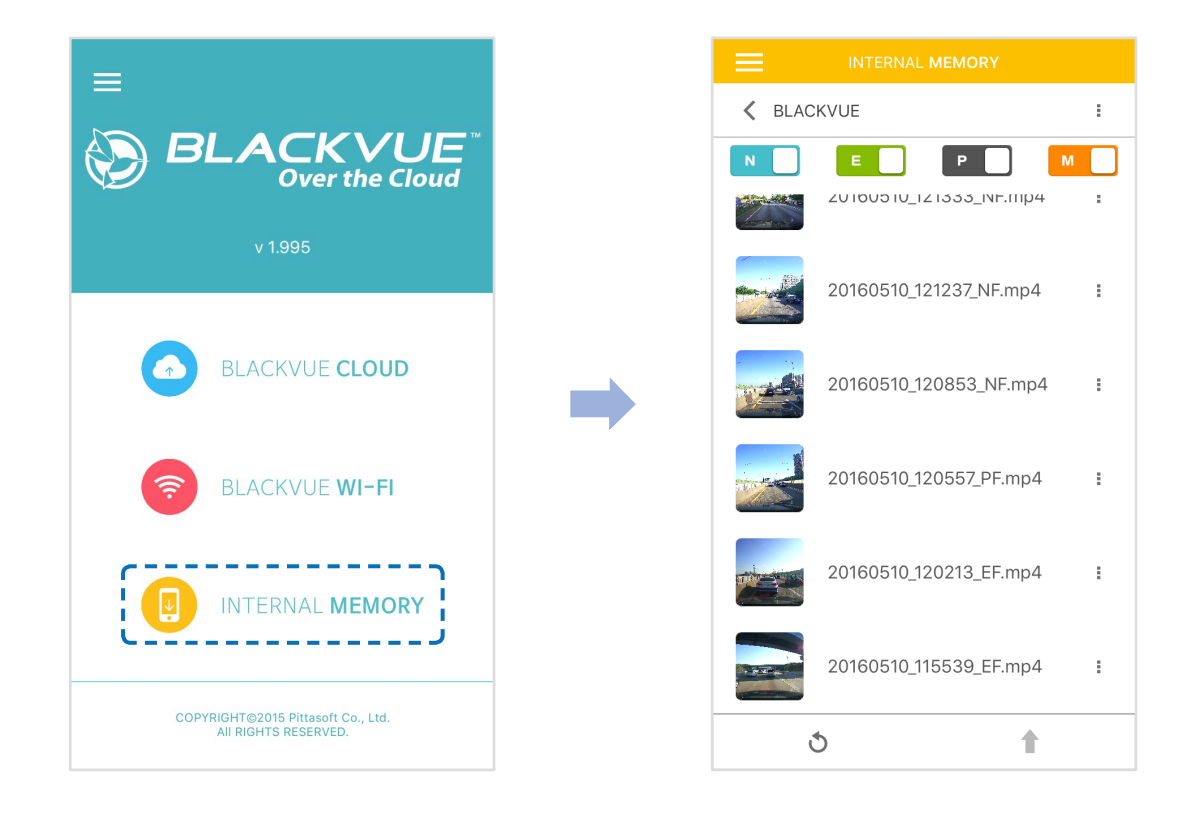

Нажмите , чтобы посмотреть список действий с файлом. Вы можете удалять, копировать, перемещать, переименовывать файлы, а также делиться ими.

### **Удаление видео**

Чтобы одновременно удалить несколько файлов со смартфона, нажмите в верхней части экрана и выберите **«Удалить»**. Выберите файлы, которые нужно удалить, или нажмите  $\blacktriangledown$  для выбора всех файлов. Нажмите , чтобы удалить выбранные файлы.

Чтобы удалить отдельный файл, нажмите рядом с видео, которое хотите удалить. Выберите «Удалить».

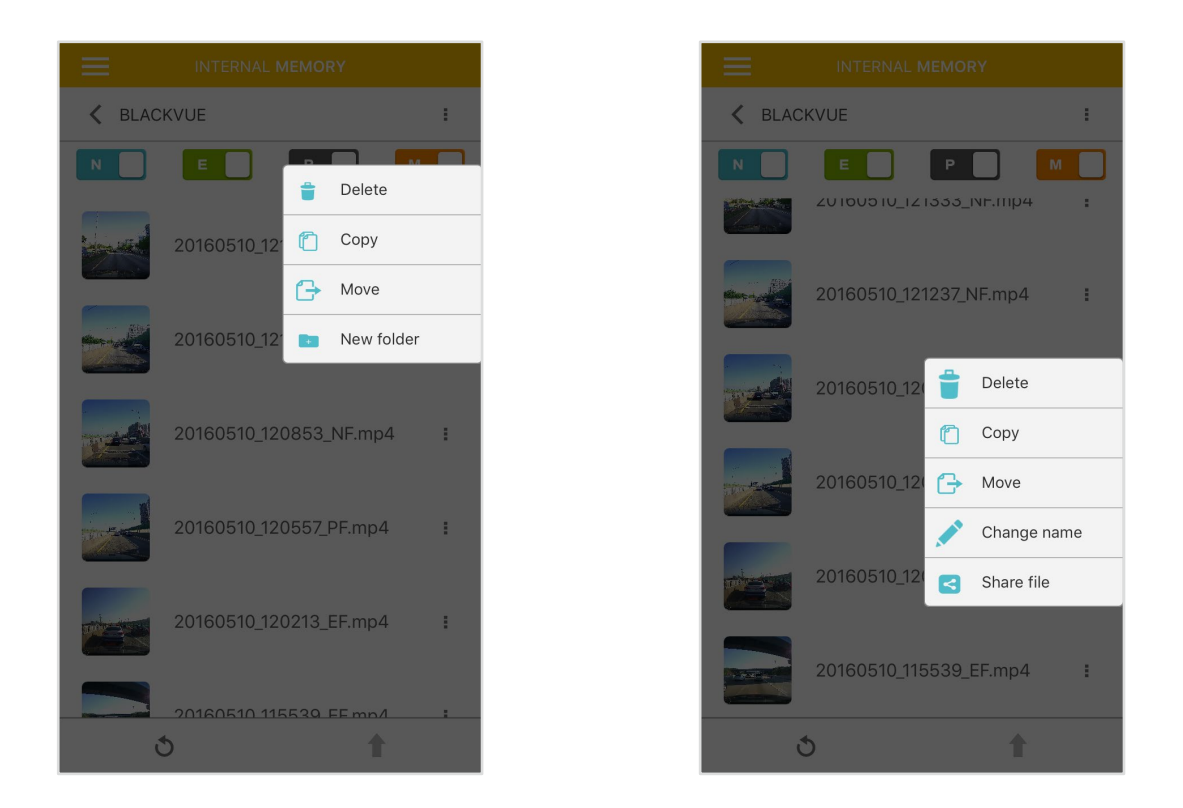

### **Создание новой папки**

Чтобы создать новую папку, нажмите в верхней части экрана и выберите **«Новая папка»**. Введите имя новой папки и нажмите ОК.

### **Копирование видео в другую папку**

Чтобы одновременно копировать несколько файлов, нажмите в верхней части экрана и выберите **«Копировать»**. Выберите файлы, которые нужно скопировать, или нажмите  $\blacktriangledown$  для выбора всех файлов. Нажмите **Е**, чтобы скопировать выбранные файлы. Перейдите в другую папку и нажмите Е, чтобы вставить выбранные файлы. Чтобы скопировать отдельный файл, нажмите рядом с видео, которое хотите скопировать. Выберите **«Копировать»**. Перейдите в другую папку и нажмите  $\boxed{\equiv}$ , чтобы вставить в нее файл.

### **26** BLACKVUE

### **Перемещение видео**

Чтобы переместить сразу несколько файлов, нажмите в верхней части экрана и выберите **«Переместить»**. Выберите файлы, которые нужно переместить, или нажмите , чтобы выбрать все файлы.

Нажмите + и перейдите в другую папку. Нажмите  $\boxed{\equiv}$ , чтобы переместить в нее выбранные файлы.

Чтобы переместить отдельные файлы, нажмите рядом с видео, которое необходимо переместить. Выберите **«Переместить»**. Перейдите в другую папку и нажмите  $\overline{\mathbb{E}}$ , чтобы переместить в нее файл.

### **Изменение имени видео**

Чтобы изменить имя видео, нажмите рядом с видео, которое хотите переименовать. Выберите «Сменить имя». Введите новое имя и нажмите **«OK»**.

### **Как загрузить, поделиться или отправить видео по эл. почте**

Нажмите рядом с видео, которым хотите поделиться. Выберите **«Поделиться файлом»**. Выберите приложение, с помощью которого необходимо выполнить обмен. Доступные параметры будут зависеть от установленных на смартфоне приложений.

### **Воспроизведение и управление видео с помощью компьютера (Windows/Mac)**

### **Извлечение карты microSD**

- *1* Отсоедините шнур питания, чтобы отключить видеорегистратор.
- *2* Откройте крышку слота карты microSD.
- *3* Чтобы извлечь карту microSD, нажмите на нее, а затем аккуратно вытащите из слота.

Чтобы установить карту microSD, аккуратно вставьте карту в слот до щелчка и закройте боковую крышку.

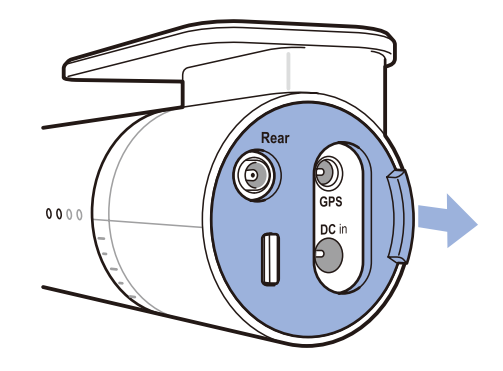

Откройте боковую крышку и полном извлечение карты

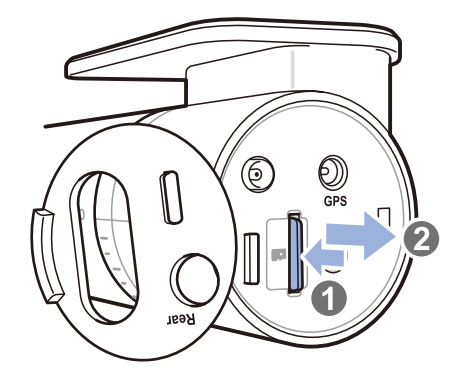

# Воспроизведение видеофайлов в BlackVue Viewer

- Извлеките карту microSD из видеорегистратора.  $\overline{\mathcal{U}}$
- $\overline{2}$ Чтобы подключить карту microSD к компьютеру, воспользуйтесь адаптером microSD.

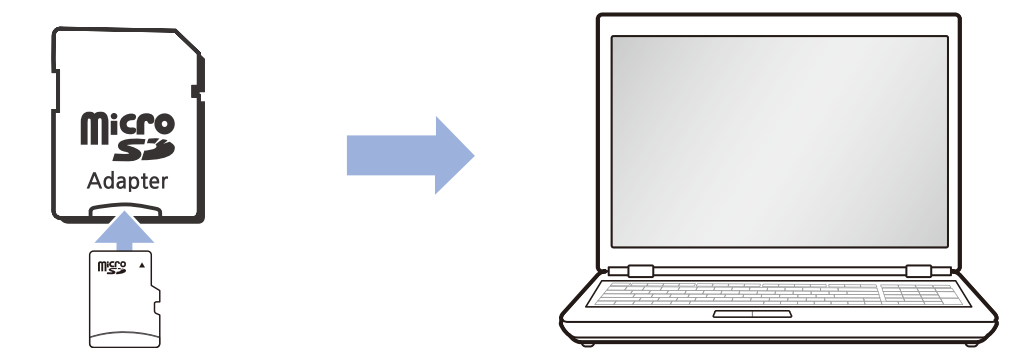

- $\overline{\mathbf{3}}$ Загрузите программу BlackVue Viewer с сайта **www.blackvue.com** > Support > Downloads и установите ее на компьютер.
- Запустите BlackVue Viewer.  $\blacktriangle$

# **Интерфейс программы Viewer**

### **Viewer для Windows**

При запуске программы откроется окно Viewer для карты SD. Чтобы открыть Cloud Viewer, нажмите на кнопку

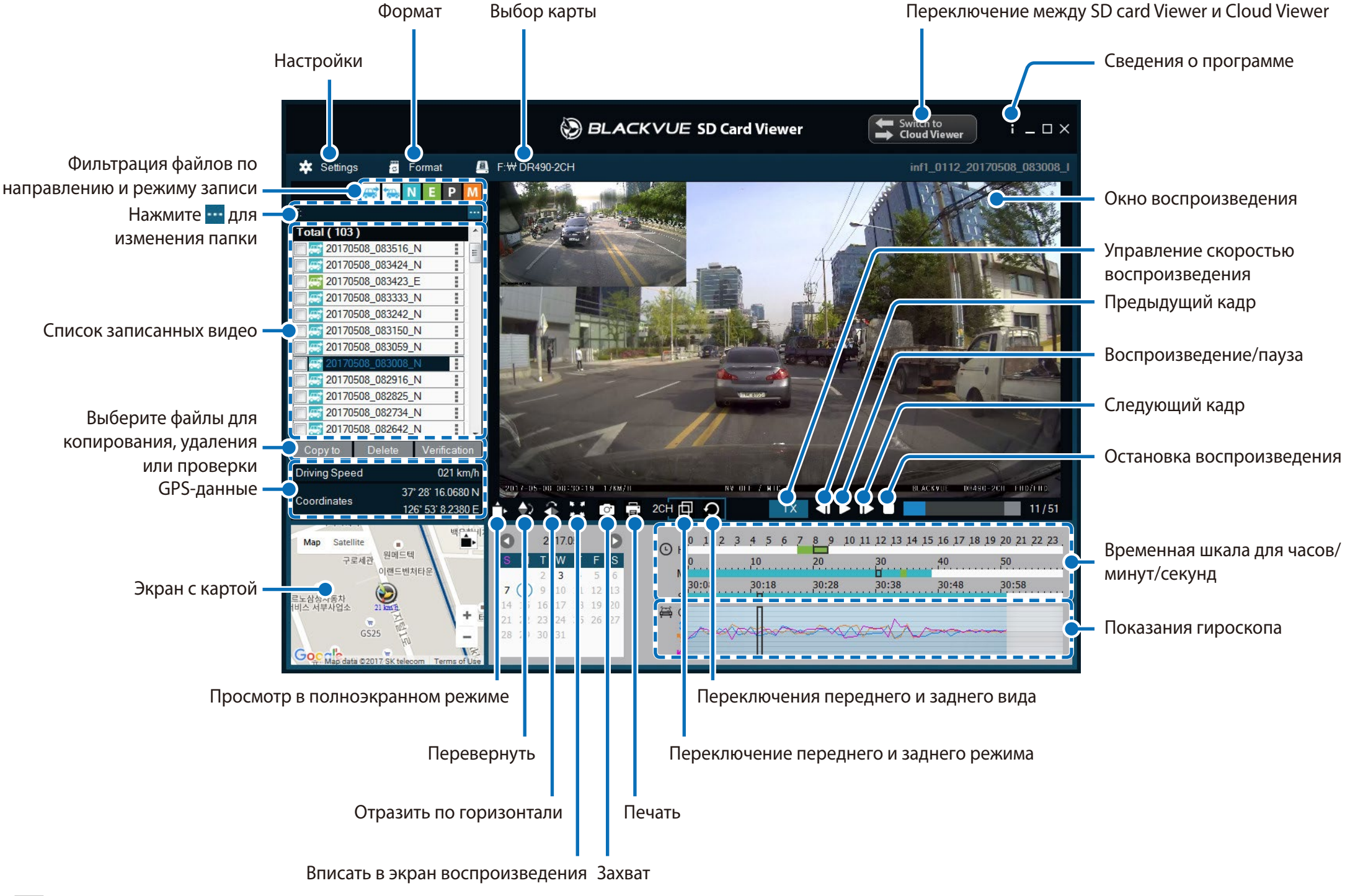

#### **Примечание** l = '

• Все иллюстрации приведены только для примера. Фактический внешний вид программы может отличаться от приведенных здесь изображений.

# **PYCCKNIN**

### Viewer для Мас

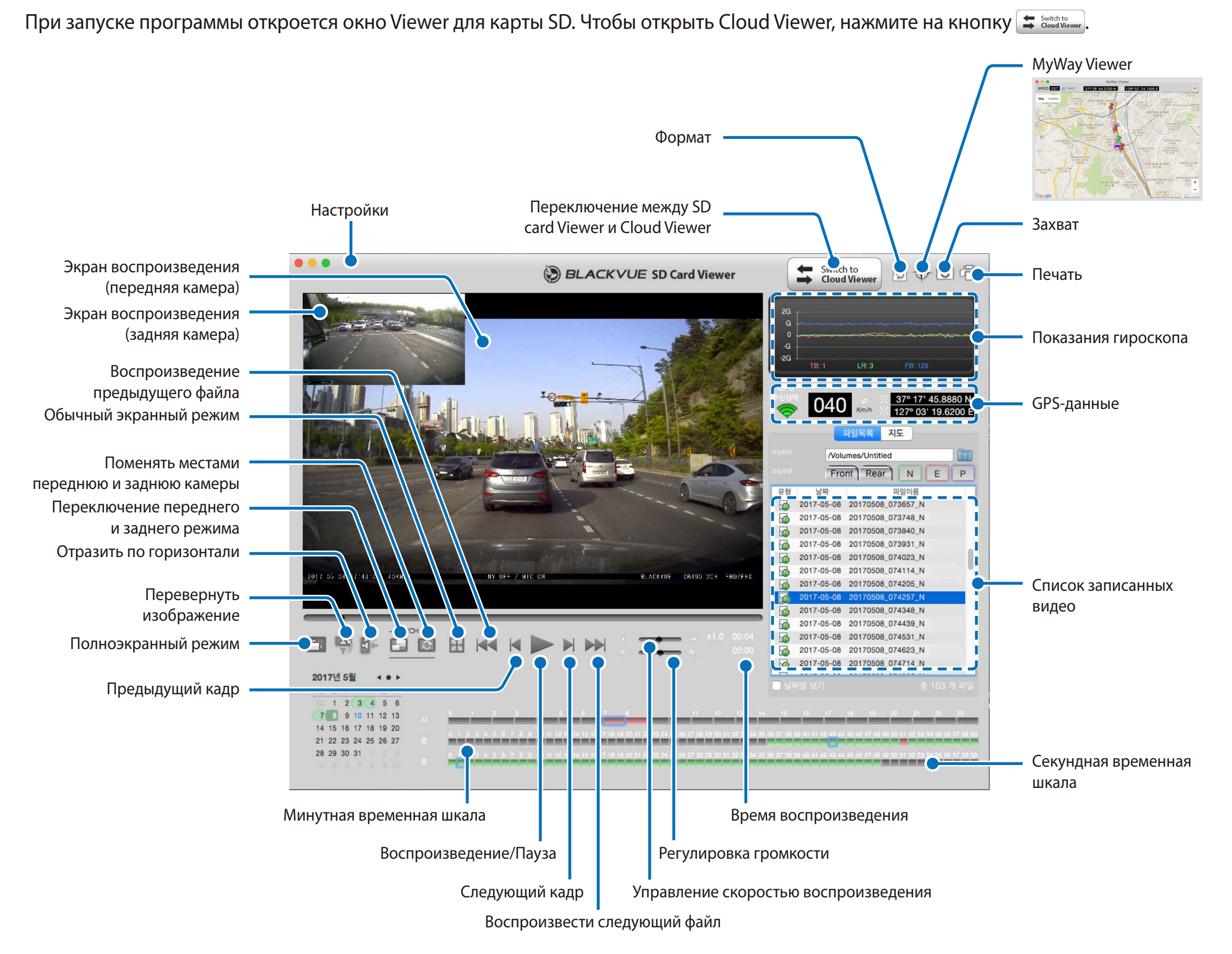

# **Воспроизведение видео**

### **Воспроизведение видео**

В BlackVue Viewer дважды щелкните видеофайл для воспроизведения.

BlackVue Viewer по умолчанию отображает файлы на карте microSD. Для просмотра файлов из другой папки нажмите кнопку и выберите папку.

### **Определение видеофайлов по типу записи**

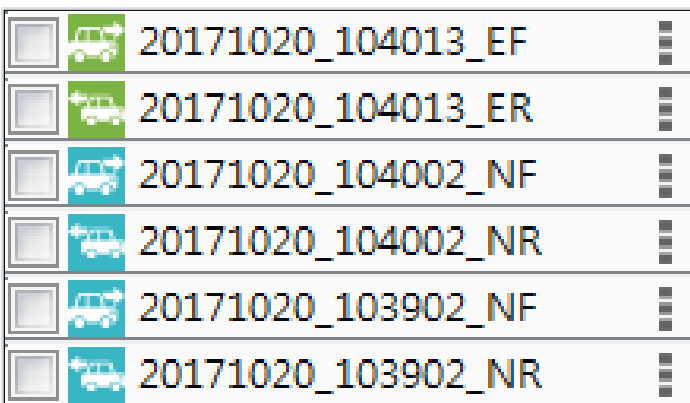

- y **Тип записи:** N: Обычный E: Событие P: Обнаружение движения в режиме парковки
- **Направление камеры: F: Передняя камера** R: Задняя камера
- y **Пример имени файла:** 20170104\_150838\_NF.mp4 Дата и время: 4 января 2017, 15:08:38 Тип записи: Обычный Направление камеры: Передняя камера

• Используйте кнопки <mark>CH N E P</mark> , чтобы сортировать видео по типу записи. Кнопка фильтра <mark>E отображает записи E</mark> (Событие) и I (Событие воздействия во время парковки).

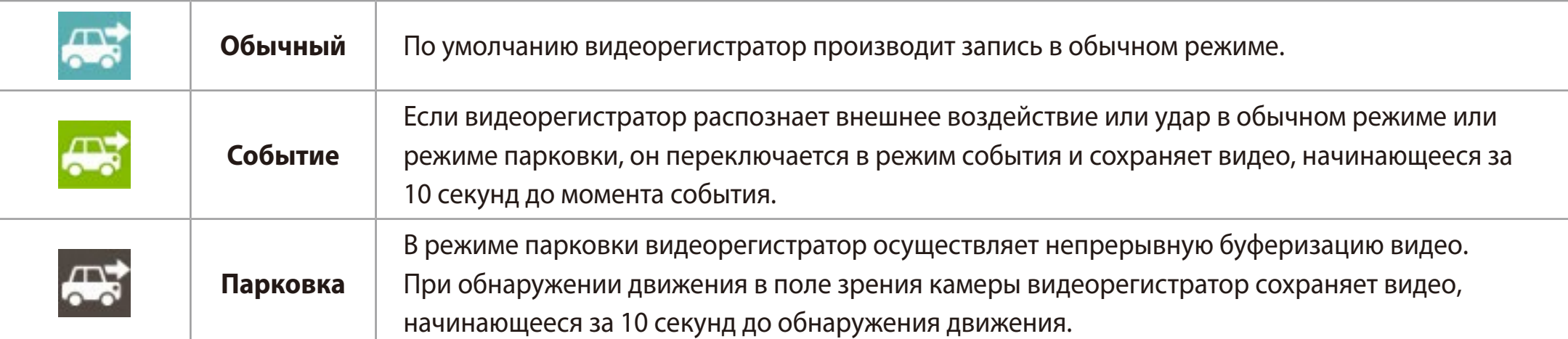

Значок автомобиля со стрелкой, указывающей вправо, означает запись с передней камеры.

Значок автомобиля со стрелкой, указывающей влево, означает запись с задней камеры.

### **Примечание**

• Видеорегистратору требуется источник постоянного питания для осуществления записи в режиме парковки. См. раздел **«Дополнительное оборудование» на странице 79** для получения более подробной информации.

### **Проверка отображаемого времени**

При воспроизведении время записи отображается в левом нижнем углу видео. Если отображаемое время записанных видео является неправильным, обратитесь к разделу **«Время» на странице 70** или **77**.

### **Использование BlackVue Viewer**

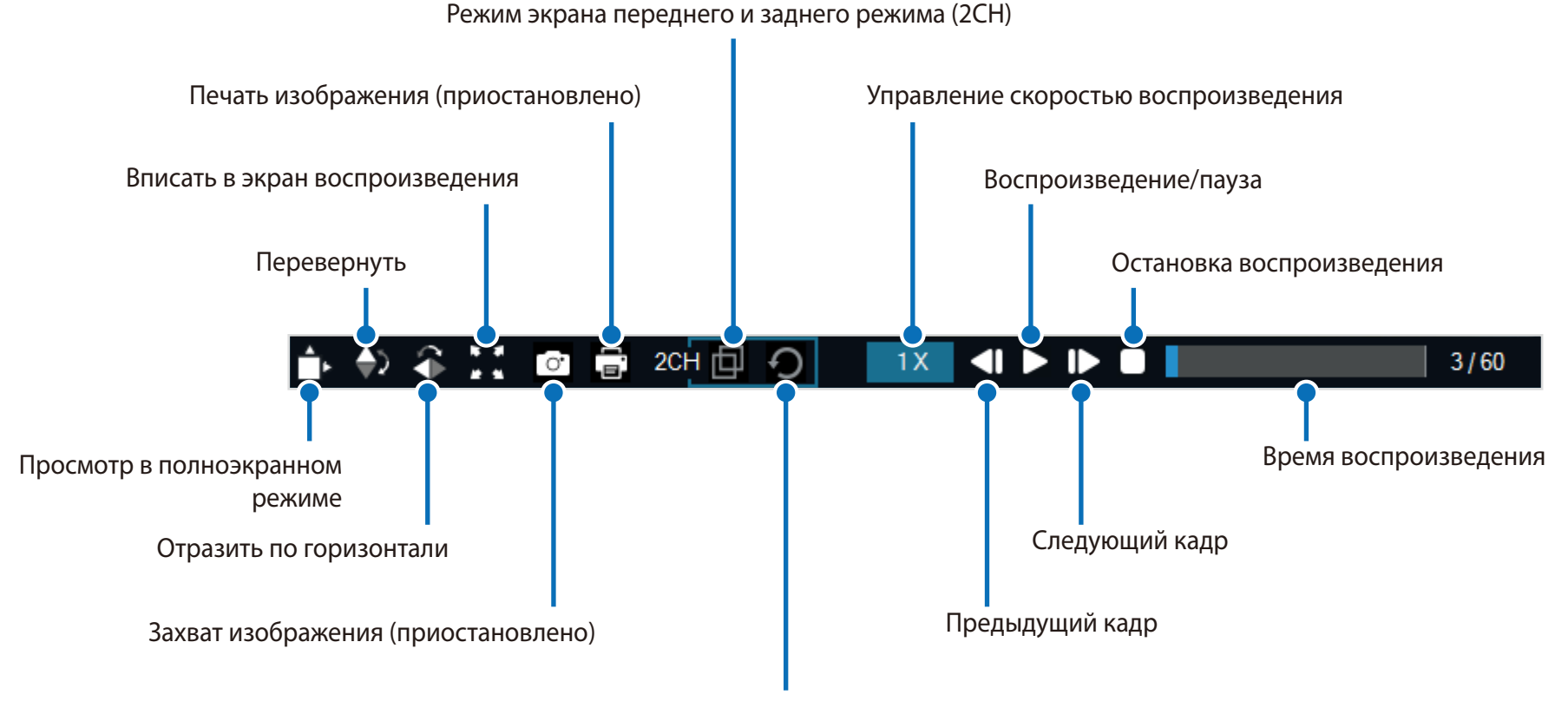

Переключение переднего и заднего вида (2CH)

### **Просмотр временной шкалы и графика гироскопа**

С помощью временной шкалы можно просматривать видео по дате и времени записи в часах, минутах и секундах.

Посмотреть информацию о чувствительности к внешним воздействиям (Гироскоп) можно в линейном графике.

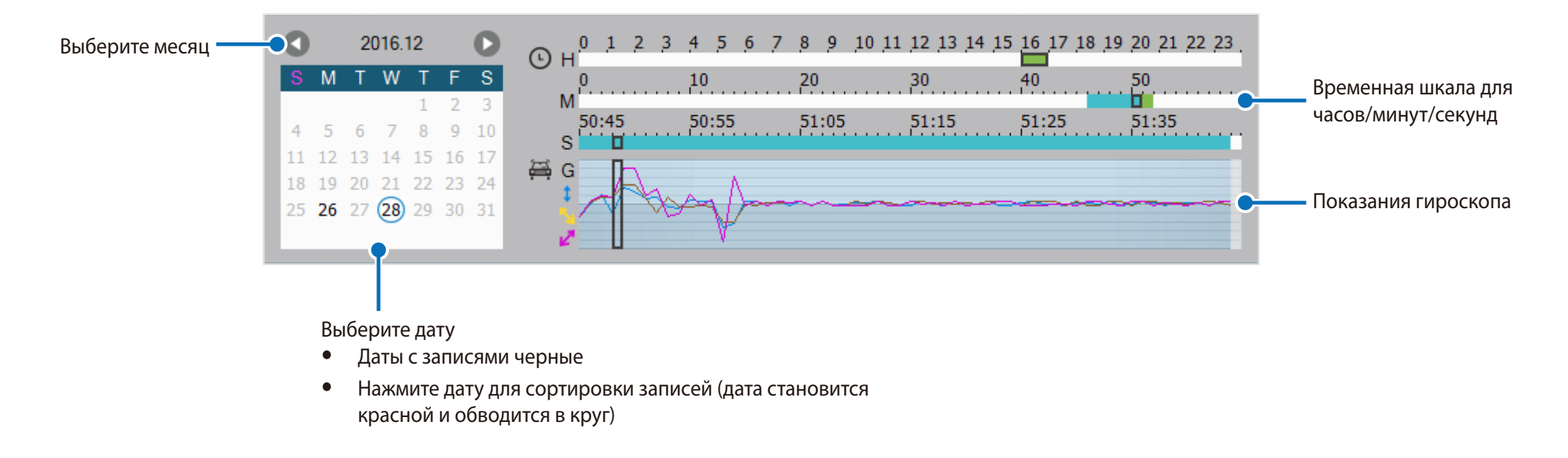

### **Изменение масштаба**

- Используйте колесо мыши для увеличения. Нажатие кнопки мыши восстановит размер видео по умолчанию.
- Вы можете изменить размер окна воспроизведения или окна BlackVue Viewer, перетаскивая границы.
- **Полноэкранный режим**: Во время воспроизведения дважды щелкните по экрану, чтобы перейти в режим полноэкранного просмотра. Чтобы вернуться в режим по умолчанию, снова щелкните дважды по видео или нажмите кнопку ESC.

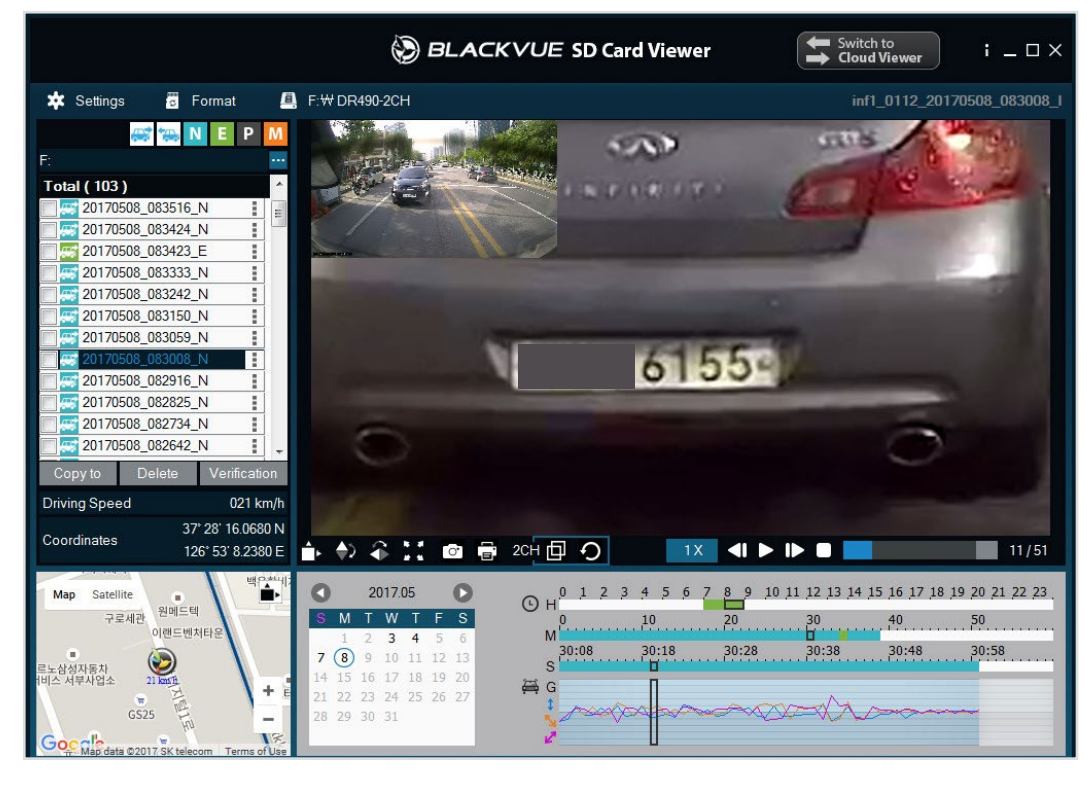

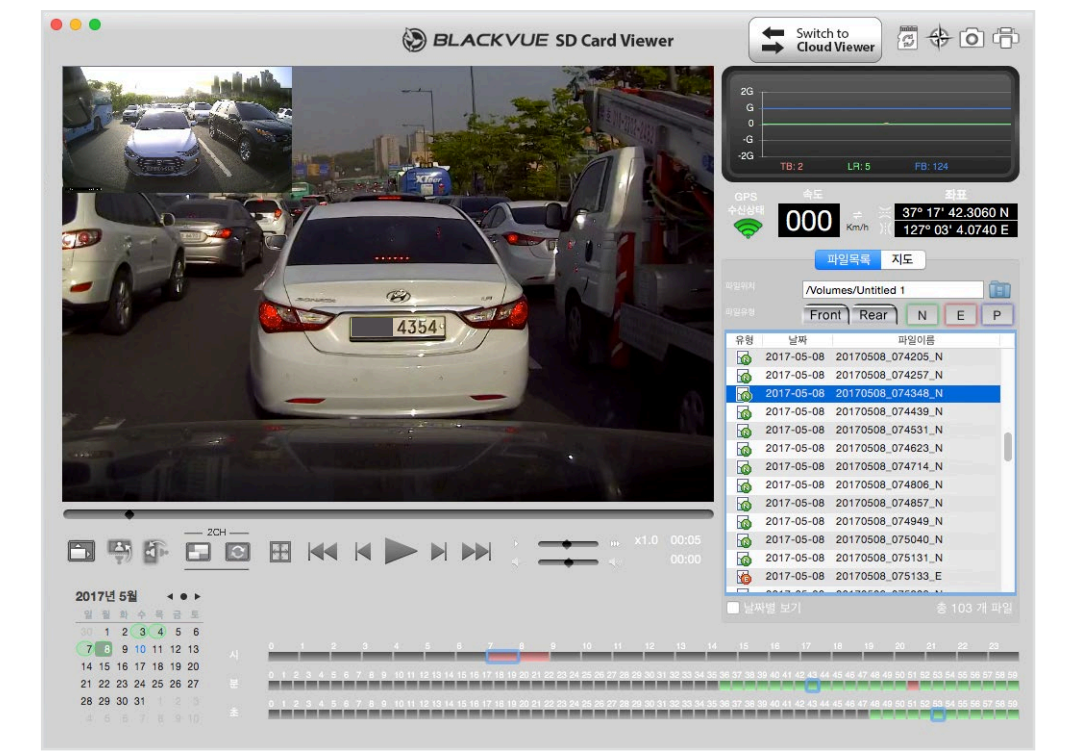

windows and the contract of the contract of the contract of the contract of the contract of the contract of the contract of the contract of the contract of the contract of the contract of the contract of the contract of th

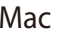
## **Просмотр GPS-данных**

Посмотреть GPS-данные записанного видео в BlackVue Viewer можно во время воспроизведения видео. Скорость движения и координаты отображаются над границей карты.

## **Примечание**

- GPS-данные не записываются в режиме парковки. Картографические данные не отображаются для записей в режиме парковки.
- Для получения данных GPS необходим внешний GPS-приемник.

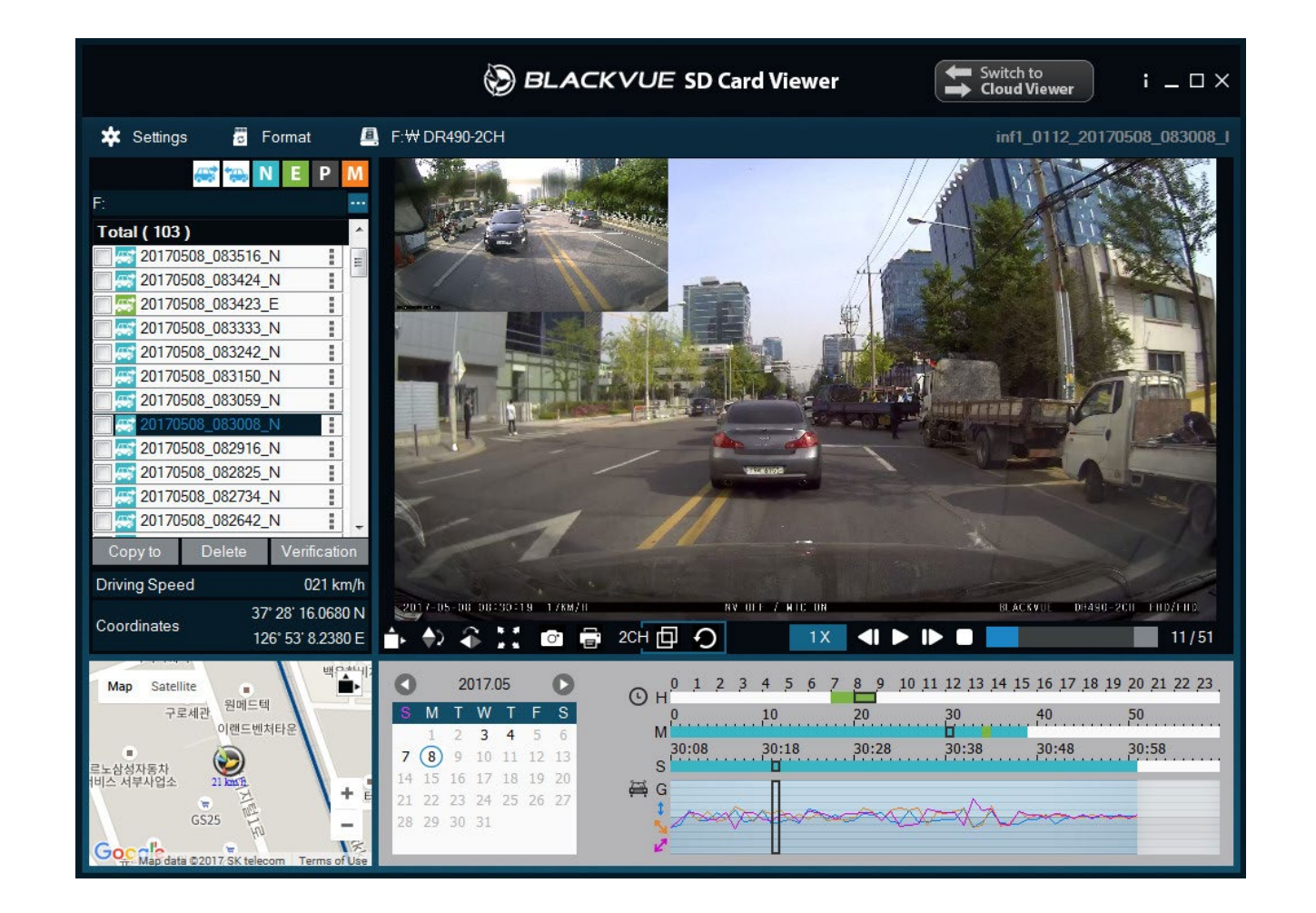

# **Управление видео**

В программе BlackVue Viewer можно управлять записанными видео. Вы также можете отформатировать карту microSD.

## **Примечание**

• При заполнении карты microSD видеорегистратор по умолчанию перезаписывает старые видео.

## **Снимок изображения видео и печать**

- *1* Дважды щелкните по файлу в списке, чтобы начать воспроизведение.
- **2** Нажмите кнопку паузы **1**, чтобы приостановить видео.
- 3 Выберите кнопку захвата <sub>о</sub> , чтобы сделать снимок изображения видео, или кнопку печати **, чтобы сразу распечатать** изображение на экране.

## **Удаление видео**

- **Для пользователей Windows**
- *1* С помощью флажков выберите видео из списка записанных видео.

## *2* Нажмите **«Удалить»**.

• Вы также можете удалить отдельные файлы, нажав ∎рядом с видео в списке записанных видео и выбрав **«Удалить»**.

## Для пользователей Мас

- Перейдите в папку \BlackVue\Record\.  $\overline{\mathcal{L}}$
- $\overline{2}$ Выберите видео из списка записанных видео.
- $\overline{\mathbf{3}}$ Нажмите «Переместить в корзину».

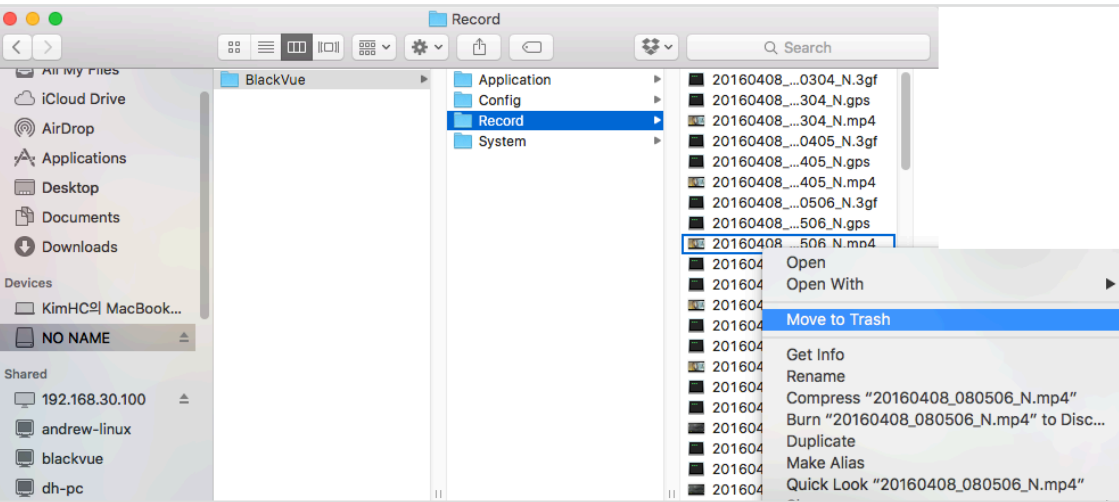

## **Экспорт видео**

- **Для пользователей Windows**
- *1* Нажмите рядом с видео в списке записанных видео.

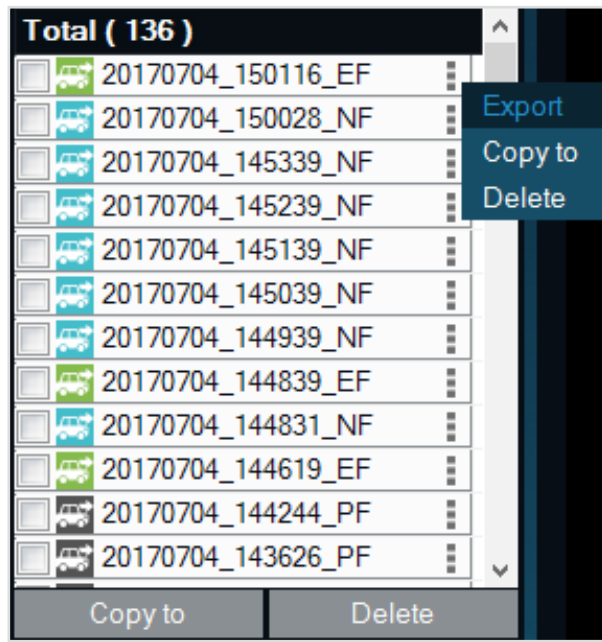

## *2* Нажмите **«Экспорт»**.

*3* Если вы хотите извлечь сегмент файла, выберите **«Сохранить сегмент»** и измените точки секунды начала и конца. Для экспорта видео без звука выберите опцию **«Отключить звук»**.

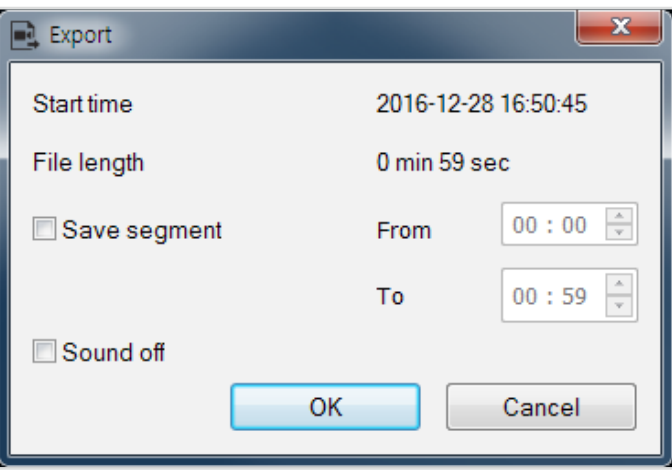

#### *4* Нажмите **«OK»**.

*5* Выберите папку, в которую следует сохранить файл, и введите имя файла.

*6* Нажмите **«Сохранить»**.

**Копирование видео**

- **Для пользователей Windows**
- *1* Нажмите рядом с видео в списке записанных видео.
- *2* Нажмите **«Копировать в»**.
- *3* Выберите папку, в которую следует скопировать файл, и введите имя файла.
- *4* Нажмите кнопку **«Выбрать папку»**.
	- Чтобы скопировать несколько файлов одновременно, установите флажки напротив имен файлов и нажмите кнопку **«Копировать в»**
	- При копировании файлов изменение сегмента и инструменты отключения звука недоступны.

## **Для пользователей Mac**

- Перейдите в папку \BlackVue\Record\.
- Выберите видео из списка записанных видео.
- Нажмите «Копировать *имя файла*».

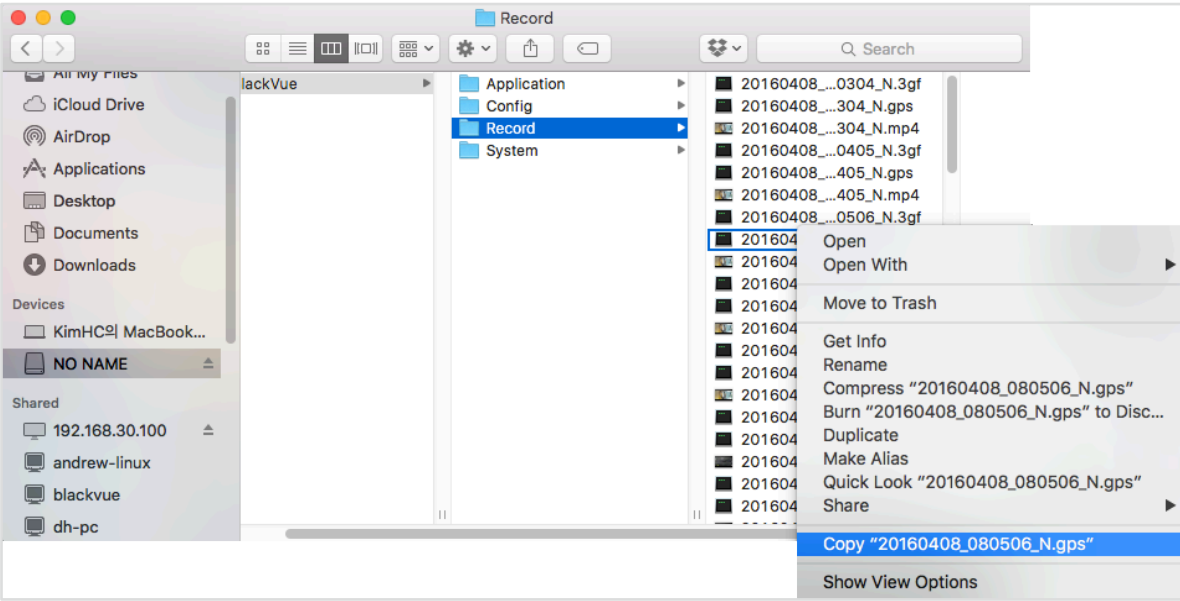

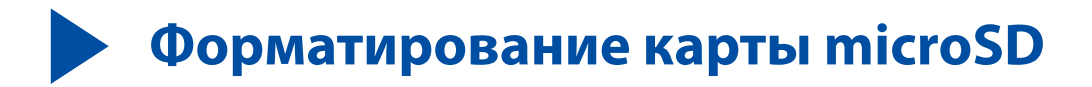

### **ПРЕДУПРЕЖДЕНИЕ**

• Поэтому перед форматированием карты microSD создавайте резервные копии важных видеофайлов, таких как записи событий. При форматировании карты microSD все хранимые на ней видеофайлы удаляются. Сохраненные настройки изменены не будут.

# Форматирование карты в BlackVue

Для форматирования карты microSD нажмите кнопку «Wi-Fi/Форматирование» и удерживайте более 10 секунд, пока видеорегистратор не издаст звуковой сигнал.

## Форматирование с помощью BlackVue Viewer (Windows)

- Вставьте карту в устройство для считывания карт microSD и подключите устройство к ПК.
- 2 Загрузите BlackVue Viewer (Windows) на сайте www.blackvue.com > Support >Downloads и установите на ваш компьютер.
- 3 Запустите BlackVue Viewer на вашем компьютере.
- $\blacktriangle$ Нажмите кнопку **в Format «Форматирование», выберите устройство для считывания карт и нажмите ОК.**

# **Форматирование с помощью BlackVue Viewer (macOS)**

- Вставьте карту в устройство для считывания карт microSD и подключите устройство к ПК.
- Загрузите **BlackVue Viewer (Mac)** на сайте **www.blackvue.com > Support > Downloads** и установите на ваш компьютер.
- Запустите **BlackVue Viewer** на вашем компьютере.
- Нажмите кнопку **«Форматирование» и выберите карту microSD в списке дисков на левой вкладке.**

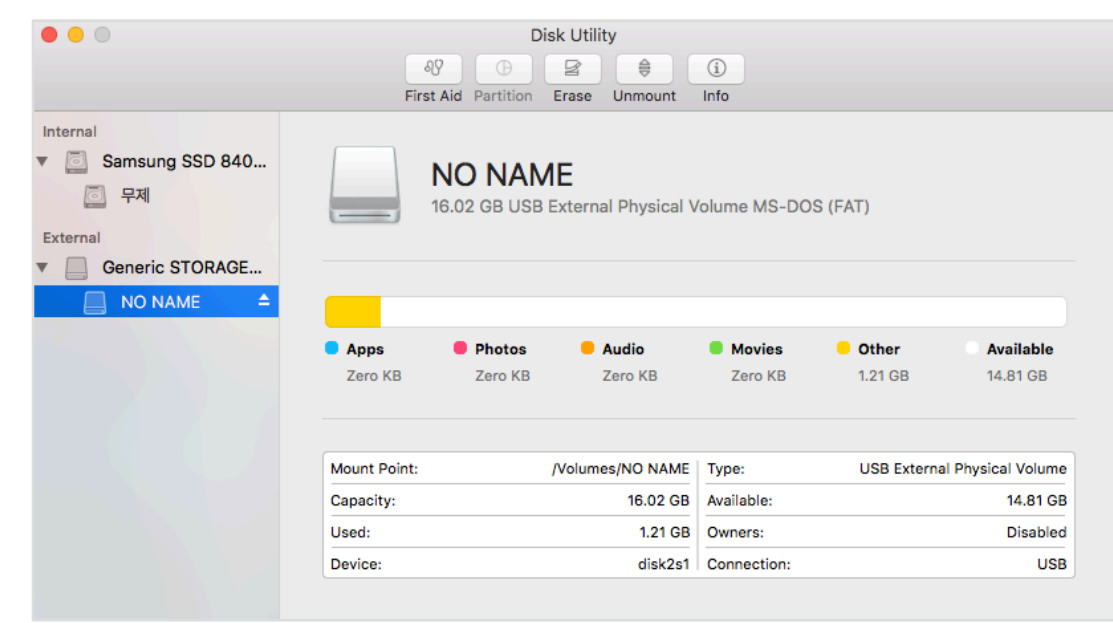

После выбора карты microSD нажмите вкладку «Очистить» в основном окне. 5

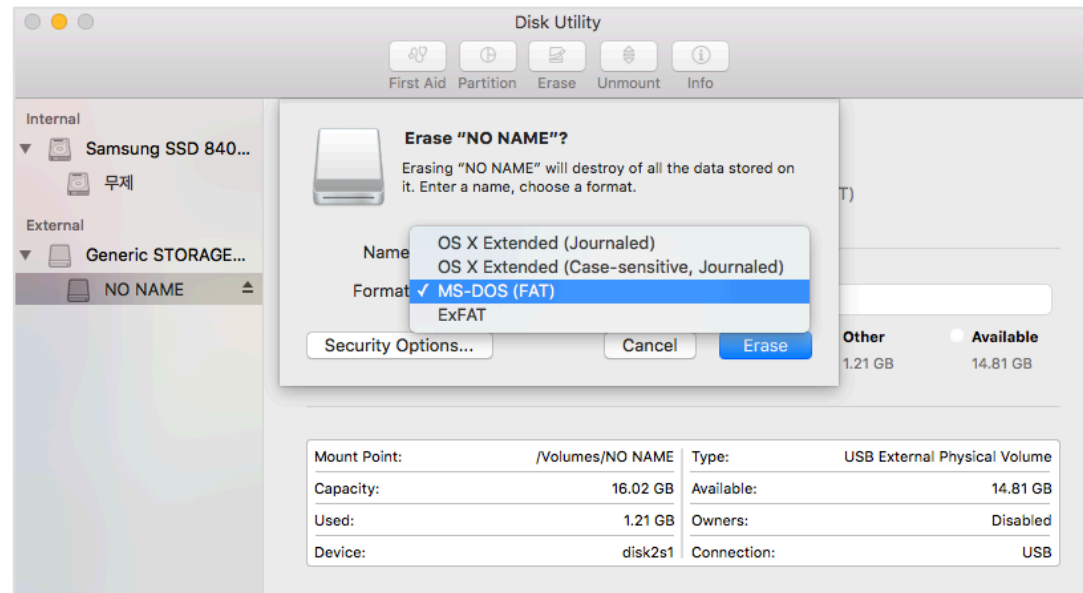

Выберите «MS-DOS (FAT)» из выпадающего меню «Форматирование хранилища» и нажмите «Очистить». 6

## **E** Примечание

- Рекомендуется форматировать карту microSD раз в месяц.
- Выполните форматирование карты microSD, если качество записываемых видео ухудшилось.
- Используйте только фирменные карты microSD от BlackVue. При использовании других карт могут возникнуть проблемы с совместимостью. Pittasoft Co., Ltd. не несет ответственность за возникновение каких-либо проблем из-за использования неоригинальных карт microSD.
- Для пользователей Windows: Вы можете отформатировать карту microSD напрямую через «Мой компьютер». Для этого  $\bullet$ нажмите правой кнопкой мыши по значку карты microSD и выберите «Форматировать». Выберите файловую систему FAT32 и размер кластера 64 Кб, затем нажмите «Начать». Если файловая система FAT32 недоступна или не может быть выбрана, отформатируйте карту microSD с помощью BlackVue Viewer.

# **Обновление прошивки**

Регулярно обновляйте программную прошивку, чтобы улучшить производительность и обновить функции устройства. Обновления прошивки будут доступны для скачивания на сайте **www.blackvue.com** > **Support** > **Downloads**.

Обновление прошивки не влияет на сохраненные настройки.

## **Обновление прошивки с помощью устройства с iOS или Android (по беспроводной связи)**

**Нажмите здесь, чтобы открыть пошаговые видеоуроки**, или перейдите в главное меню и выберите **Помощь** > **Видеоуроки**.

Убедитесь, что на вашем смартфоне устойчивое подключение к Интернету.

- *1* Откройте приложение BlackVue
- **2** Нажмите и выберите Загрузить прошивку.
- *3* Выберите модель видеорегистратора и язык прошивки и нажмите **OK**.

### **Примечание**

- Выберите язык текущей прошивки вашего видеорегистратора. Вы можете изменить язык в настройках видеорегистратора после завершения обновления, следуя инструкциям на странице **66** или **69**.
- *4* Просмотрите версию прошивки и примечания к выпуску и нажмите **OK** для начала загрузки.
- *5* После завершения загрузки нажмите **OK** для возврата на главный экран.

Убедитесь, что видеорегистратор BlackVue включен и находится рядом.

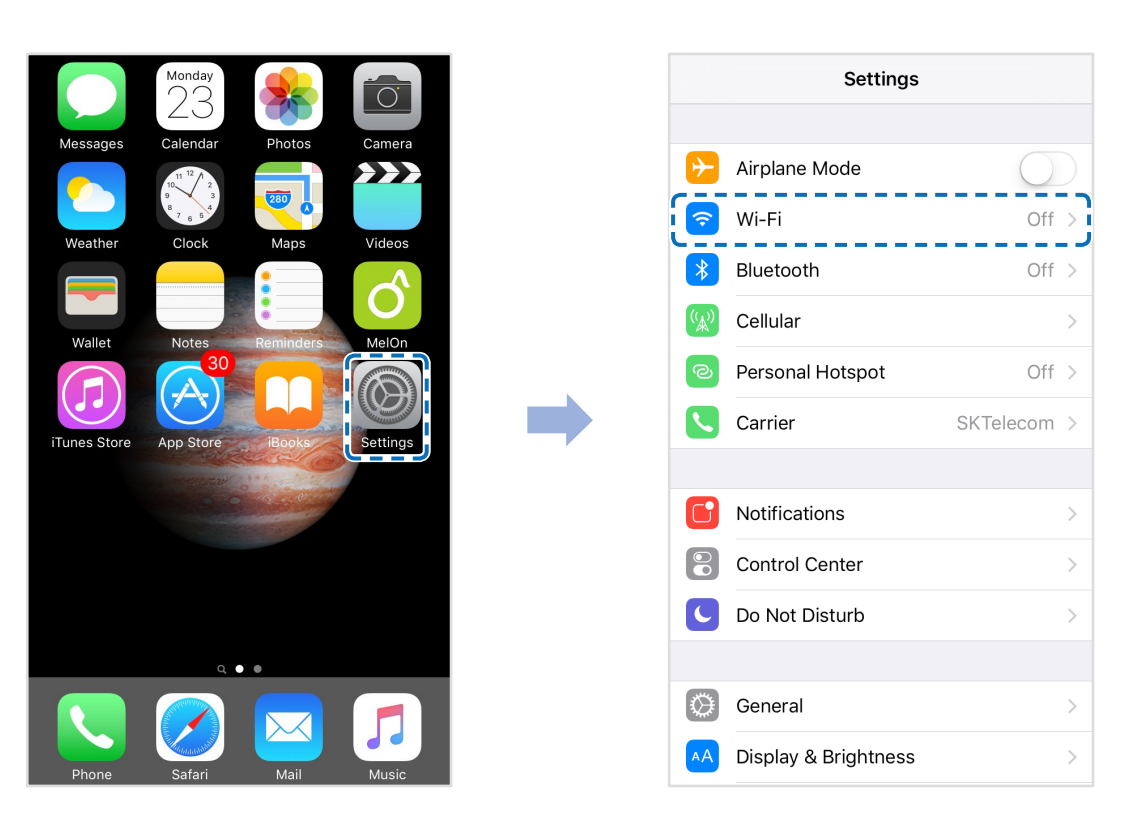

- 7 Выберите видеорегистратор BlackVue в списке сетей. SSID видеорегистратора по умолчанию начинается с номера модели (например, BlackVue\*\*\*\*-\*\*\*\*\*\*).
- 8 Введите пароль и нажмите «Присоединиться». \* SSID и пароль Wi-Fi по умолчанию указаны на видеорегистраторе. Чтобы их найти, отсоедините кабели и снимите видеорегистратор с кронштейна.

**9** Откройте приложение BlackVue. Выберите **BLACKVUE WI-FI > ® > Обновление прошивки**.

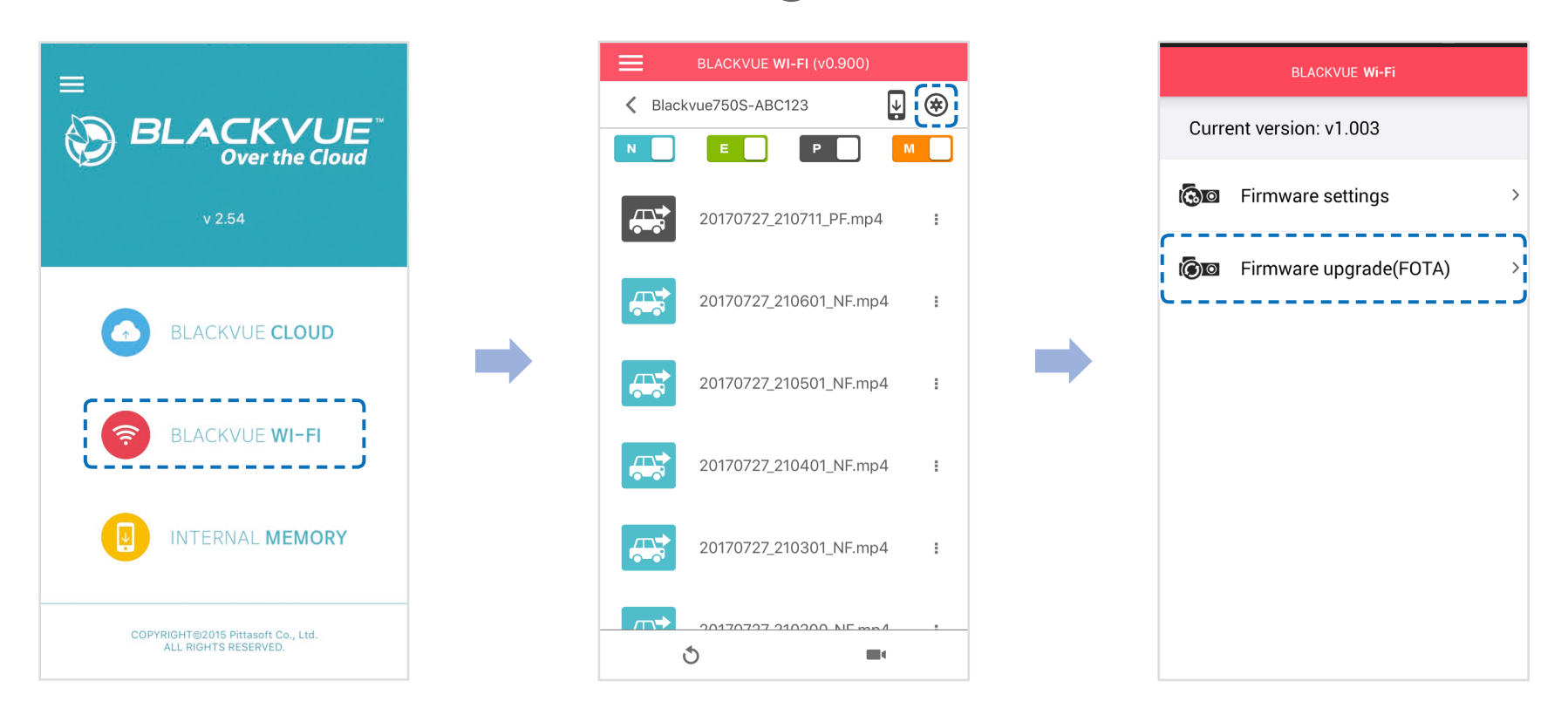

#### EZ **Примечание**

- Первой в списке указана текущая версия прошивки, установленная на карту microSD. Под ней указана версия прошивки, загруженная во время шага 4.
- *10* Нажмите **«OK»**, чтобы применить обновление прошивки.
- *11* Прошивка видеорегистратора будет обновлена. Это может занять несколько минут. Для завершения обновления прошивки требуется перезагрузить видеорегистратор.

# Обновление прошивки с помощью компьютера (Windows или Mac)

Поддерживайте актуальность вашего видеорегистратора BlackVue, устанавливая последние версии прошивки. Посетите сайт BlackVue (www.blackvue.com), чтобы проверить наличие новых версий прошивки для вашей модели видеорегистратора.

- $\overline{\mathcal{U}}$ Вставьте карту microSD в устройство считывания карт microSD.
- $\overline{2}$ Подключите устройство для чтения карт microSD к компьютеру.
- 3 Запустите программу BlackVue Viewer и нажмите кнопку «О программе»
	- Если вы пользователь компьютеров Мас, нажмите ВlackVue Viewer и выберите в меню «О программе BlackVue».

*4* Проверьте версию прошивки видеорегистратора BlackVue и выполните следующие шаги, если у вас не установлена последняя версия.

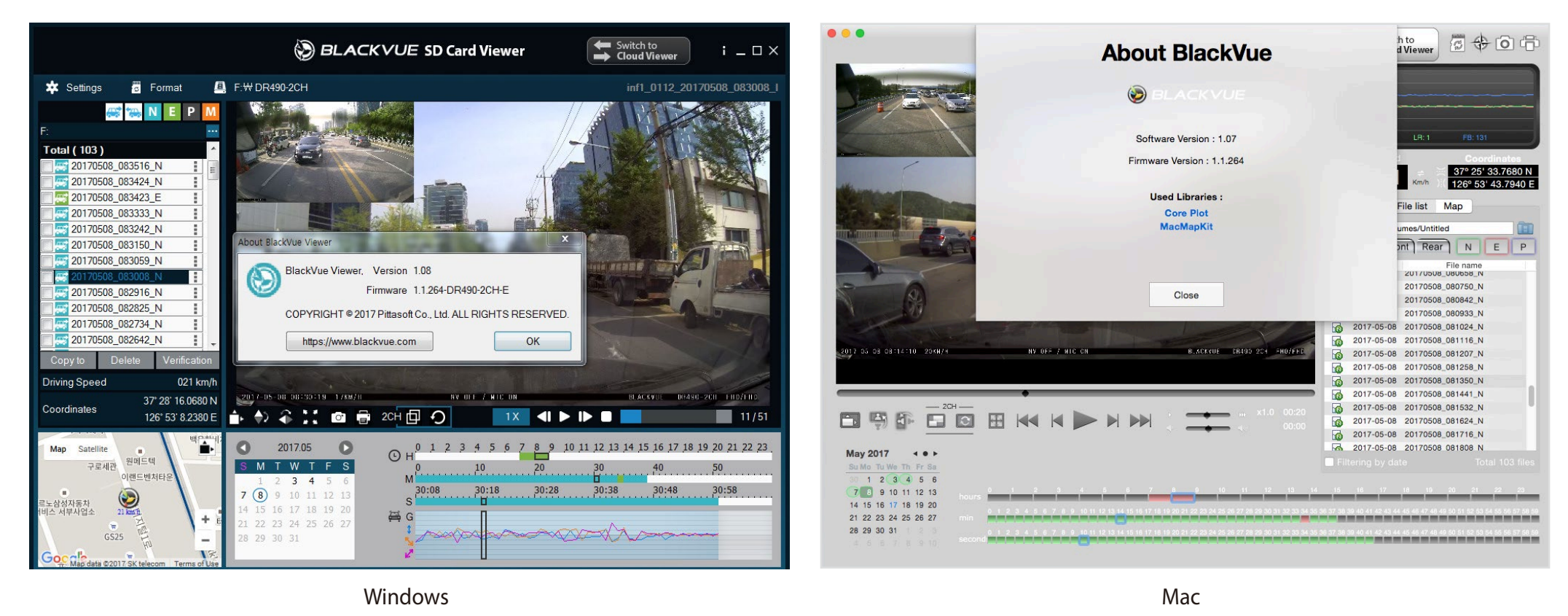

- *5* Выполните форматирование карты microSD. Инструкция по форматированию: **«Форматирование карты microSD» на странице 43**.
- *6* Перейдите на веб-сайт BlackVue (**www.blackvue.com** > Support > Download) и загрузите последнюю версию прошивки для вашей модели видеорегистратора BlackVue в zip-архиве.

Распакуйте архив и скопируйте папку BlackVue на карту microSD.

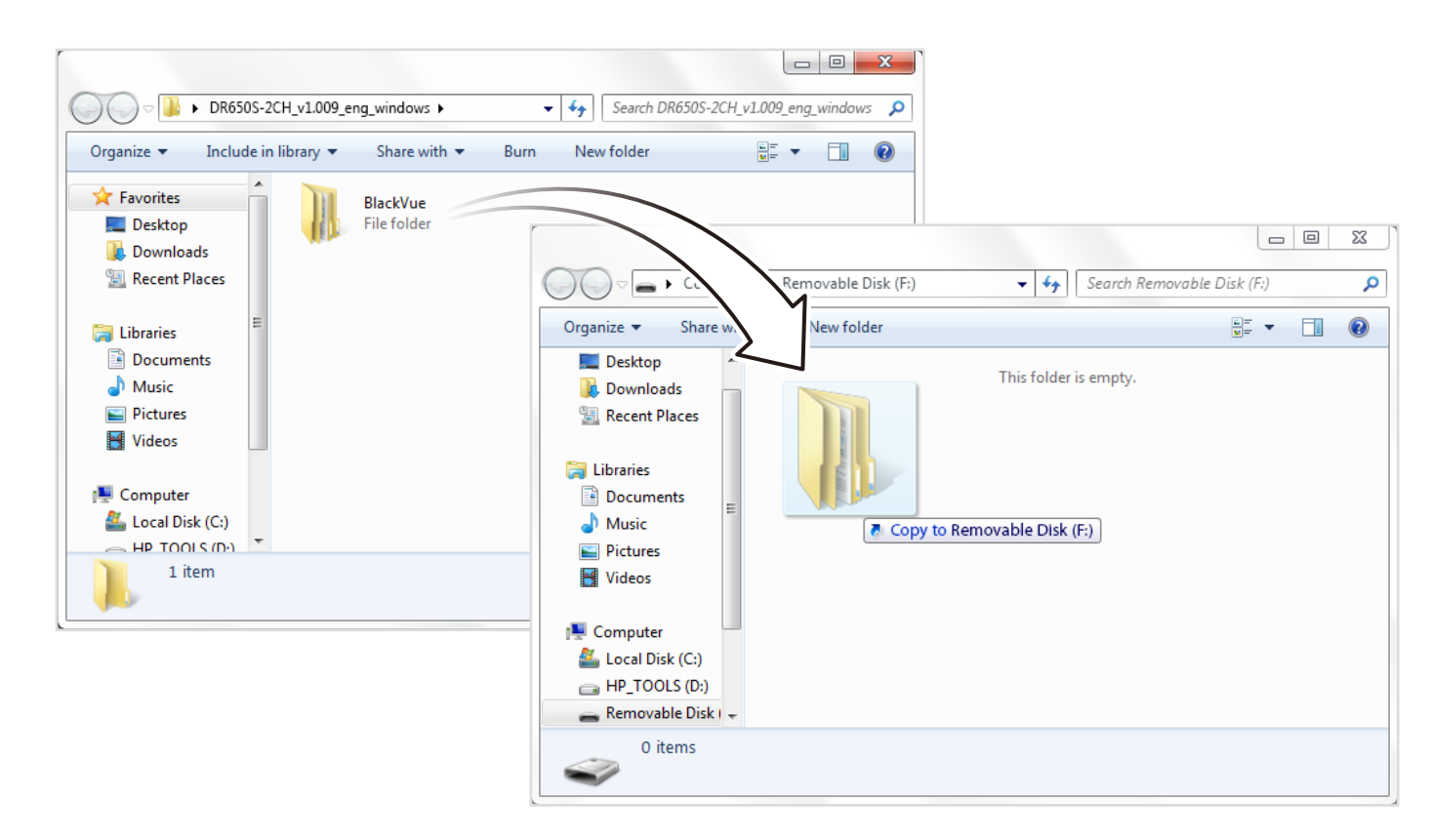

8 Вставьте карту microSD в видеорегистратор и подключите его к сети питания для запуска обновления прошивки. Не отключайте видеорегистратор от сети питания до завершения обновления. Отключение или сбой подачи питания может прервать процесс обновления и привести к нарушению работы видеорегистратора.

## **E** Примечание

- Устанавливайте и извлекайте карту microSD только при выключенном видеорегистраторе. В противном случае вы можете повредить данные или карту microSD.
- Обновление прошивки не влияет на сохраненные настройки.  $\bullet$
- Обновление прошивки происходит на сохраненном ранее языке. Язык можно изменить в настройках прошивки.

## **Изменение настроек с помощью смартфона (Android/iOS)**

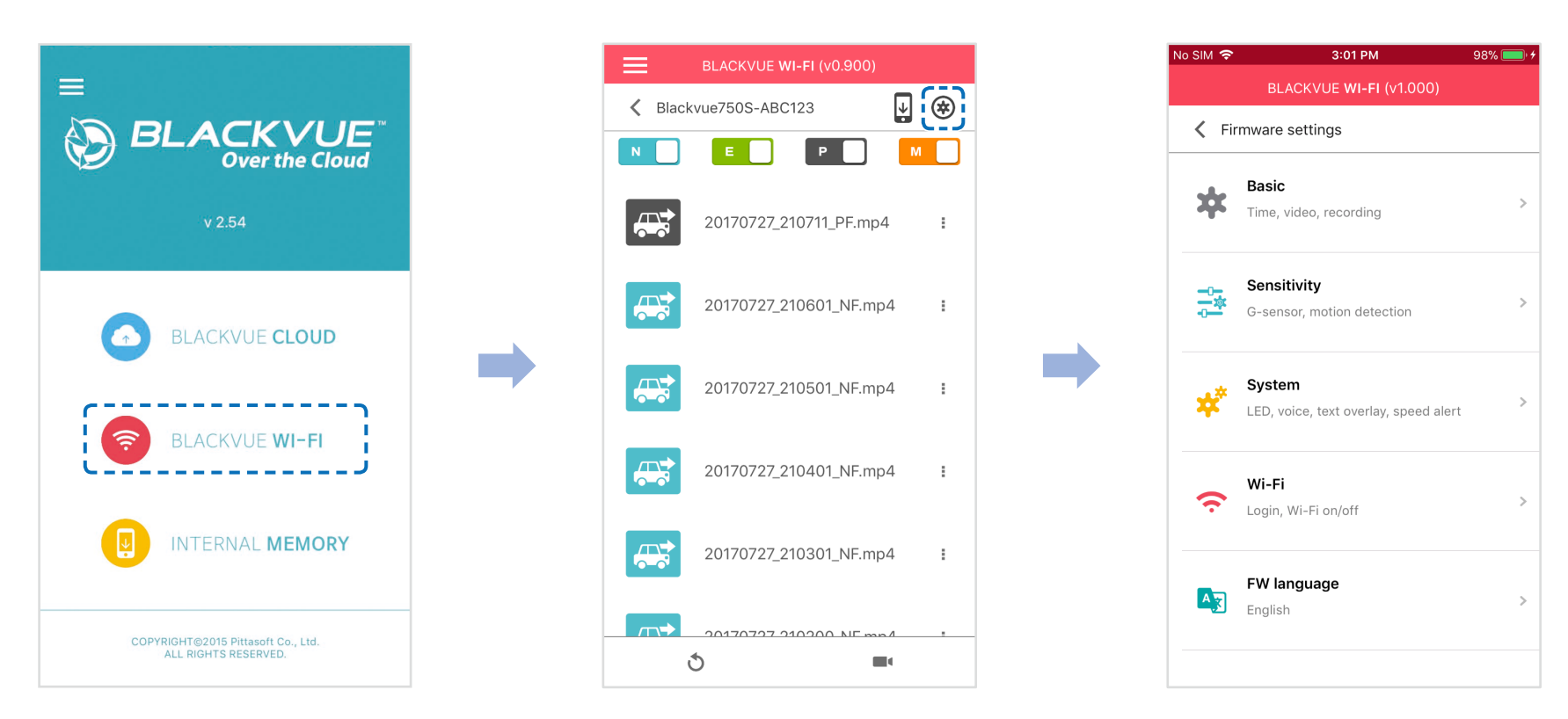

Подключите ваш смартфон к видеорегистратору BlackVue по Wi-Fi (для более подробной информации см. раздел **«Воспроизведение видеофайлов» на странице 17**).

- *1* На смартфоне выберите **Настройки > Wi-Fi** и выполните подключение к видеорегистратору.
- 2 Откройте приложение BlackVue. Выберите **BLACKVUE WI-FI** > (\*) для доступа к меню «Настройки прошивки».
- 3 После внесения изменения вернитесь в меню настроек программной прошивки, коснитесь < и выберите «**Сохранить и закрыть**».

## **ПРЕДУПРЕЖДЕНИЕ**

y Создайте резервную копию необходимых записей перед изменением настроек **времени, разрешения видео, качества изображения** или **длины видеосегмента**. При изменении каких-либо из вышеуказанных настроек видеорегистратор отформатирует карту microSD и удалит все хранящиеся на ней записи, включая заблокированные, для обеспечения оптимальной работы.

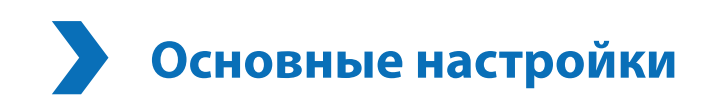

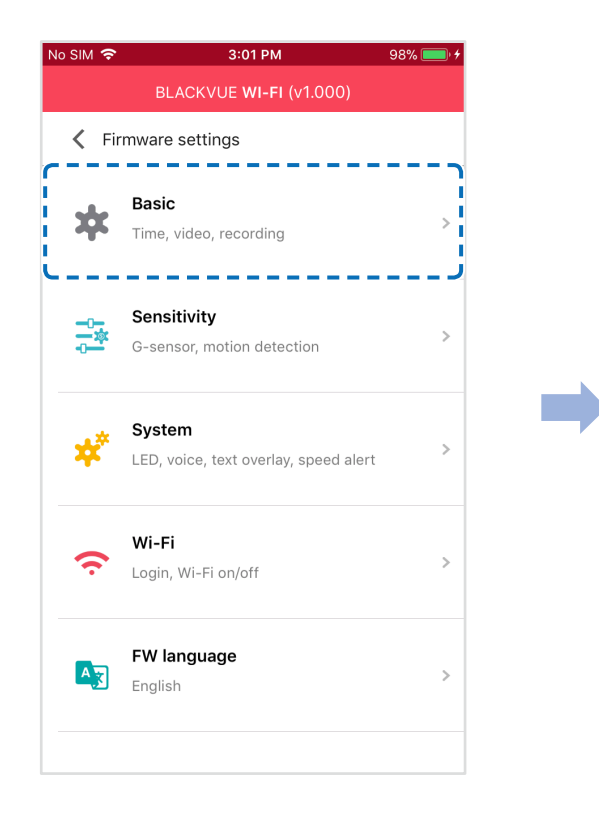

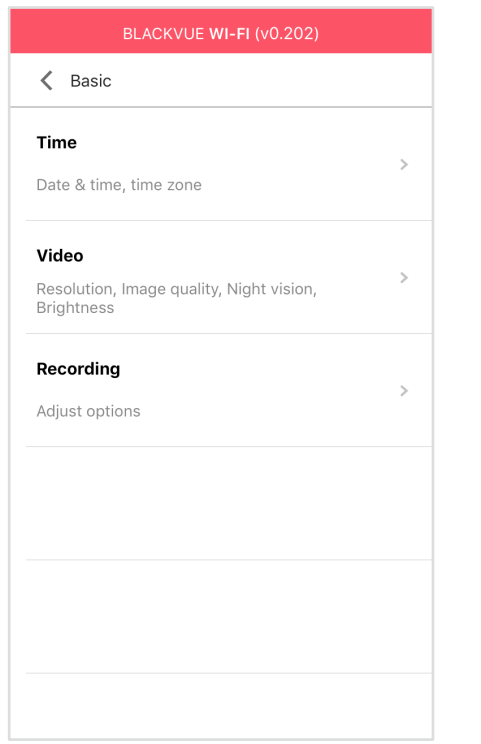

## **Настройки времени**

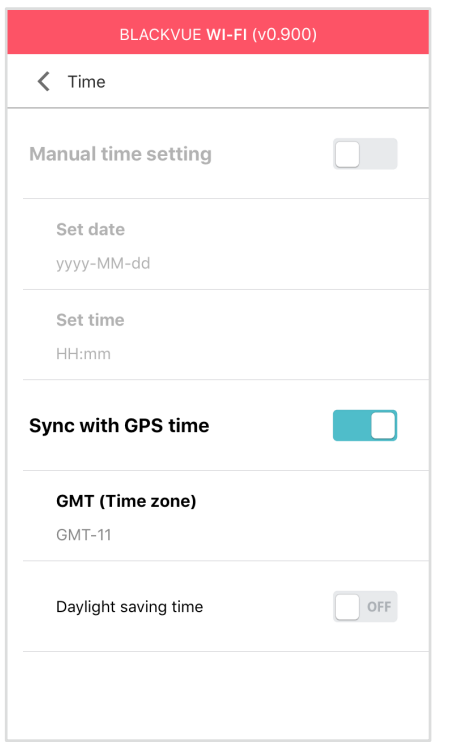

#### **Если GPS-приемник не подсоединен:**

Для установки времени вручную выберите «**Настройка времени вручную**» и настройте дату и время.

При ручной настройке времени выберите предполагаемое время использования BlackVue (не текущее время).

#### **Если GPS-приемник подключен:**

При использовании видеорегистратора с подключенным GPS-приемником можно выполнить синхронизацию времени GPS. Чтобы синхронизировать время GPS, выберите ваш часовой пояс. По умолчанию выбрано GMT -11.

Примеры смещения времени GMT:

- GMT-7: Лос-Анджелес
- GMT-4: Нью-Йорк
- GMT+0: Лондон
- GMT+1: Париж
- GMT+3: Москва
- GMT+8: Сингапур
- GMT+9: Сеул
- GMT+10: Сидней

Если вы не знаете смещение времени по GMT, найдите свой город на сайте **https://greenwichmeantime.com/**

\*Выбор **Летнее время** приведет к изменению времени на час вперед.

## **Настройки видео**

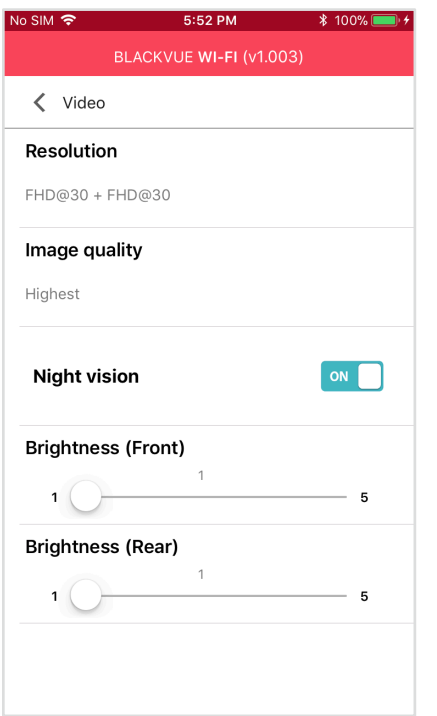

#### **Разрешение**

Выберите разрешение и частоту кадров. Например, «FHD@30 + FHD@30» означает, что передняя камера записывает видео в разрешении Full HD с частотой 30 кадров в секунду, а задняя камера записывает видео в разрешении Full HD с частотой 30 кадров в секунду.

## **Примечание**

• Частота кадров может меняться во время потоковой передачи по Wi-Fi.

#### **Качество изображения**

Вы можете настроить качество записи (скорость передачи данных). Вы можете выбрать:

- y Наивысшее (передняя камера: 12 Мбит/с, задняя камера: 10 Мбит/с)
- y Высокое (передняя камера: 10 Мбит/с, задняя камера: 8 Мбит/с)
- y Обычное (передняя камера: 8 Мбит/с, задняя камера: 6 Мбит/с)

Это максимальные настройки качества при разрешении «FHD@30 + FHD@30». При уменьшении разрешения текущее качество также будет ниже.

Увеличение качества изображения приведет к увеличению размера видеофайлов. Также увеличится время загрузки и копирования файлов.

#### **Ночная съемка**

Включение ночной съемки увеличит яркость изображения в процессе видеозаписи при недостаточном освещении.

**Яркость (спереди)**

Вы можете настроить уровень яркости передней камеры.

**Яркость (сзади)**

Вы можете настроить уровень яркости задней камеры.

## **Настройки записи**

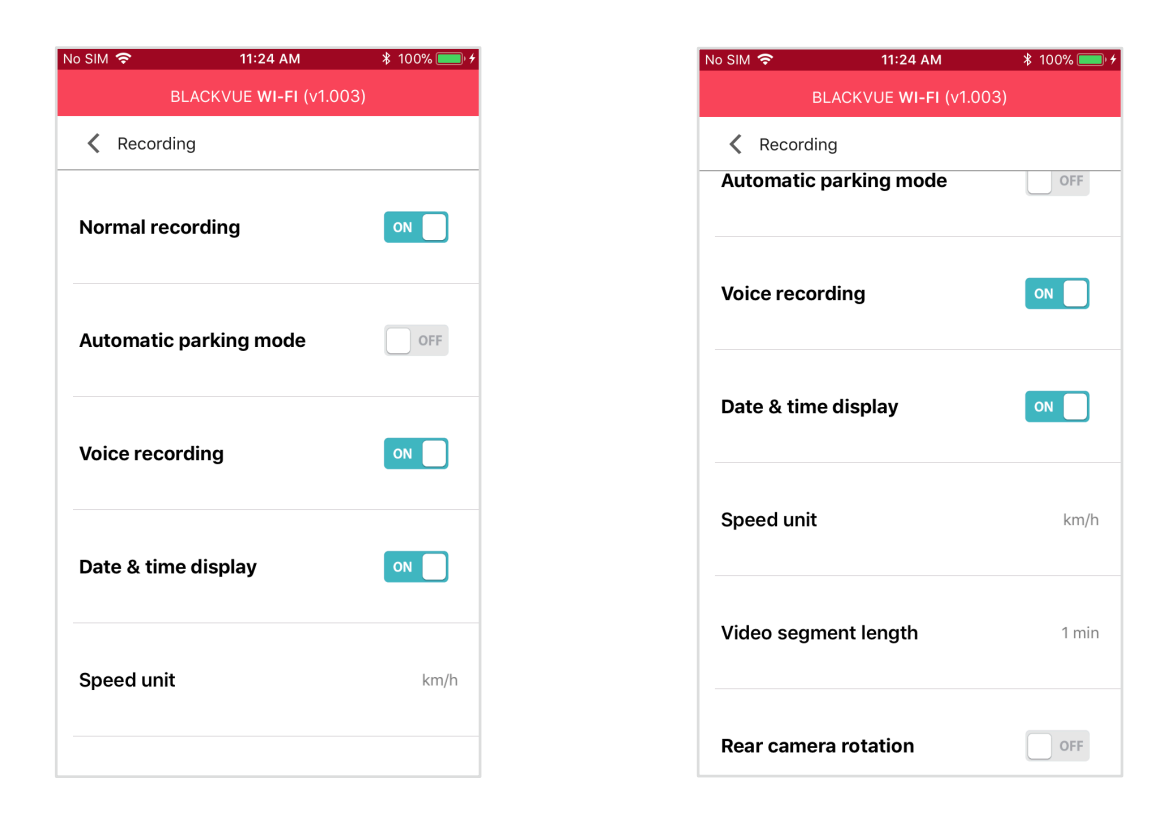

#### **Обычная съемка**

Если отключить эту функцию, то видеорегистратор перестает записывать в обычном режиме.

#### **Режим автопарковки**

Если режим активирован, то видеорегистратор перейдет из обычного режима в режим парковки через 5 минут после остановки автомобиля.

#### **Запись звука**

Если отключить функцию диктофона, то видеорегистратор перестает записывать звук.

#### **Дата и время**

Включение/отключение отображения даты и времени на видео.

#### **Ед. измерения скорости**

Выберите км/ч, миль/ч или отключите показ единиц измерения скорости.

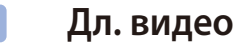

Выберите длительность видеосегмента: 1, 2 или 3 минуты.

#### **Поворот задней камеры**

Если вы установили заднюю камеру в перевернутом положении, используйте данную функцию, чтобы повернуть изображение с камеры на 180°.

### **Настройки чувствительности**

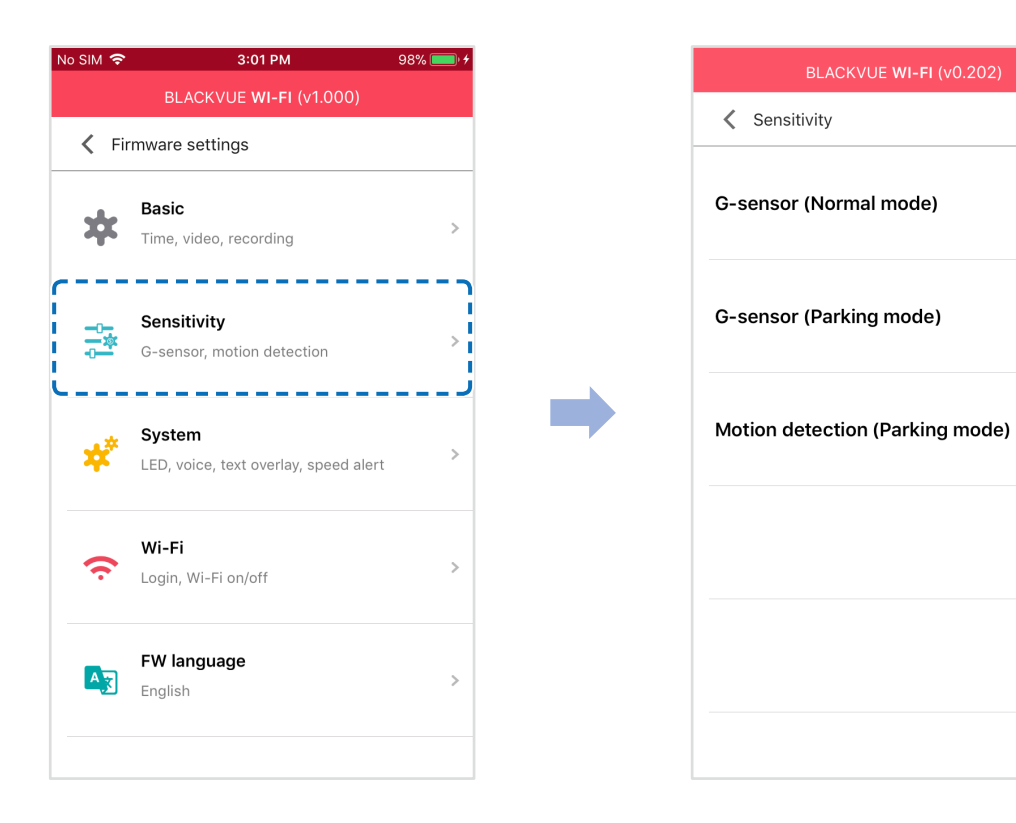

 $\sim$ 

 $\rightarrow$ 

## **Гироскоп (нормальный режим)/гироскоп (режим парковки)**

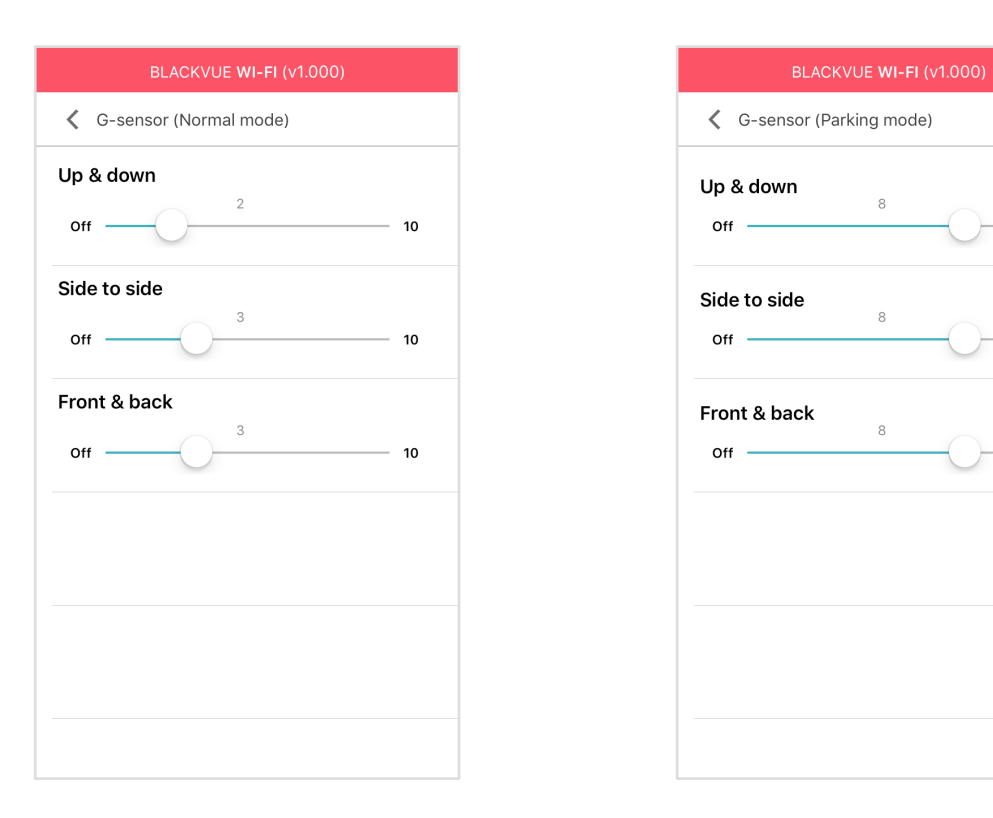

Гироскоп измеряет движение автомобиля по 3 осям – вверх и вниз, влево и вправо, вперед и назад. Если гироскоп фиксирует значительное или внезапное движение (например, удар или столкновение), запускается запись события. Вы можете настроить чувствительность таким образом, что гироскоп не будет инициировать запись при незначительных авариях или ударах. Отключите чувствительность гироскопа, чтобы отключить запись события при внешнем воздействии.

## **Обнаружение движения (режим парковки)**

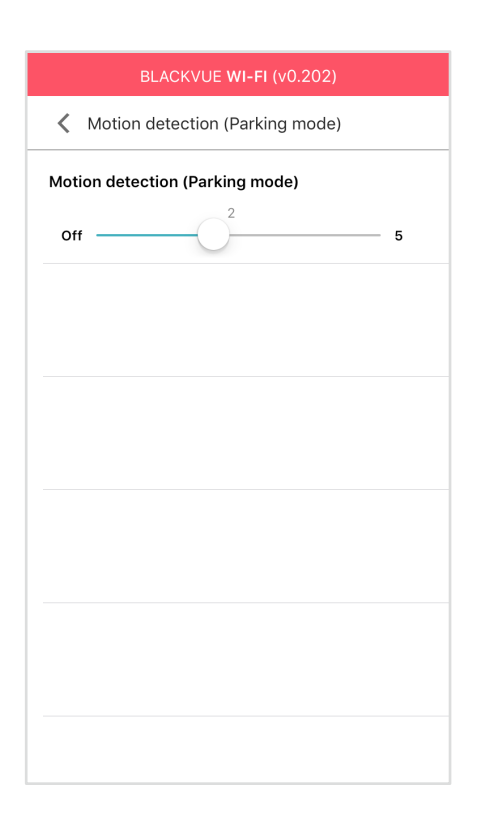

В режиме парковки видеорегистратор непрерывно осуществляет буферизацию видео и сохраняет запись, если обнаруживает движение в зоне видимости камеры.

Вы можете настроить чувствительность обнаружения движения, чтобы датчик не реагировал на движения вследствие ветра или дождя и не запускал запись. При настройке чувствительности учитывайте объекты, расположенные рядом с автомобилем.

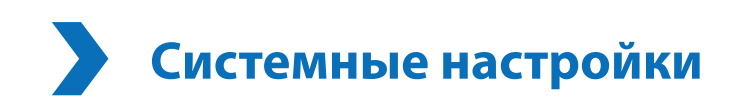

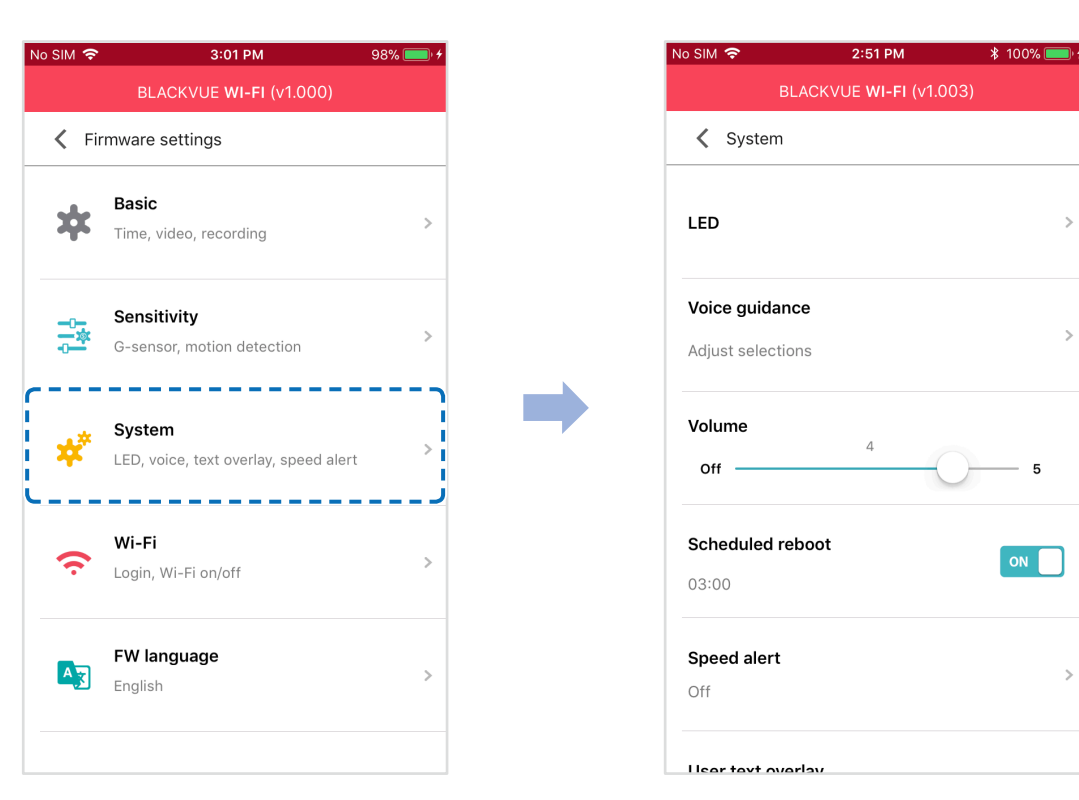

## **Индикатор**

#### **Состояние записи**

Вы можете включить/выключить индикатор состояния записи.

#### **Безопасность спереди (обычный режим)**

Вы можете включить/выключить передний индикатор безопасности в обычном режиме.

#### **Безопасность спереди (режим парковки)**

Вы можете включить/выключить передний индикатор безопасности в режиме парковки.

#### **Задний индикатор безопасности**

Можно включить или отключить индикатор системы безопасности задней камеры.

#### **Голосовое управление**

Вы можете настроить голосовое управление (оповещения), которое хотите слышать.

#### **Воздействие обнаружено в режиме парковки**

Уведомляет при выходе из режима парковки, если во время режима парковки был зафиксирован удар, однако любые удары, зафиксированные за три минуты до выхода из режима парковки, будут игнорироваться.

## **Громкость**

Вы можете настроить громкость голосового управления (оповещения).

### **Запланированная перезагрузка**

Раз в день видеорегистратор автоматически перезагружается в заданное время для обеспечения стабильной работы. Если в заданное для перезагрузки время камера производит запись, запланированная перезагрузка пропускается.

Вы можете включить/отключить или изменить время запланированной перезагрузки. Время по умолчанию — 03:00.

## **Оповещение скорости**

Установите ограничение скорости (до 300 км/ч или 200 миль/ч), чтобы активировать функцию оповещения при превышении скорости. При превышении автомобилем установленного скоростного ограничения раздается звуковой сигнал и включается режим записи события. После сохранения одного файла записи события видеорегистратор переходит обратно в режим обычной записи.

Чтобы получать уведомления о превышении скорости, необходимо подключить к видеорегистратору внешний GPS-приемник.

## **Наложение пользовательского текста**

Вы можете создать наложение пользовательского текста из максимум 20 знаков, используя английские буквы (A – Z, a – z), цифры (0 – 9) и символы (:;'/+-\_()\$#). Наложенный текст будет отображаться в записанных видео в левом верхнем углу.

# Настройки Wi-Fi

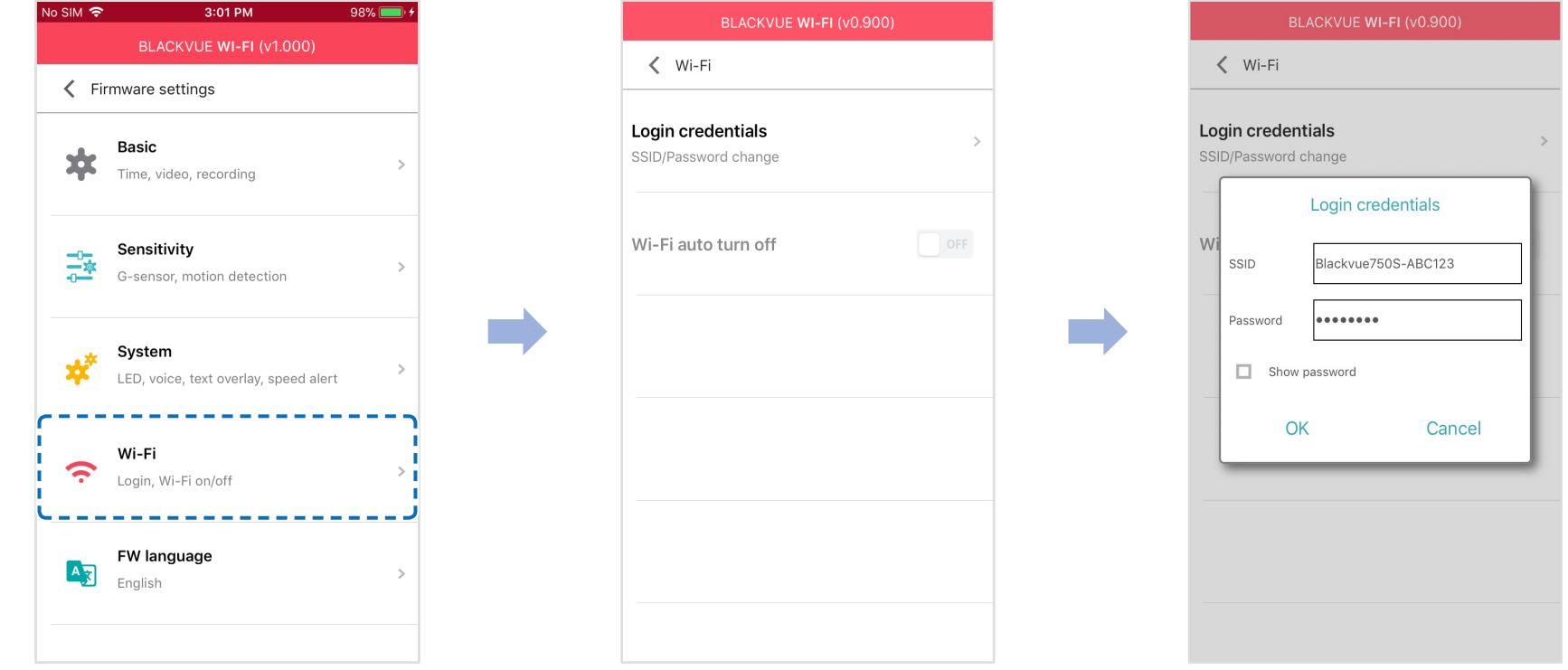

## Учетные данные

Вы можете изменить SSID видеорегистратора и пароль Wi-Fi.

## Автовыключение Wi-Fi

При включенном сервисе Cloud настройки автоматического отключения Wi-Fi невозможно изменить. Wi-Fi включится автоматически при включении видеорегистратора и его нахождении в включенном состоянии.

При отключении сервиса Cloud настройки автоматического отключения Wi-Fi станут доступны для изменения.

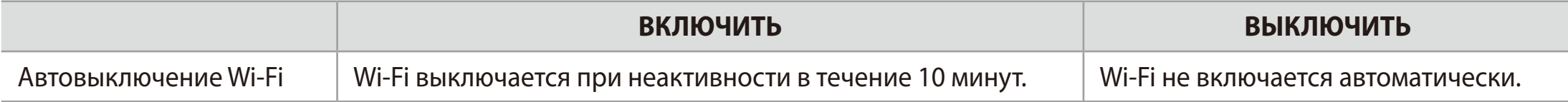

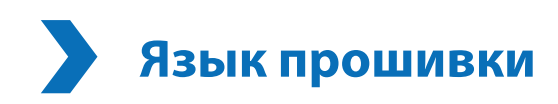

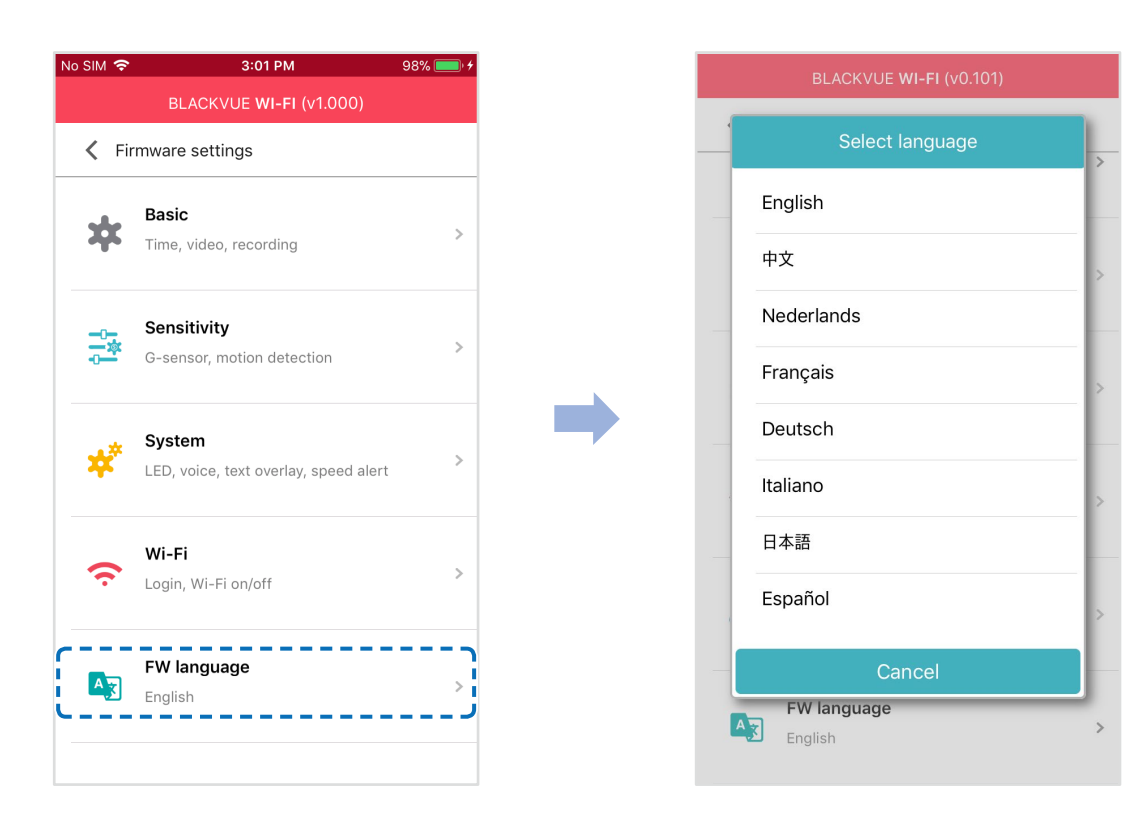

Вы можете изменить язык прошивки видеорегистратора.

## Изменение настроек с помощью компьютера (Windows/Mac)

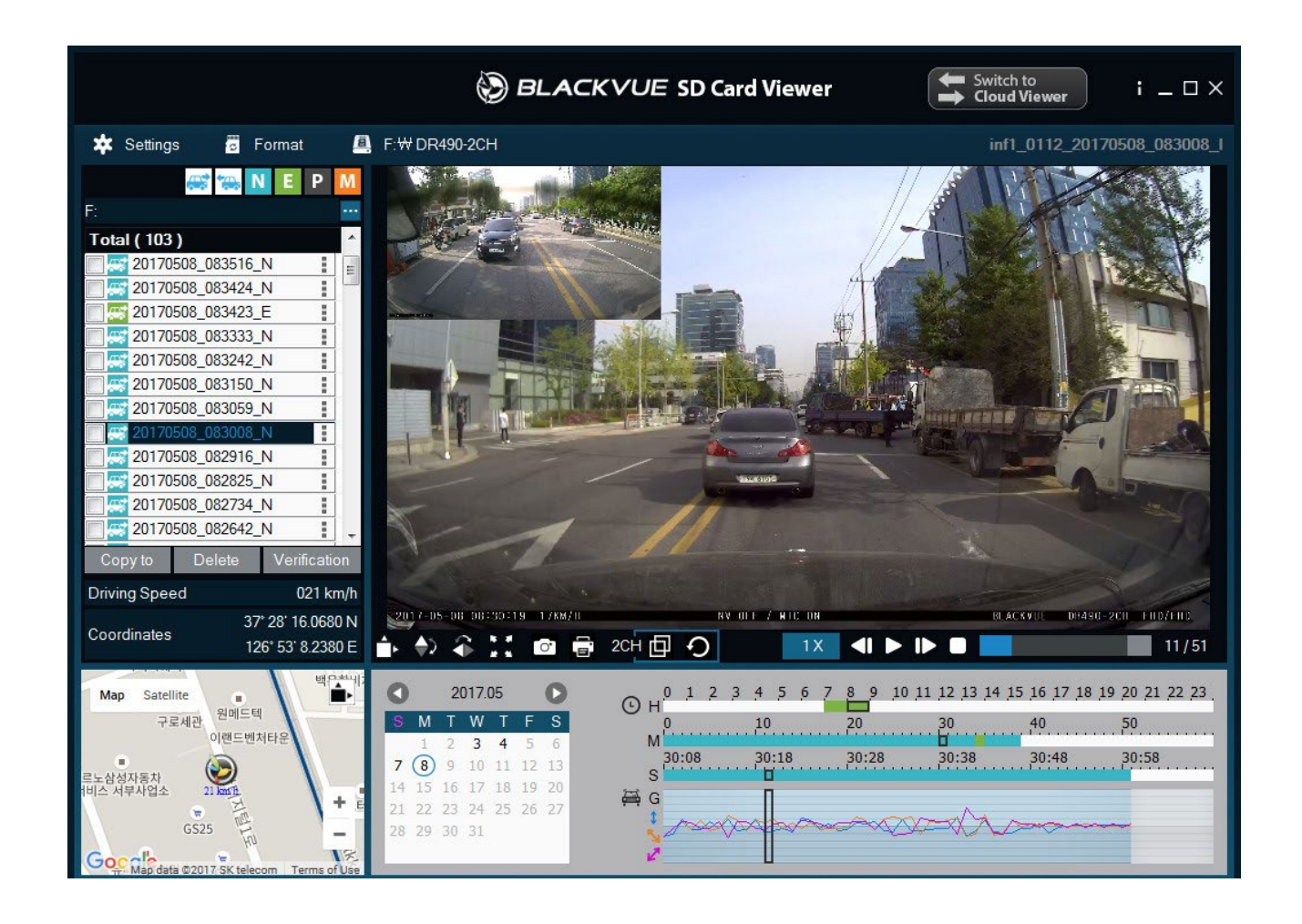

Нажмите кнопку \* Settings Настройки (Windows) или меню \* BlackVue Viewer (macOS), чтобы открыть панель настроек BlackVue. Здесь вы сможете изменить большинство настроек BlackVue для дальнейшей эксплуатации.

#### **Настройки BlackVue Viewer**

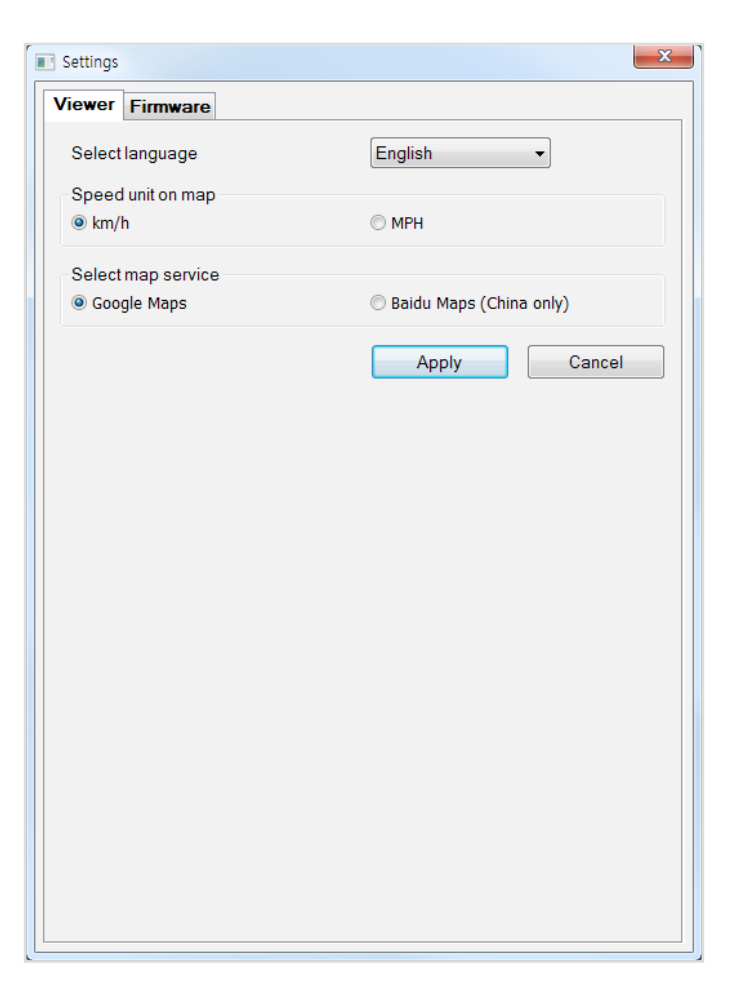

## **Выберите язык**

Выберите из списка язык интерфейса BlackVue Viewer.

## **Ед. измерения скорости на карте**

Измените единицы скорости, отображаемые на карте.

## **Выбрать карты**

Измените используемую карточную службу.

# **Программные настройки**

Выберите язык прошивки из раскрывающегося списка языков прошивки. Голосовые оповещения видеорегистратора будут воспроизводиться на выбранном языке.

## **ПРЕДУПРЕЖДЕНИЕ**

y Создайте резервную копию необходимых записей перед изменением настроек **времени, разрешения видео, качества изображения** или **длины видеосегмента**. Если какие-либо из вышеупомянутых настроек были изменены и сохранены, видеорегистратор отформатирует карту microSD и удалит все хранящиеся на ней записи.

## **Основные настройки**

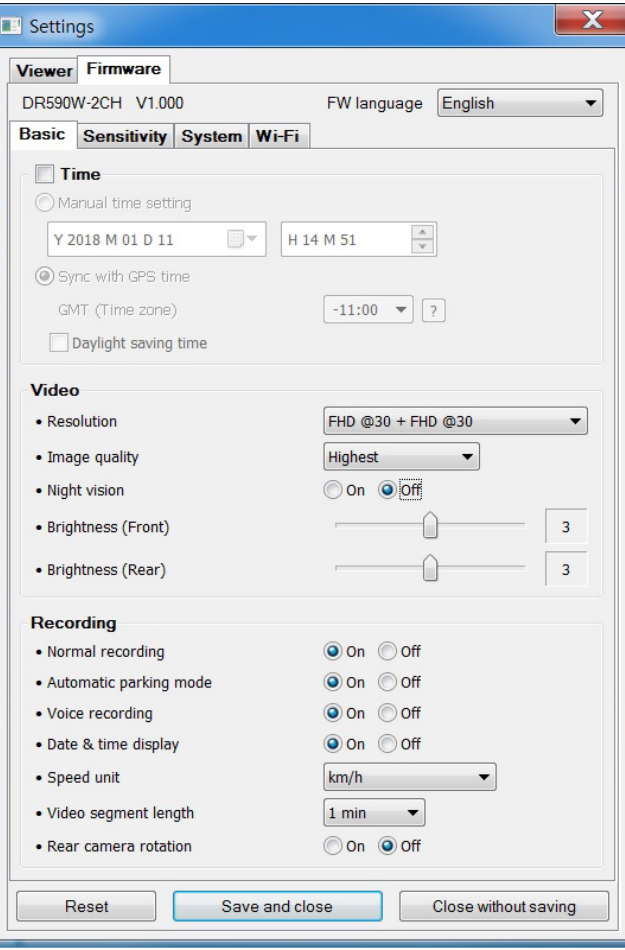

**Время**

#### **Если GPS-приемник не подсоединен:**

Для установки времени вручную выберите «**Настройка времени вручную**» и настройте дату и время.

При ручной настройке времени выберите предполагаемое время использования BlackVue (не текущее время).

#### **Если GPS-приемник подключен:**

При использовании видеорегистратора с подключенным GPS-приемником можно выполнить синхронизацию времени GPS. Чтобы синхронизировать время GPS, выберите ваш часовой пояс. По умолчанию выбрано GMT -11.

Примеры смещения времени GMT:

- GMT-7: Лос-Анджелес
- GMT-4: Нью-Йорк
- GMT+0: Лондон
- GMT+1: Париж
- GMT+3: Москва
- GMT+8: Сингапур
- GMT+9: Сеул
- GMT+10: Сидней

Если вы не знаете смещение времени по GMT, найдите свой город на сайте **https://greenwichmeantime.com/**

\*Выбор **Летнее время** приведет к изменению времени на час вперед.

#### **Настройки видео**

**– Разрешение**

Выберите разрешение и частоту кадров. Например, «FHD@30 + FHD@30» означает, что передняя камера записывает видео в разрешении Full HD с частотой 30 кадров в секунду, а задняя камера записывает видео в разрешении Full HD с частотой 30 кадров в секунду.

#### **– Качество изображения**

Вы можете настроить качество записи (скорость передачи данных). Вы можете выбрать:

- y Наивысшее (передняя камера: 12 Мбит/с, задняя камера: 10 Мбит/с)
- y Высокое (передняя камера: 10 Мбит/с, задняя камера: 8 Мбит/с)
- y Обычное (передняя камера: 8 Мбит/с, задняя камера: 6 Мбит/с)

Это максимальные настройки качества при разрешении «FHD@30 + FHD@30». При уменьшении разрешения текущее качество также будет ниже.

Увеличение качества изображения приведет к увеличению размера видеофайлов. Также увеличится время загрузки и копирования файлов.

#### **– Ночная съемка**

Включение ночной съемки увеличит яркость изображения в процессе видеозаписи при недостаточном освещении.

#### **– Яркость (спереди)**

Вы можете настроить уровень яркости передней камеры.

#### **– Яркость (сзади)**

Вы можете настроить уровень яркости задней камеры.

#### **Настройки записи**

#### **– Обычная съемка**

Если отключить эту функцию, то видеорегистратор перестает записывать в обычном режиме.

#### **– Режим автопарковки**

Если режим активирован, то видеорегистратор перейдет из обычного режима в режим парковки через 5 минут после остановки автомобиля.

#### **– Запись звука**

Если отключить функцию диктофона, то видеорегистратор перестает записывать звук.

#### **– Дата и время**

Включение/отключение отображения даты и времени на видео.

#### **– Ед. измерения скорости**

Выберите км/ч, миль/ч или отключите показ единиц измерения скорости.

#### **– Дл. видео**

Выберите длительность видеосегмента: 1, 2 или 3 минуты.

## **– Поворот задней камеры**

Если вы установили заднюю камеру в перевернутом положении, используйте данную функцию, чтобы повернуть изображение с камеры на 180°.
### **Настройки чувствительности**

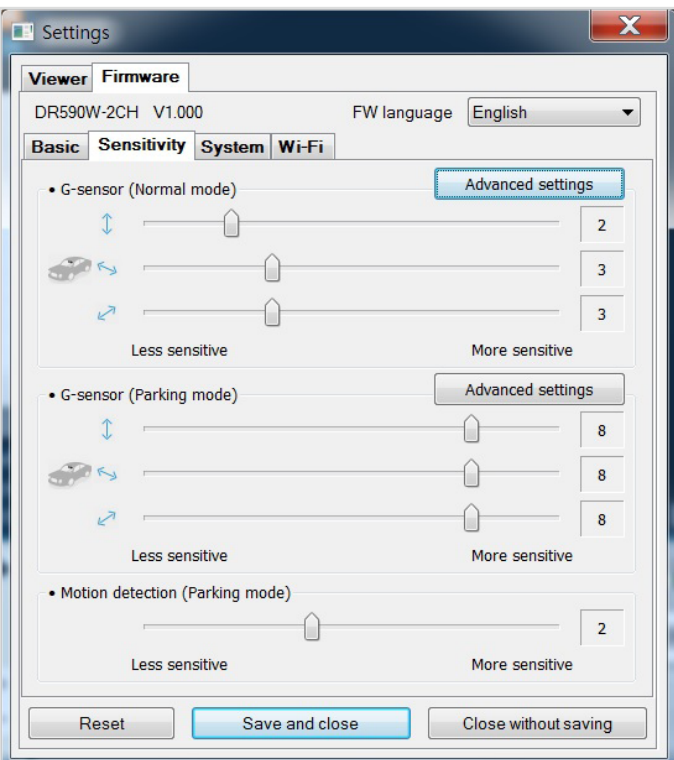

#### **Гироскоп (нормальный режим)/гироскоп (режим парковки)**

Гироскоп измеряет движение автомобиля по 3 осям – вверх и вниз, влево и вправо, вперед и назад. Если гироскоп фиксирует значительное или внезапное движение (например, удар или столкновение), запускается запись события. Вы можете настроить чувствительность таким образом, что гироскоп не будет инициировать запись при незначительных авариях или ударах. Отключите чувствительность гироскопа, чтобы отключить запись события при внешнем воздействии.

#### **Обнаружение движения (режим парковки)**

В режиме парковки видеорегистратор непрерывно осуществляет буферизацию видео и сохраняет запись, если обнаруживает движение в зоне видимости камеры.

Вы можете настроить чувствительность обнаружения движения, чтобы датчик не реагировал на движения вследствие ветра или дождя и не запускал запись. При настройке чувствительности учитывайте объекты, расположенные рядом с автомобилем.

#### **Расширенные настройки чувствительности для обычного режима и режима парковки**

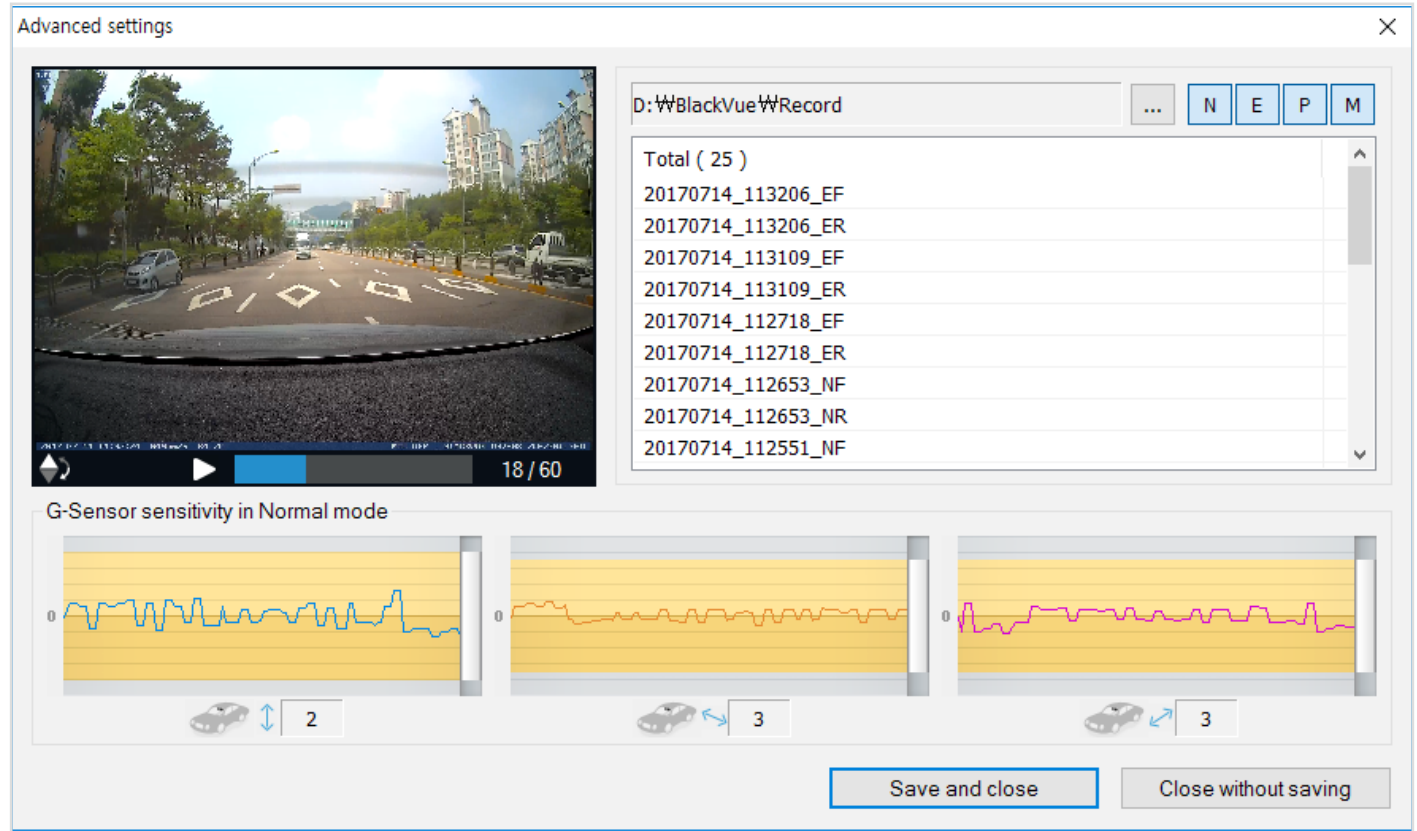

Расширенные настройки чувствительности позволяют точно настроить порог срабатывания гироскопа и начала записи события во время просмотра записанного видео и данных гироскопа.

#### $\overline{\mathcal{L}}$ Нажмите кнопку «Расширенные настройки».

- $\overline{2}$ Дважды щелкните видео в списке, которое вы хотите использовать как справочные данные гироскопа.
- 3 Для настройки порога перемещайте ползунки, расположенные рядом с каждой осью гироскопа. Если значения гироскопа на одной из 3 осей будут выше установленного порога, то запустится запись события.

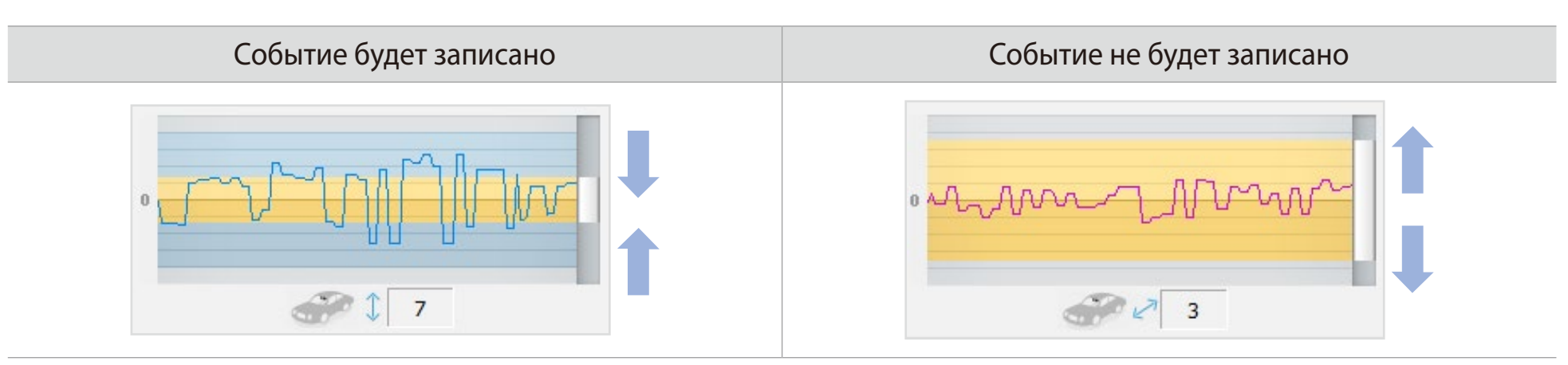

 $\blacktriangle$ Нажмите «Сохранить и закрыть».

### **Системные настройки**

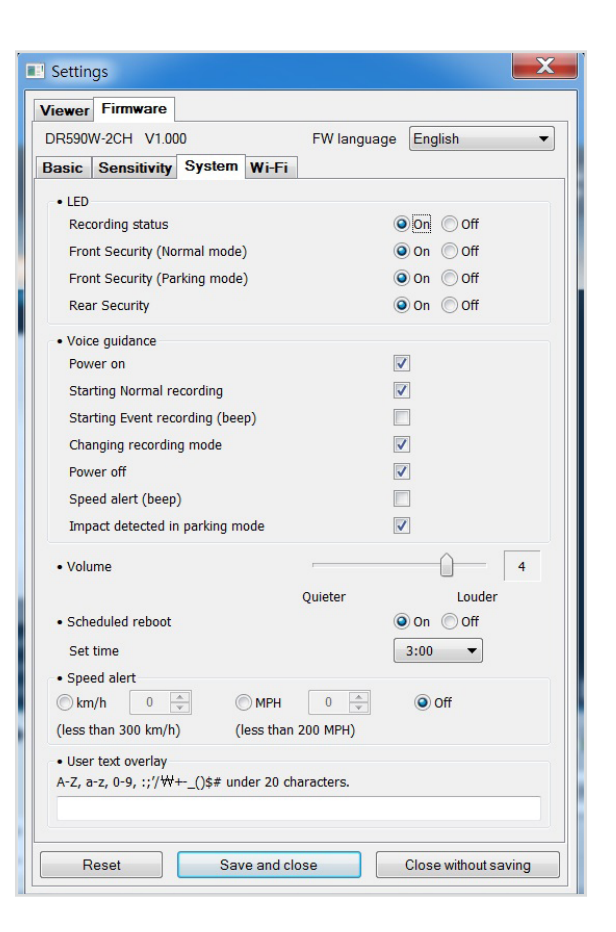

#### **Индикатор**

#### **– Состояние записи**

Вы можете включить/выключить индикатор состояния записи.

#### **– Безопасность спереди (обычный режим)**

Вы можете включить/выключить передний индикатор безопасности в обычном режиме.

#### **– Безопасность спереди (режим парковки)**

Вы можете включить/выключить передний индикатор безопасности в режиме парковки.

#### **– Задний индикатор безопасности**

Можно включить или отключить индикатор системы безопасности задней камеры.

#### **Голосовое управление**

Вы можете настроить голосовое управление (оповещения), которое хотите слышать.

#### **– Воздействие обнаружено в режиме парковки**

Уведомляет при выходе из режима парковки, если во время режима парковки был зафиксирован удар, однако любые удары, зафиксированные за три минуты до выхода из режима парковки, будут игнорироваться.

#### **Громкость**

Вы можете настроить громкость голосового управления (оповещения).

#### **Запланированная перезагрузка**

Раз в день видеорегистратор автоматически перезагружается в заданное время для обеспечения стабильной работы. Если в заданное для перезагрузки время камера производит запись, запланированная перезагрузка пропускается.

Вы можете включить/отключить или изменить время запланированной перезагрузки. Время по умолчанию — 03:00.

#### **Оповещение скорости**

Установите ограничение скорости (до 300 км/ч или 200 миль/ч), чтобы активировать функцию оповещения при превышении скорости. При превышении автомобилем установленного скоростного ограничения раздается звуковой сигнал и включается режим записи события. После сохранения одного файла записи события видеорегистратор переходит обратно в режим обычной записи.

Чтобы получать уведомления о превышении скорости, необходимо подключить к видеорегистратору внешний GPS-приемник.

#### **Наложение пользовательского текста**

Вы можете создать наложение пользовательского текста из максимум 20 знаков, используя английские буквы (A – Z, a – z), цифры (0 – 9) и символы (:;'/+-\_()\$#). Наложенный текст будет отображаться в записанных видео в левом верхнем углу.

### Настройки Wi-Fi

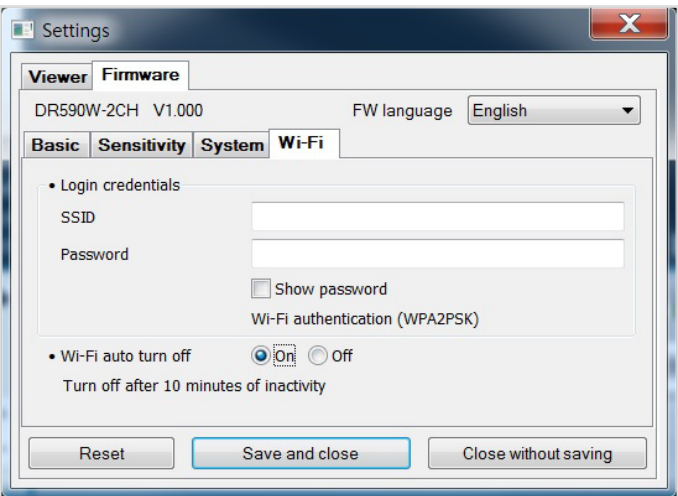

#### Учетные данные

Вы можете изменить SSID видеорегистратора и пароль Wi-Fi.

#### Автовыключение Wi-Fi

При включенном сервисе Cloud настройки автоматического отключения Wi-Fi невозможно изменить. Wi-Fi включится автоматически при включении видеорегистратора и его нахождении в включенном состоянии.

При отключении сервиса Cloud настройки автоматического отключения Wi-Fi станут доступны для изменения.

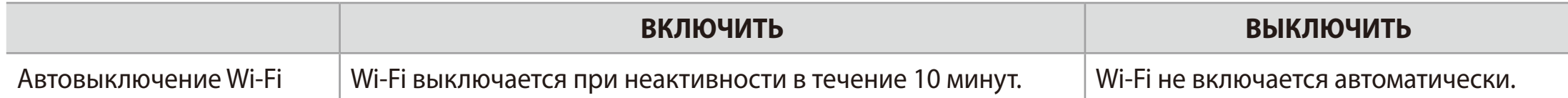

### Применение настроек

Вы можете автоматически принять настройки, установив карту microSD в видеорегистратор BlackVue и включив его. Установите настройки до начала эксплуатации видеорегистратора.

Чтобы восстановить настройки по умолчанию в текущей вкладке, нажмите кнопку «Сбросить» в нижней части панели настроек.

# **GPS-приемник (опция)**

Если вы не установили внешний GPS-приемник, видео будут записываться без GPS-координат и данных о скорости движения. Для отображения на видео скорости, местоположения и данных о маршруте установите внешний GPS-приемник.

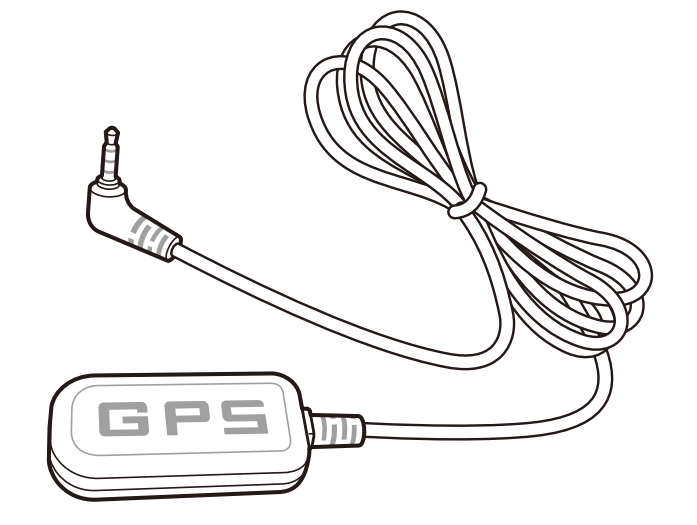

## **E** Примечание

• Если вы приобрели устройство без внешнего GPS-приемника, посетите веб-сайт BlackVue (www.blackvue.com) для информации о покупке GPS-приемника отдельно.

# **Устройство предупреждения разряда аккумулятора (дополнительно)**

Видеорегистратор BlackVue отключается автоматически при выключении двигателя автомобиля. Для записи видео с выключенным двигателем требуется устройство предупреждения разряда аккумулятора (например, Power Magic Pro). Power Magic Pro позволяет видеорегистратору работать при выключенном двигателе, обеспечивая питание от аккумулятора автомобиля. Функция автоматического отключения питания и таймер нахождения в режиме парковки защитят аккумулятор вашего автомобиля от разрядки.

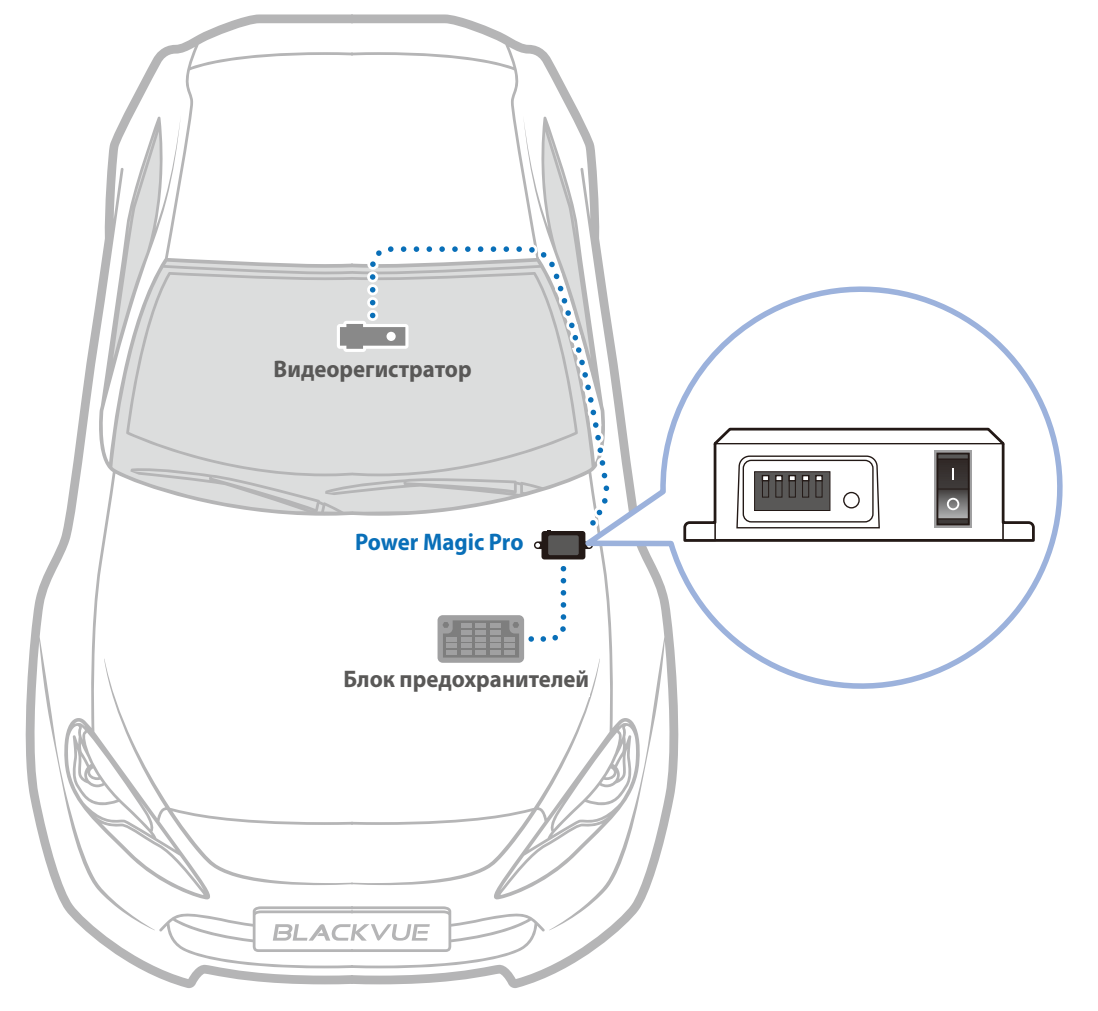

# **Батарея для режима парковки (дополнительно)**

Чтобы записывать видео с выключенным двигателем и без использования аккумулятора, можно установить дополнительную батарею для режима парковки. Аккумуляторная батарея Power Magic Battery Pack B-112 обеспечивает питанием один видеорегистратор в течение 12 часов после 1 часа быстрой зарядки. Батарея обеспечивает питанием видеорегистратор при выключенном двигателе. Когда двигатель работает, видеорегистратор питается от аккумулятора автомобиля, в то время как дополнительная батарея заряжается.

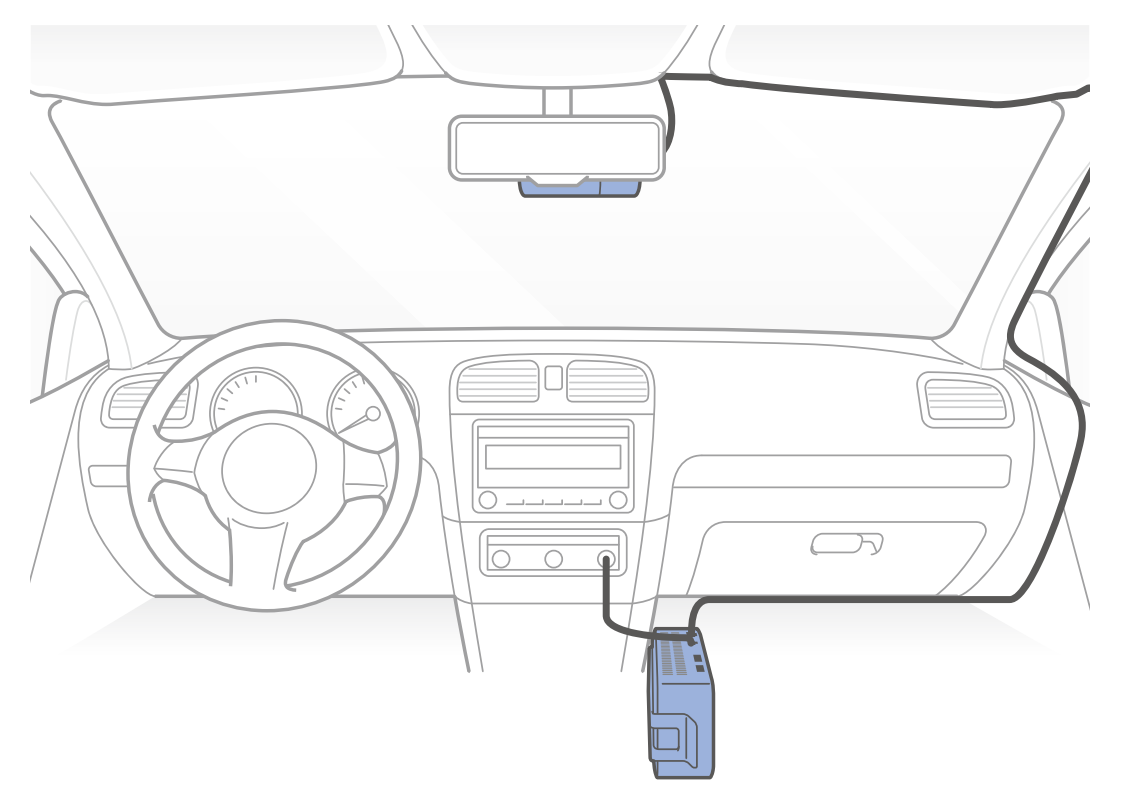

## **Изменение/сброс SSID и пароля Wi-Fi**

Вы можете изменить/сбросить SSID и пароль Wi-Fi видеорегистратора следующими способами.

## **Сброс SSID и пароля Wi-Fi на устройстве**

Нажмите и удерживайте кнопку Wi-Fi в течение 5 секунд. Когда раздастся голосовое уведомление, отпустите кнопку. Затем снова нажмите на кнопку, чтобы сбросить SSID и пароль Wi-Fi до параметров по умолчанию.

\*Вы найдете SSID и пароль Wi-Fi по умолчанию на передней камере, сняв ее с кронштейна.

## Изменение пароля Wi-Fi с помощью BlackVue Viewer (Windows или Mac)

- Извлеките карту microSD из видеорегистратора.
- $\overline{2}$ Вставьте карту в устройство для считывания карт microSD и подключите устройство к ПК.
- $\overline{\mathbf{3}}$ Запустите BlackVue Viewer.

\*Вы можете загрузить BlackVue Viewer на сайте **www.blackvue.com** > Support > Downloads и установить на ваш компьютер.

- В BlackVue Viewer нажмите кнопку \* settings Настройки (Windows) или меню \* BlackVue Viewer (macOS), чтобы открыть  $\blacktriangle$ панель настроек BlackVue.
- 5 Нажмите вкладку «Прошивка», затем вкладку «Wi-Fi» и в пункте «Учетные данные» измените пароль.
- Нажмите «Сохранить и закрыть». 6

## **Технические характеристики устройства**

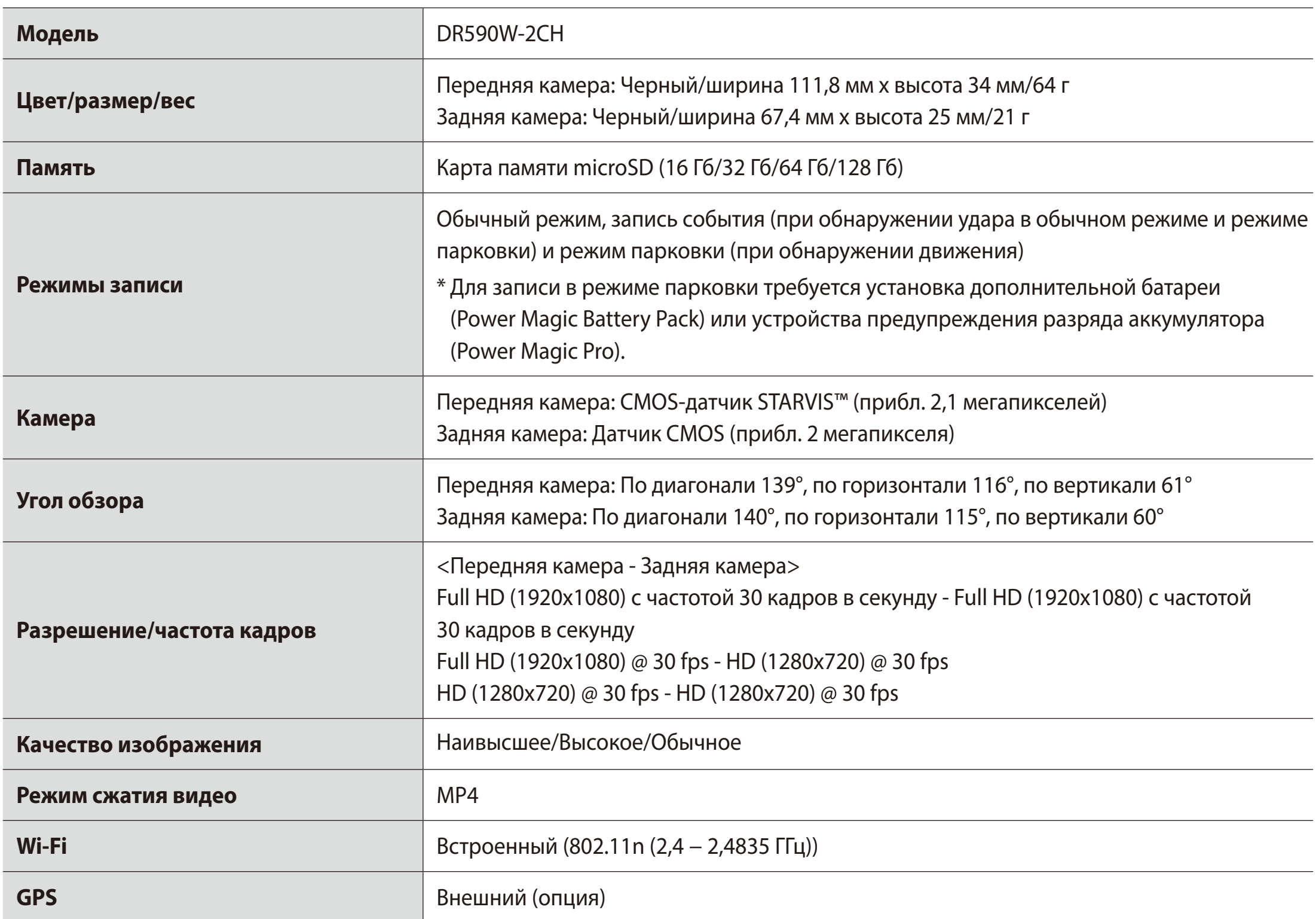

\* STARVIS является торговой маркой Корпорации Sony.

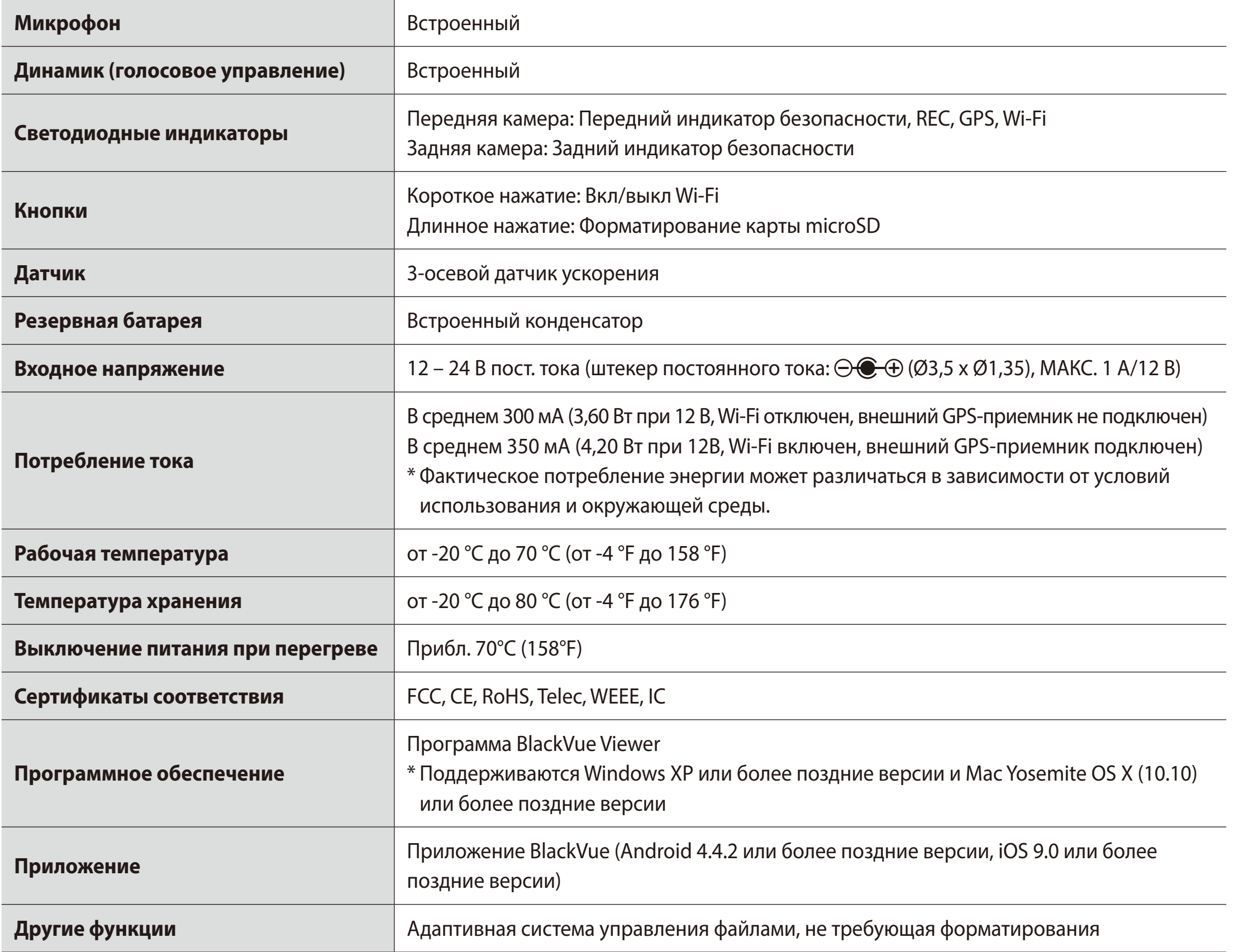

## **Время записи**

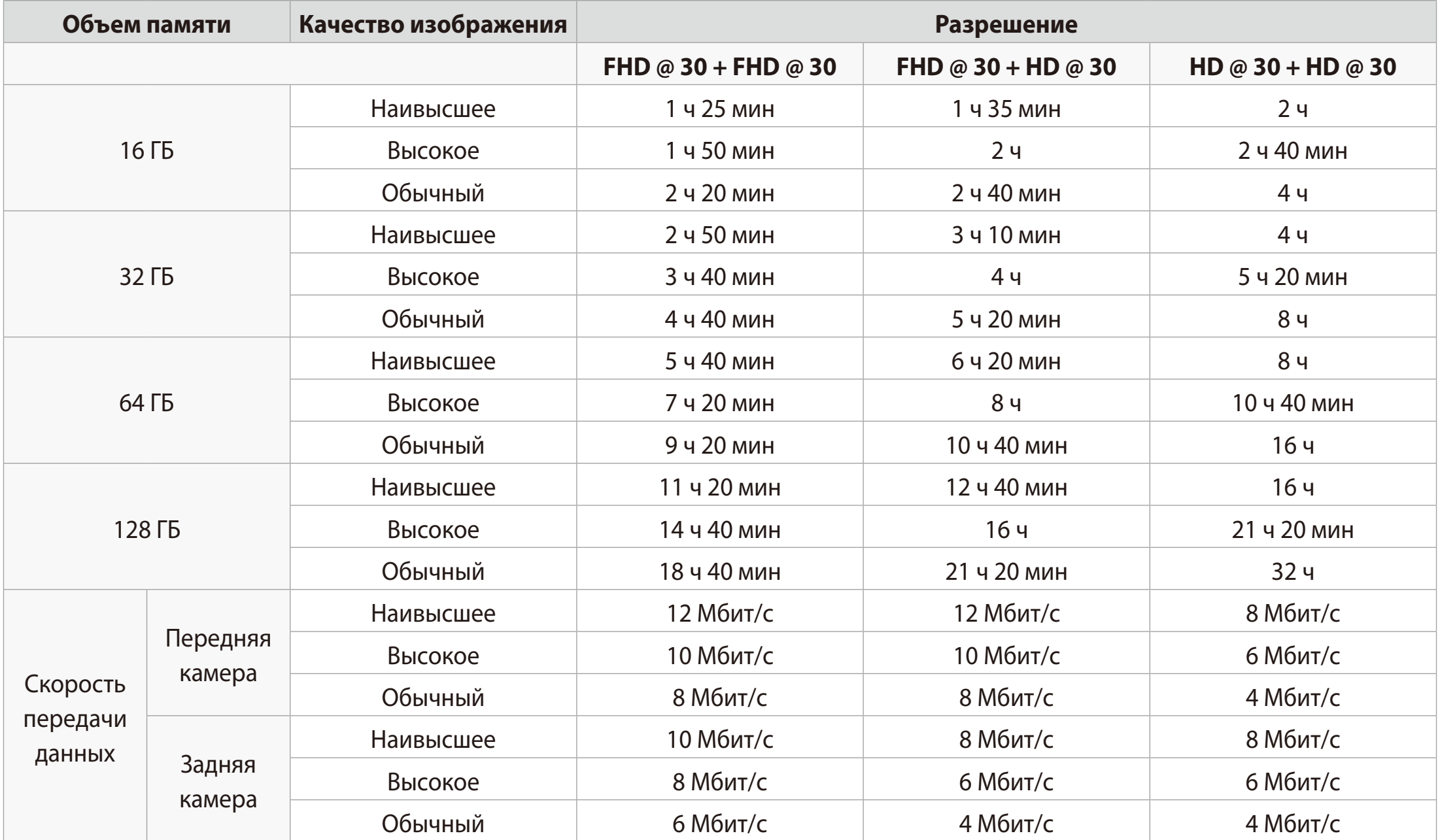

При подключении к источнику питания видеорегистратор автоматически включится и начнет запись.

## **Примечание**

- При заполнении карты памяти microSD сначала удаляются старые файлы, чтобы освободить пространство для записи новых.
- Общее время записи зависит от объема памяти карты microSD и разрешения видео.

## **Утилизация видеорегистратора BlackVue**

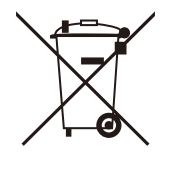

- 1. Все электрические и электронные изделия должны утилизироваться отдельно от бытовых отходов в специальных пунктах сбора, назначенных правительством или местными органами власти. Свяжитесь с местными органами власти, чтобы узнать о возможностях утилизации в вашем регионе.
- 2. Надлежащая утилизация видеорегистратора BlackVue поможет предотвратить потенциальные негативные последствия для окружающей среды и здоровья человека.
- 3. Для получения более подробной информации об утилизации видеорегистратора BlackVue обратитесь в администрацию города, службу по утилизации отходов или в магазин, где вы приобрели устройство.

## **Техническая поддержка**

Для получения обновлений прошивки и технической поддержки посетите сайт **www.blackvue.com**

Также вы можете написать сообщение специалисту технической поддержки по адресу **cs@pittasoft.com**

## **Перед обращением в сервисную службу**

Перед обращением в сервисную службу необходимо сделать резервные копии всех важных файлов и данных. Для проведения сервисного обслуживания может потребоваться удаление всех файлов и данных с видеорегистратора. Все операции по сервисному обслуживанию осуществляются на основании того, что пользователь сделал резервные копии всех необходимых файлов и данных перед обращением в сервисную службу. Pittasoft Co., Ltd. не несет ответственность за потерю каких-либо файлов или данных.

## **Авторское право и товарные знаки**

- Данное руководство защищено законом Об авторском праве, и все права на него охраняются законодательством.
- Запрещается воспроизводить, копировать, изменять или переводить данное руководство без получения соответствующего разрешения.

**BLACKVUE** BlackVue является зарегистрированным товарным знаком компании Pittasoft Co., Ltd. Компания Pittasoft Co., Ltd. оставляет за собой права на все материалы, связанные с брендом BlackVue, включая дизайн устройств, торговые знаки и рекламные видеоролики. Запрещается воспроизводить, копировать, изменять или использовать эти материалы без получения соответствующего разрешения. Любое нарушение этих требований может повлечь за собой наложение штрафа в соответствии с действующим законодательством.

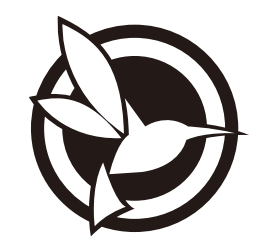

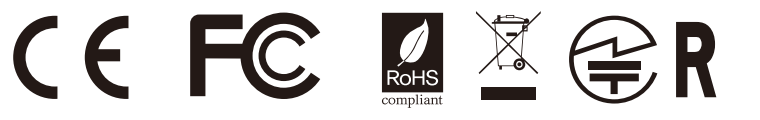

**FCC ID : YCK-DR590W-2CH / HVIN : DR590W-2CH / IC : 23402-DR590W2CH**

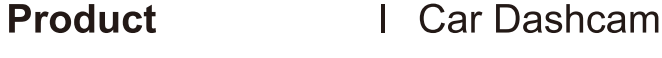

**Model Name** DR590W-2CH

**Manufacturer** I Pittasoft Co., Ltd.

I 7F, BYC HIGHCITY Building A 131, Gasan Digital 1-ro, Geumcheon-gu, Seoul, Republic of Korea, 08506 **Address** 

Customer Support | cs@pittasoft.com

**Product Warranty | One-Year Limited Warranty** 

ficebook.com/BlackVueOfficial

www.blackvue.com

**Made in Korea**